# **GESCALI**

# **Manual de usuario**

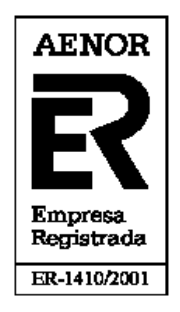

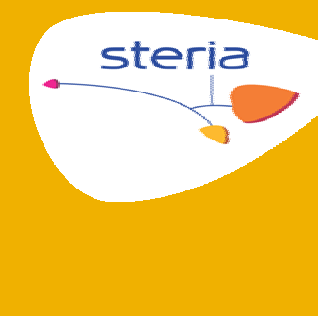

*Steria Ibérica S.A. Murcia, mayo 2010*

**Referencia: MAN‐USU‐CAL.2.0**

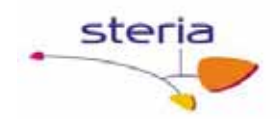

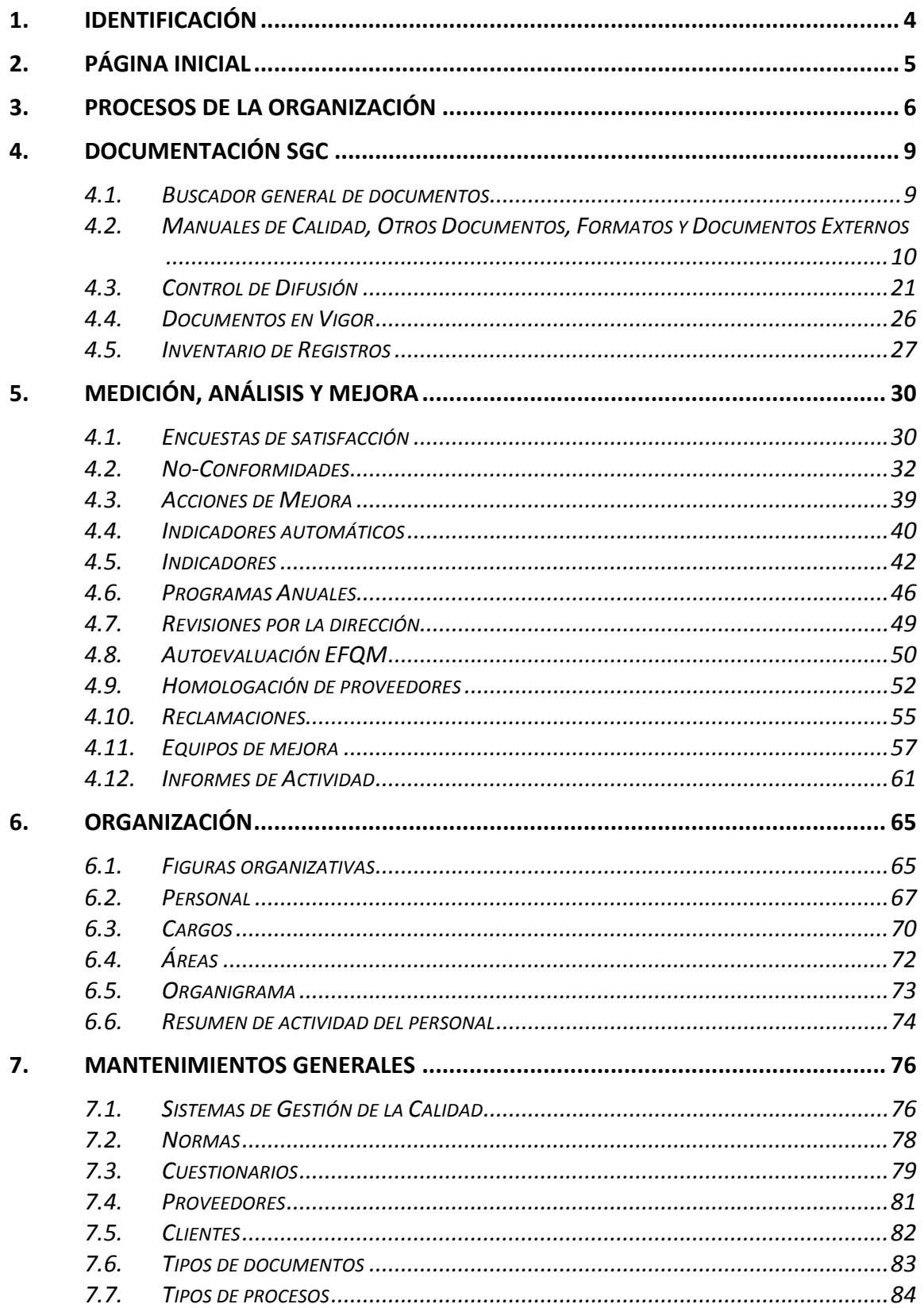

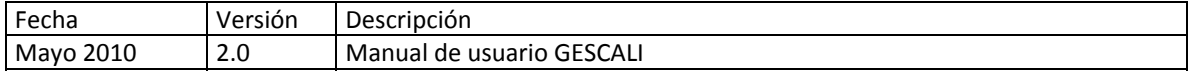

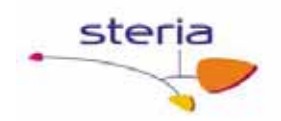

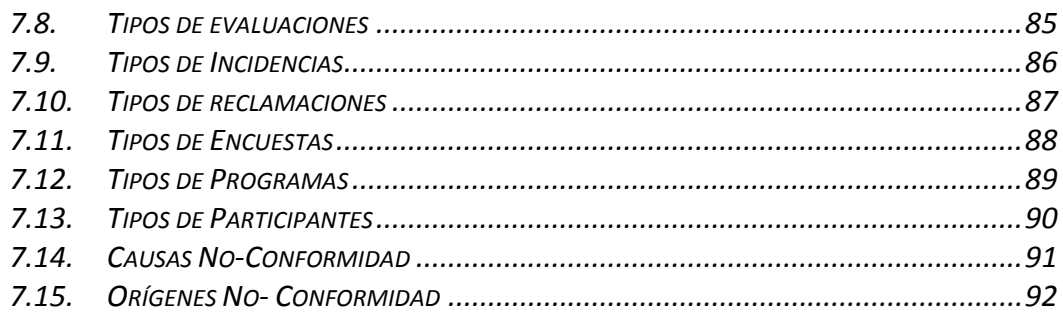

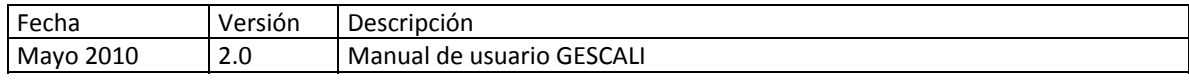

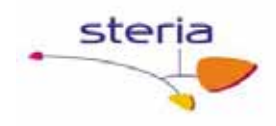

# **1. Identificación**

# **Descripción general**

Servicio de identificación del sistema.

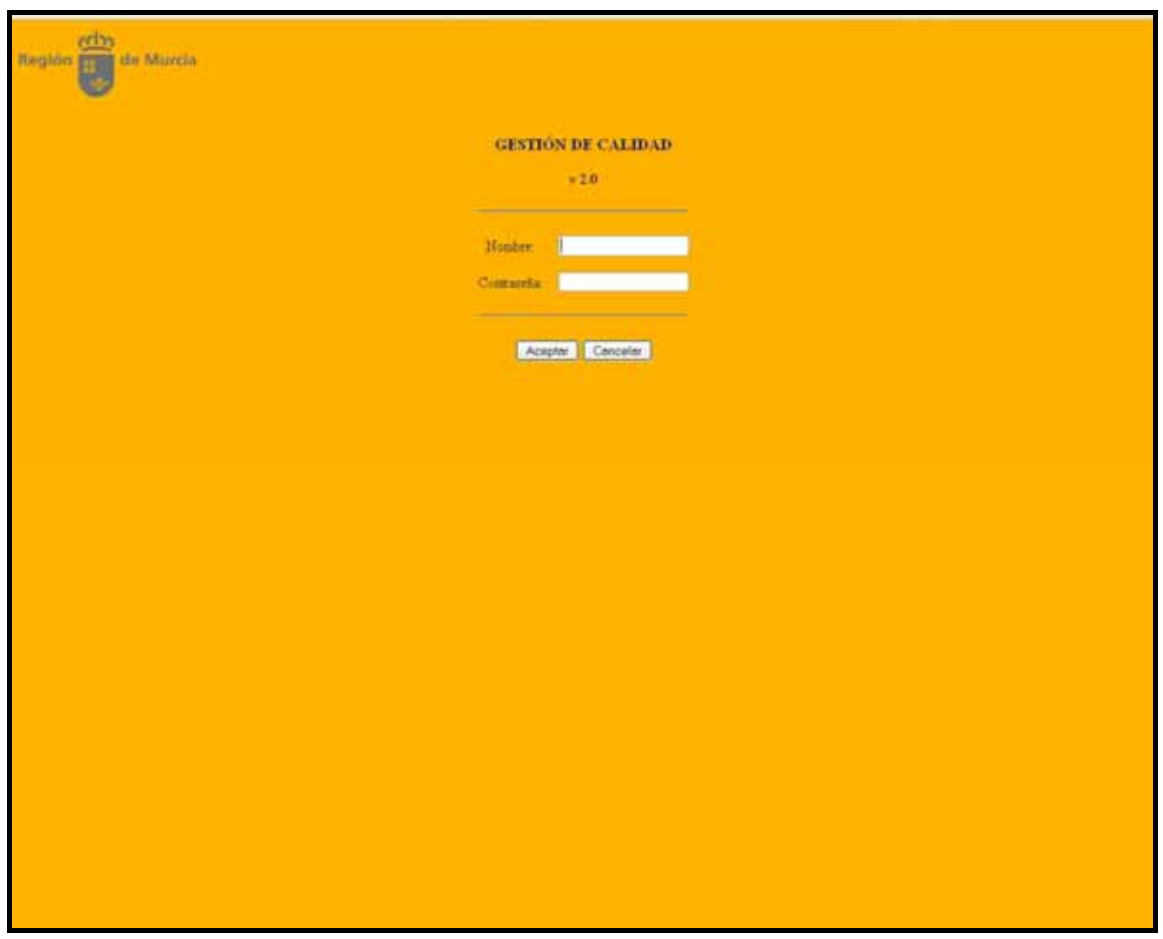

### **Funcionamiento**

Para poder entrar en la aplicación debemos identificarnos con nuestro nombre de usuario y contraseña que se nos ha proporcionado.

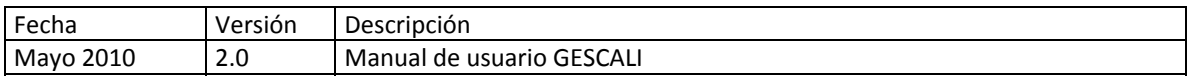

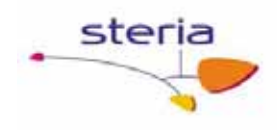

# **2. Página Inicial**

#### **Descripción general**

Este servicio permite conocer y realizar las tareas pendientes.

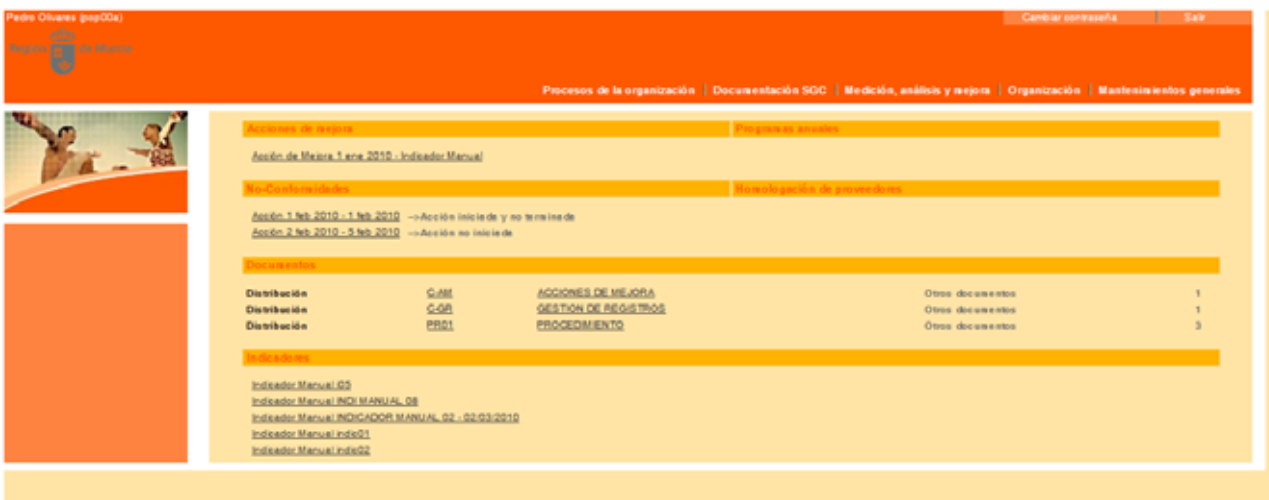

#### **Descripción general**

Al iniciar la aplicación, nos aparece una pantalla donde se nos indicará las tareas que tenemos pendientes: documentos por modificar, revisar, aprobar, distribuir, etc., acciones de mejora o no conformidades pendientes de cerrar o de verificar y somos responsables, acciones, de no conformidades o acciones de mejora, que no hemos iniciado ( lo indica como Acción no iniciada) o que hemos iniciado pero no hemos finalizado (lo indica como Acción iniciada y no terminada), planes de programas anuales de los que somos participantes y su fecha de realización está próxima, evaluaciones de proveedores pendientes de validación e indicadores de los que se debe realizar un nuevo cálculo próximamente.

Al pinchar en cada una de las tareas pendientes el programa nos llevará a la pantalla correspondiente para la finalización de dicha tarea. Por ejemplo si pinchamos un manual de calidad pendiente de modificación nos lleva a la pantalla de mantenimiento de documentos en > Inicio > Documentación SGC > Manuales de calidad y nos sale el correspondiente formulario de modificación.

Para volver a esta pantalla hay que pinchar sobre el logotipo de la comunidad en la parte superior izquierda de esta pantalla.

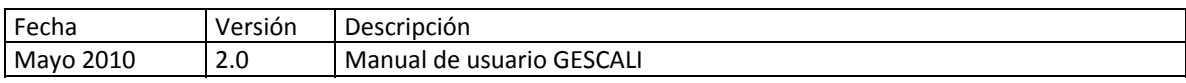

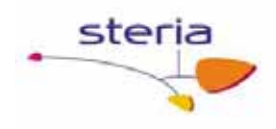

# **3. Procesos de la Organización**

#### **Descripción general**

Este servicio permite realizar el mantenimiento de los procesos de la organización.

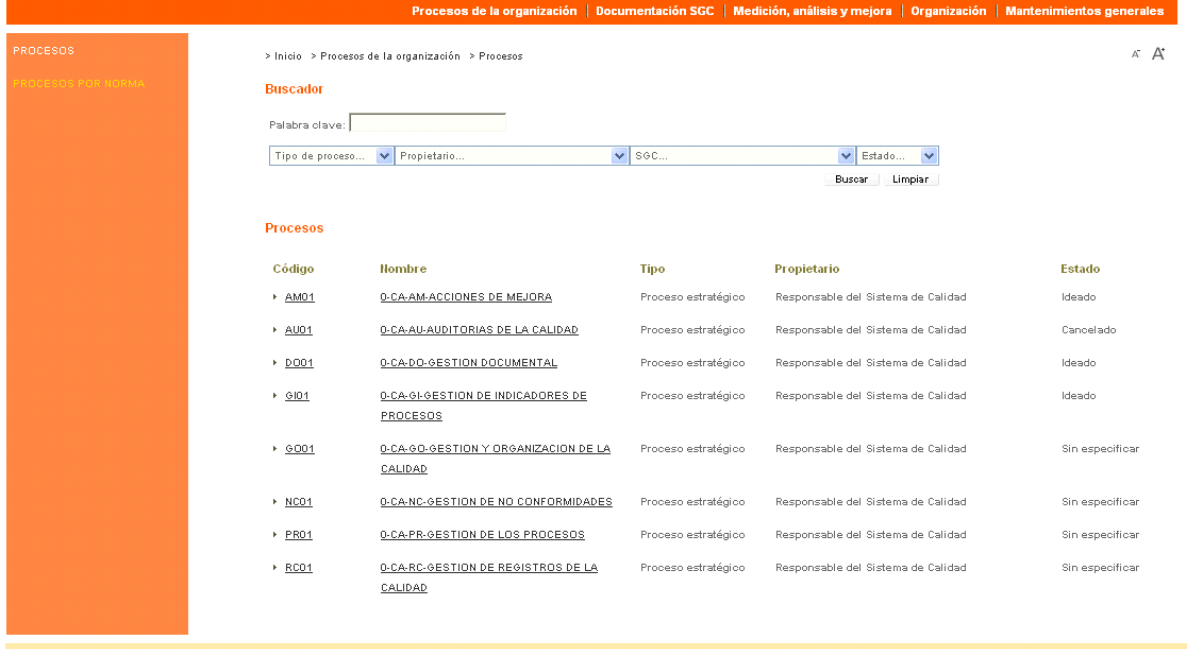

#### **Funcionamiento**

Para añadir un nuevo proceso, hay que seleccionar el modo mantenimiento (enlaces en la parte superior de la pantalla) y aparece un formulario, debemos seleccionar en el despegable "Proceso", Añadir Proceso y a continuación rellenar los campos con la información adecuada; todos los campos son opcionales excepto el nombre del proceso y el código externo. Se han introducido campos nuevos como factores de calidad y factores críticos de éxito.

A continuación, se debe seleccionar una figura responsable del proceso. Este responsable no tendrá ninguna función especial en la aplicación.

También se pueden indicar los promotores del proceso, figuras asociadas. Documentos asociados y normas de calidad asociadas.

Por último, es obligatorio asociar el proceso al menos a un Sistema de Gestión de Calidad, aunque es posible asociarlo a más de uno si el proceso abarca varios Sistemas.

Para modificar un proceso ya existente, debe seleccionarlo en el despegable, modificar los datos de dicho proceso y pulsar Editar. Una vez creado un proceso se le podrá asociar un estado (ideado, aprobado o cancelado), asociándole una fecha y un responsable para dicho estado y también, se pueden adjuntar ficheros al proceso.

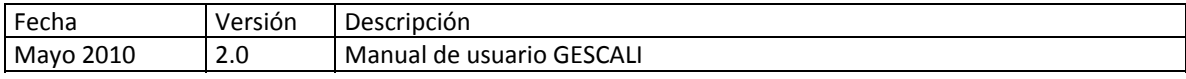

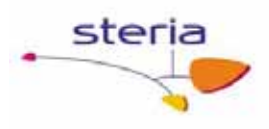

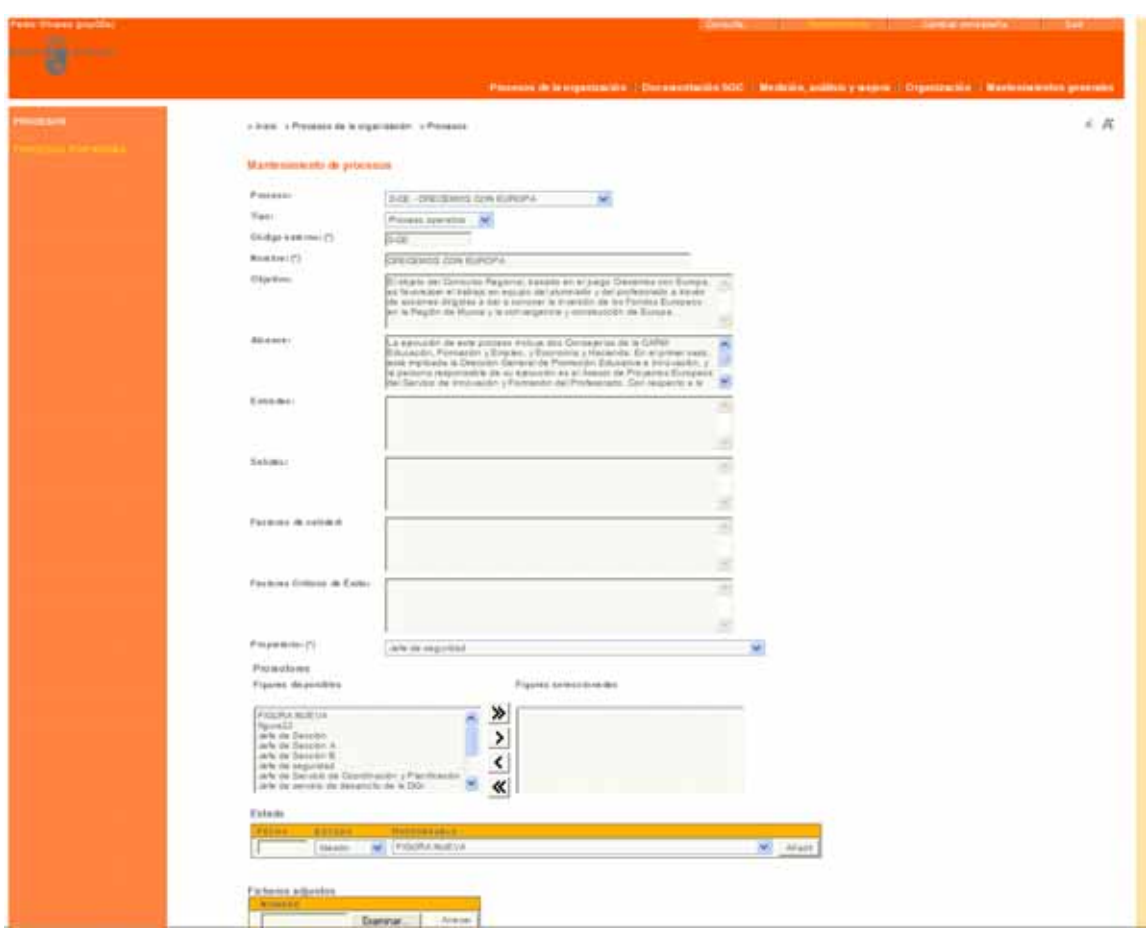

También podemos consultar los procesos existentes, entrando en modo consulta (enlaces en la parte superior derecha de la pantalla). Además se pueden consultar los procesos según la norma/s a la/s que están asociados, como se muestra a continuación:

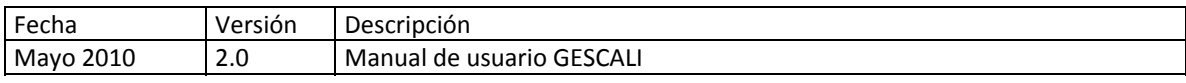

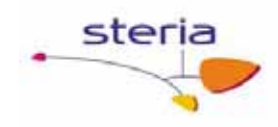

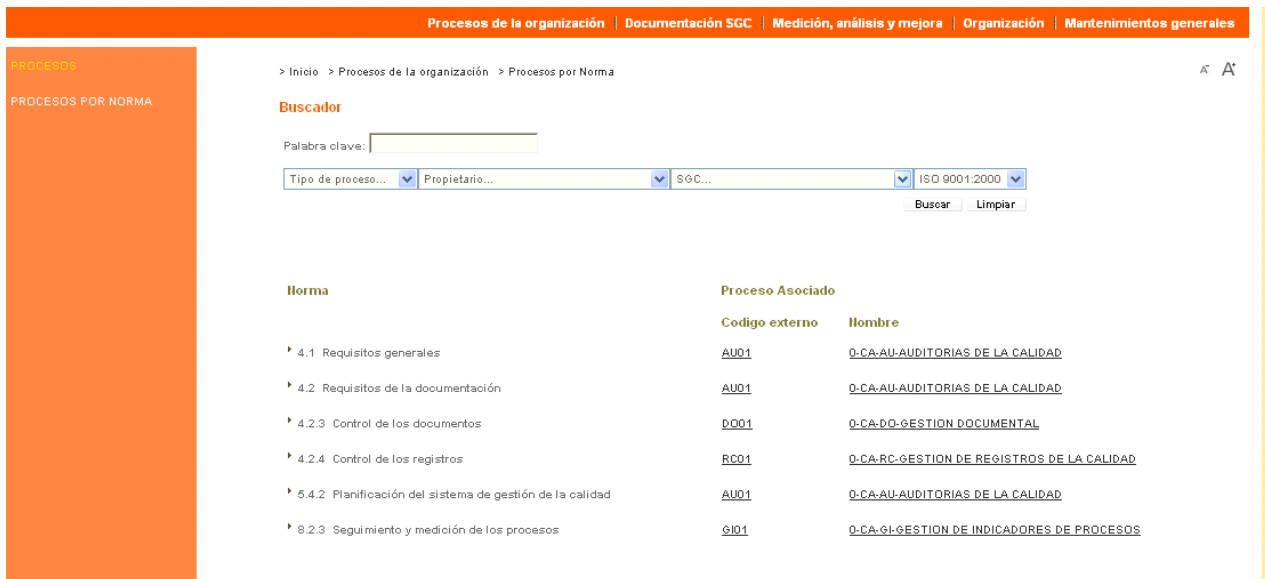

#### **Servicios Relacionados**

En el servicio "Tipos de procesos" de "Mantenimientos generales" se mantienen los diferentes tipos de procesos que se pueden dar de alta.

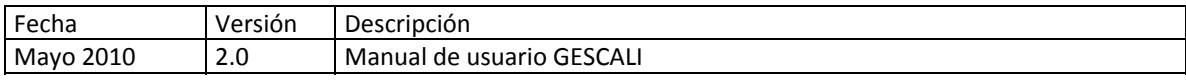

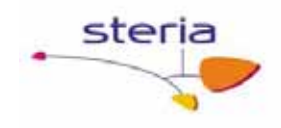

# **4. Documentación SGC**

### *4.1. Buscador general de documentos*

#### **Descripción general**

Este servicio permite realizar búsquedas de todos los documentos del sistema, sin necesidad de saber de que tipo de documento se trata. Desde esta pantalla solo se permite el modo consulta, puede ser muy útil para usuarios que sólo tengan ese permiso.

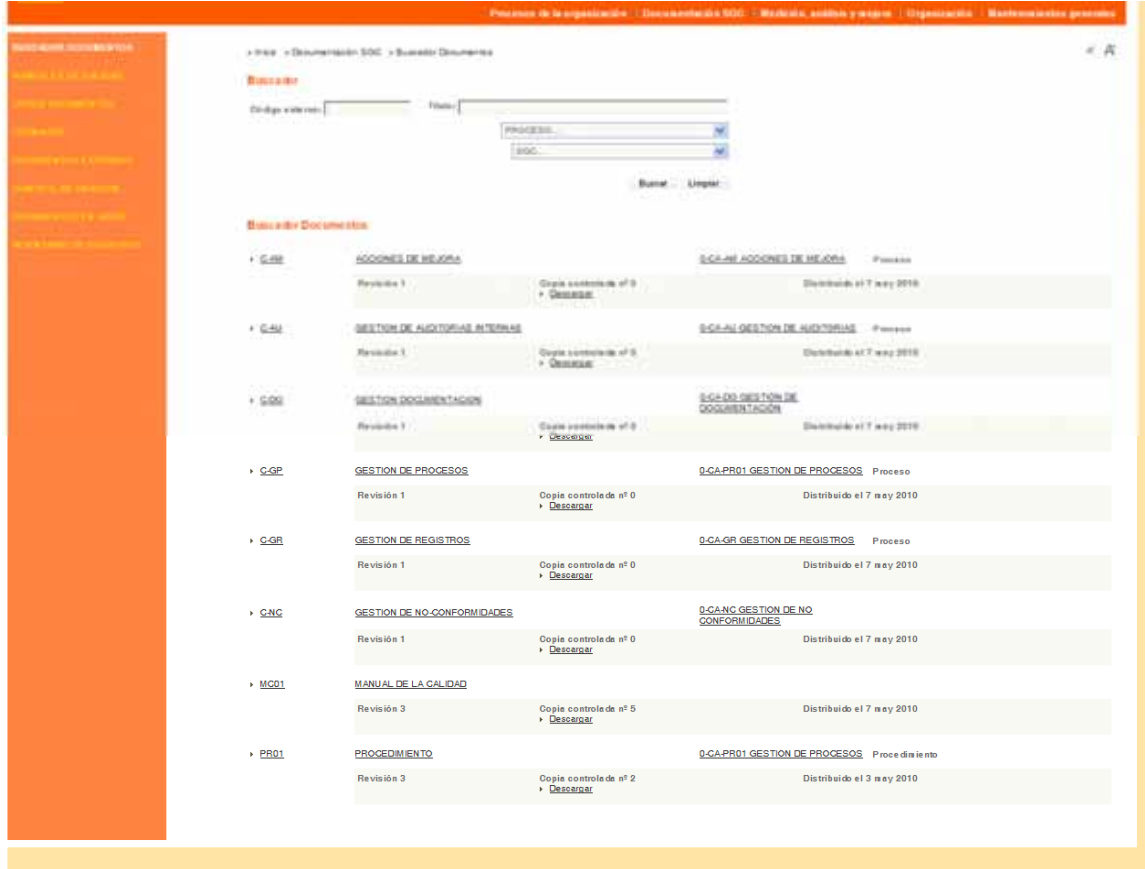

#### **Funcionamiento**

En la parte superior del servicio se encuentra el buscador, por defecto se mostrarán todos los documentos, paginados. Las búsquedas se pueden filtrar, al igual que en los otros servicios de documentos, por sistema de gestión de calidad, por proceso o mediante coincidencia con los caracteres introducidos como código externo o como título. Al pinchar sobre un elemento del listado se accede al detalle del mismo. Un

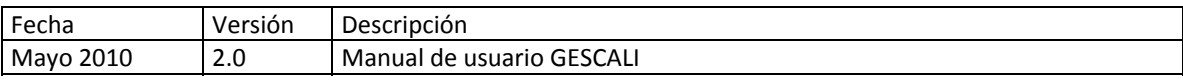

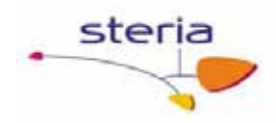

usuario sólo podrá ver los documentos que se le han distribuido a él o a alguno de los cargos que ostenta dicho usuario.

# *4.2. Manuales de Calidad, Otros Documentos, Formatos y Documentos Externos*

#### **Descripción general**

Estos cuatro servicios permiten realizar una gestión integral de la documentación de los Sistemas de Gestión de Calidad, incluyendo el mantenimiento, elaboración, revisión, aprobación y distribución de documentos.

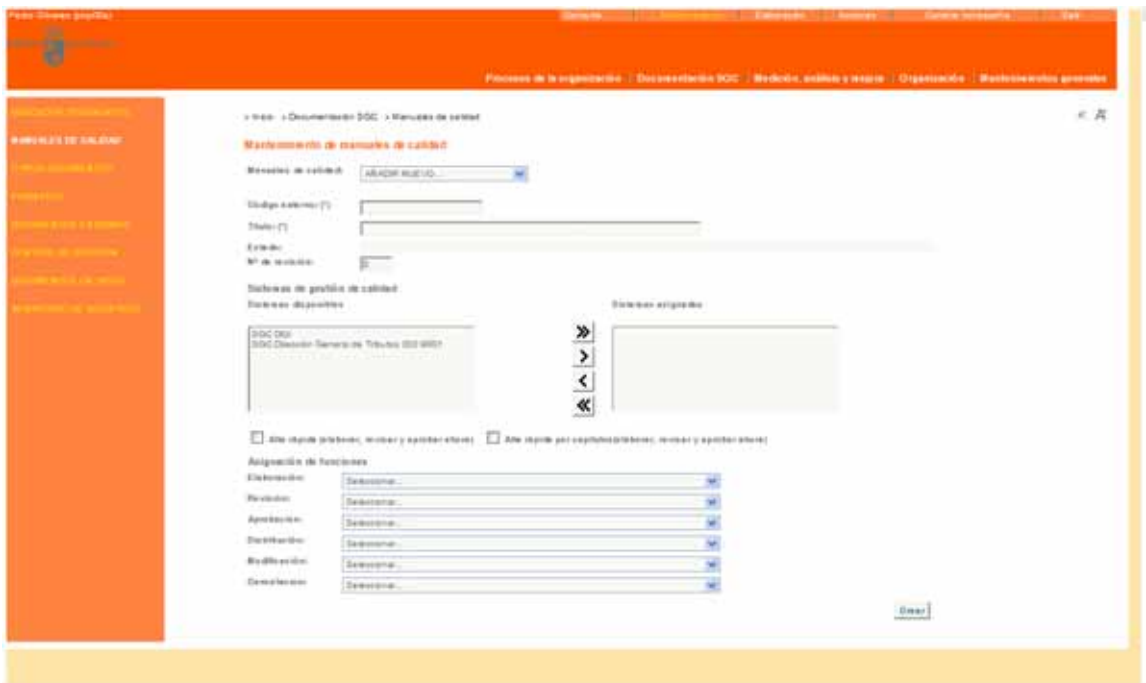

#### **Funcionamiento**

Cada vez que un documento tenga una acción pendiente de realizar: elaborar, modificar, revisar, aprobar o distribuir, el sistema envía automáticamente una notificación al responsable de cada una de estas acciones.

#### *1. Alta de Documentos*

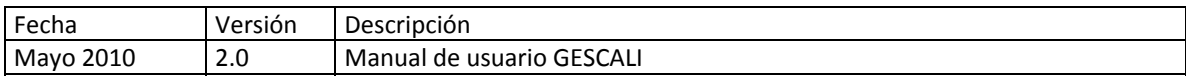

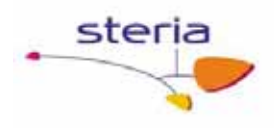

Para dar de alta un nuevo documento se debe entrar en modo Mantenimiento (enlaces en la parte superior derecha de la pantalla). Se debe indicar el código del documento, su título y número de revisión inicial (cero por defecto).

A continuación se debe asociar el documento con al menos un Sistema de Gestión de Calidad. Por último, se debe seleccionar el proceso de alta:

- o **Alta normal**. Siguiendo el proceso recomendado de elaboración, revisión, etc. Seleccionar las figuras responsables de cada una de las funciones del proceso. Según el tipo de documento, algunas funciones pueden no estar disponibles; por ejemplo, no tiene sentido distribuir copias controladas de formatos. Las responsabilidades de cada función son las siguientes:
	- o Elaborador: crear el documento a partir de una plantilla, asociarlo con otros documentos y/o dividirlo en capítulos.
	- o Revisor: descargar el documento elaborado y, si es necesario, modificarlo y cargar el documento modificado. También debe dar el visto bueno al documento.
	- o Aprobador: descargar el documento revisado y, si es necesario, modificarlo y cargarlo de nuevo. También debe aprobar el documento, tras lo cual esta revisión se pone "en vigor" y la anterior (si existe) se convierte en "obsoleta". Una vez aprobado, el documento no puede ser modificado.
	- o Distribuidor: descargar el documento aprobado, convertirlo a PDF (versión para publicar) y cargar el documento. También debe seleccionar la lista inicial de destinatarios de copia controlada.

#### o **Alta inmediata del documento (alta rápida)**

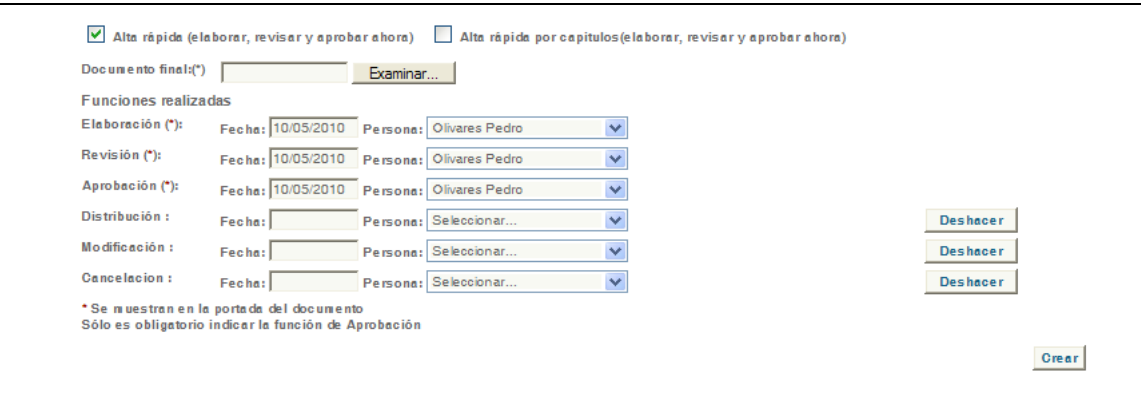

Aquí, si el documento es un manual, tenemos otras dos opciones que son dar alta por capítulos o no. Para activar este tipo de altas hay que seleccionarlas con el ratón. Si el documento no es un manual sólo tenemos el alta rápida normal. Si es un alta por capítulos, vamos añadiendo los capítulos, número, título, la revisión es

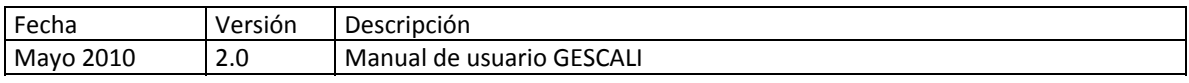

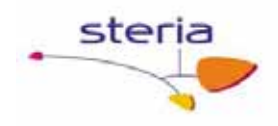

recomendable a 0 y el fichero q contiene ese capítulo lo cargamos haciendo clic en Examinar. Debe tener al menos un capitulo asociado.

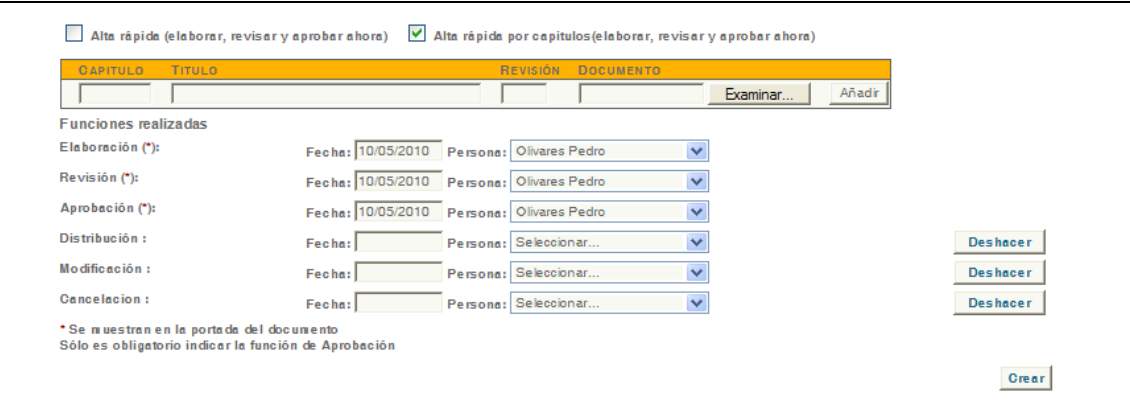

Si es un alta sin capítulos entonces seleccionar el fichero con la versión final del documento (haciendo clic en Examinar, es obligatorio). Para las dos opciones, introducir la fecha y persona que realizó cada una de las funciones sobre el documento (sólo es obligatoria la aprobación). Si no seleccionamos nadie para la distribución de los documentos, entonces serán a los responsables de Sistemas de Gestión de Calidad quiénes distribuirán las copias en el subproceso Control de Difusión.

Se recomienda que el documento cargado esté en formato PDF, aunque no es obligatorio.

Tener en cuenta, además, que a estos documentos no se les aplica el filtro de sustitución de palabras clave de documento, aunque sí de palabras clave de destinatario (ver apartado 2. Elaboración de documentos).

#### *2. Elaboración de Documentos*

Para elaborar un documento, cambiar a modo Elaboración (haciendo clic en el enlace en la parte superior derecha de la pantalla) y seleccionar el documento del menú despegable que se muestra.

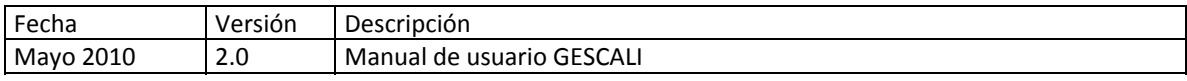

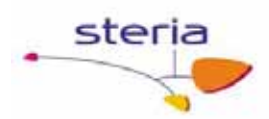

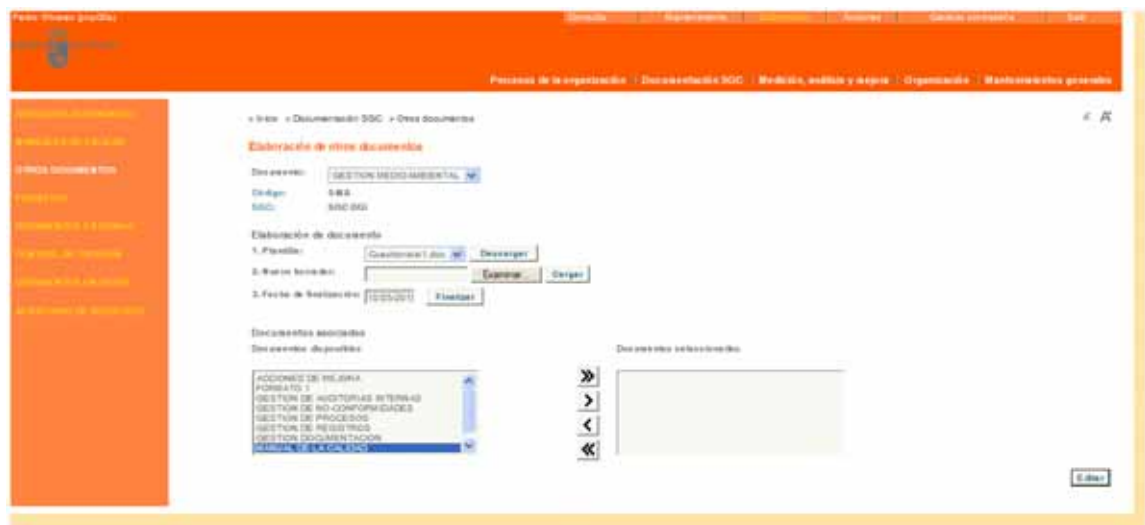

Si el documento es un manual, se puede dividir en capítulos, tras lo que se deberán dar de alta cada uno de los capítulos del manual. A partir de ese momento, todas las funciones se realizarán sobre cada capítulo (incluso la distribución de copias controladas) de forma independiente.

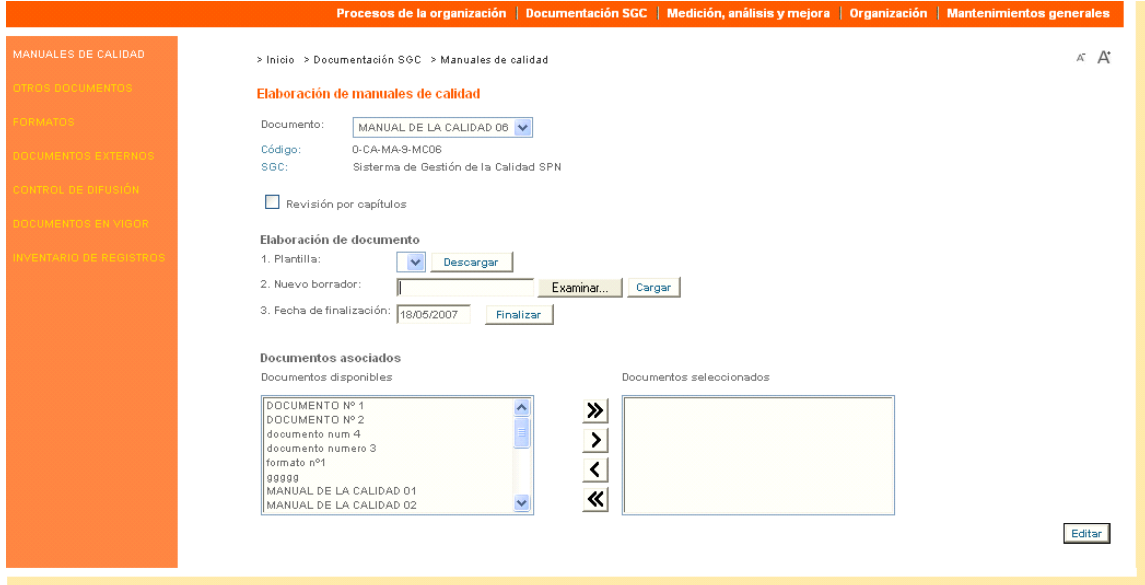

Para cada capítulo (o el documento completo) la elaboración consiste en lo siguiente:

- 1. Si se desea, descargar al PC de trabajo alguna de las plantillas de documentos definidas en Mantenimientos generales‐>SGC. En el caso de plantillas de Microsoft Word, éstas se abren haciendo doble clic sobre ellas.
- 2. Elaborar el documento en el PC de trabajo. Por ejemplo, en Microsoft Word, se escribiría el documento y se guardaría en algún lugar conocido del PC (por ejemplo "Mis documentos").

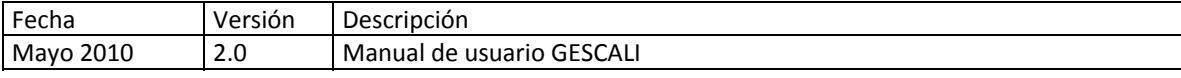

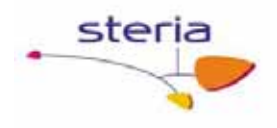

En este momento se deben insertar en el documento las palabras clave especiales que serán sustituidas más adelante por el texto adecuado.

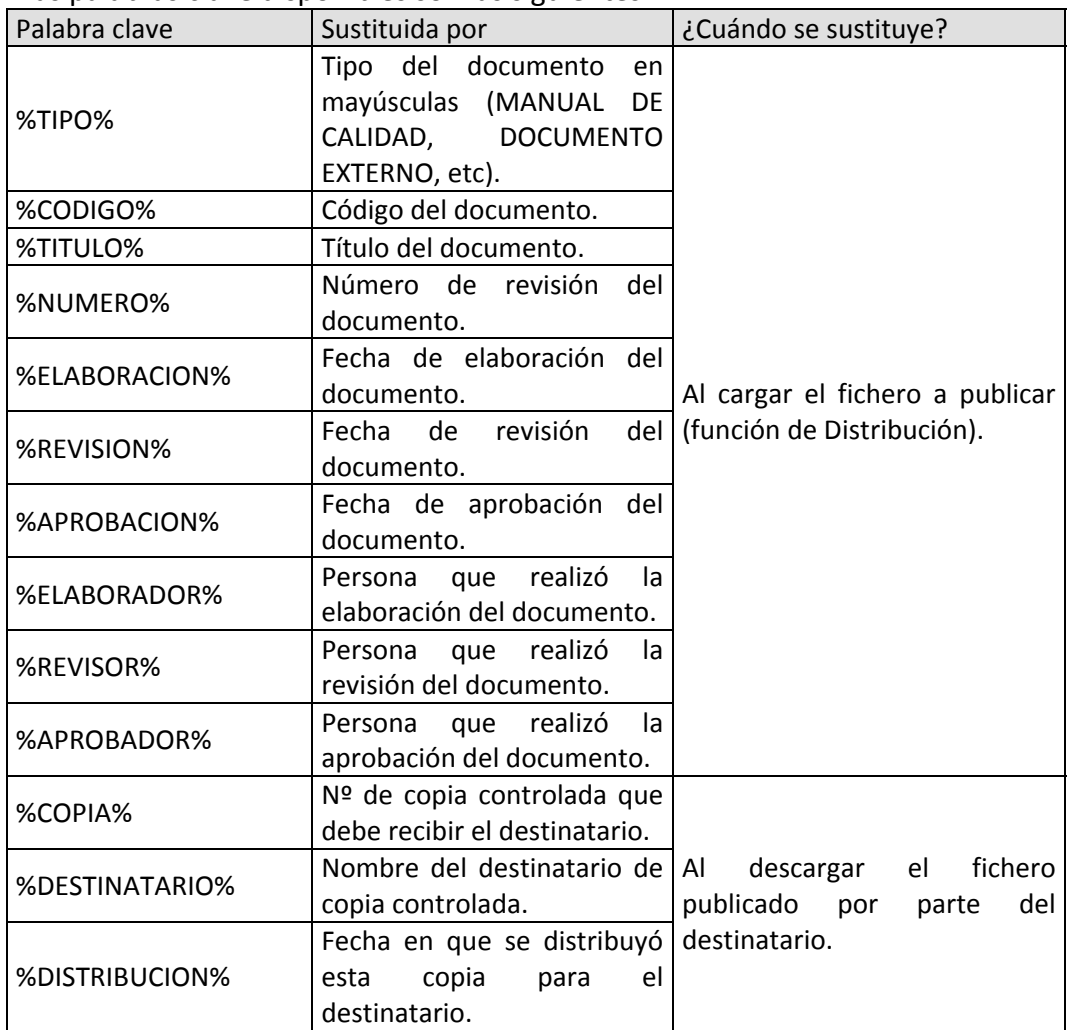

Las palabras clave disponibles son las siguientes:

**Notas importantes** sobre el uso de palabras clave:

- ¾ La sustitución de palabras clave sólo se realiza cuando el documento a publicar (cargado durante la función de Distribución) se encuentra en formato PDF.
- $\triangleright$  El formato de las palabras clave es libre (tipo de letra, tamaño, etc.). El texto sustituido mantendrá ese formato.
- ¾ Se debe tener en cuenta el espacio que ocupará el texto una vez sustituido. La aplicación no comprueba si el texto cabe o no en el hueco asignado. Esto

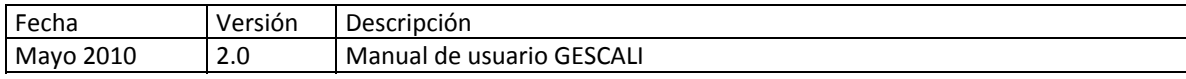

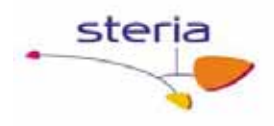

es de especial importancia en el caso de la palabras clave %TIPO% y %TITULO%.

- ¾ Tener mucho cuidado con las funciones de auto‐corrección de Microsoft Word, evitando que añada la tilde (´) en las palabras clave. Ninguna palabra clave lleva tilde; si se ponen, la aplicación no las reconocerá como palabra clave.
- ¾ En la función de Distribución (al cargar el documento a publicar), el responsable de distribución debe convertir el documento a formato PDF. A continuación se muestra cómo configurar Adobe Acrobat 6 para convertir documentos de Microsoft Office.

Hacer clic en el menú "Edit", opción "Preferences"; seleccionar "Convert to PDF" y "Microsoft Office"; a continuación, hacer clic en "Edit settings..." y "Edit"; entonces, seleccionar la pestaña "Fonts"; aquí seleccionar la opción "Embed all fonts", deseleccionar la opción "Subset embedded fonts ..." y eliminar todas las fuentes de la lista "Never embed"; el resultado debe ser el siguiente:

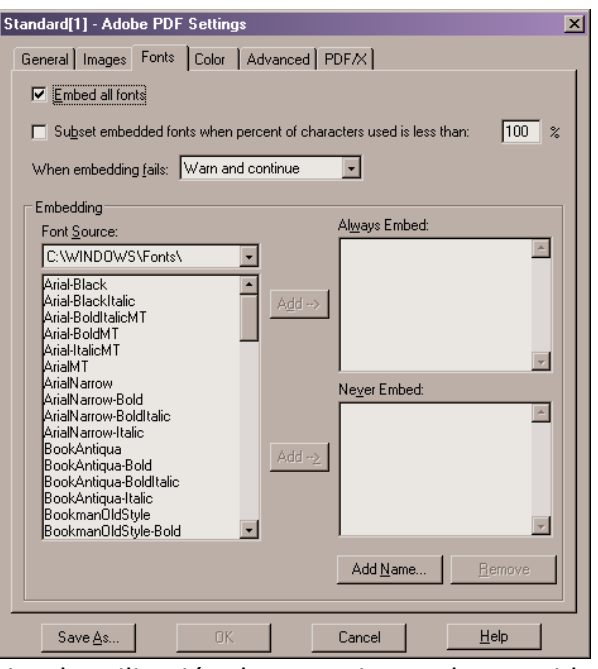

- $\triangleright$  Se debe evitar la utilización de mecanismos de seguridad en los documentos PDF, tales como firma electrónica o encriptación.
- 1. Una vez finalizada la elaboración del documento, cerrar Microsoft Word o la herramienta utilizada y volver a la pantalla de Elaboración de la aplicación.
- 2. Cargar el fichero del documento. Para ello, hacer clic en "Examinar...", seleccionar el documento de la carpeta donde se guardó (paso 2) y, por último, hacer clic en "Cargar".

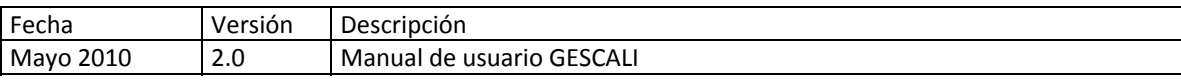

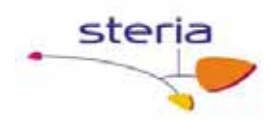

3. Introducir la fecha de finalización de elaboración y hacer clic en "Finalizar" para dar por finalizada la elaboración del documento.

Antes del paso 5 es posible volver a descargar el documento elaborado y repetir los pasos 2, 3 y 4. Esto permite que la elaboración se realice en diferentes momentos y lugares, teniendo siempre en el servidor (lugar conocido y seguro) la última versión modificada del documento.

#### *3. Revisión, Aprobación y Distribución de Documentos*

Para realizar el resto de acciones sobre un documento, se debe acceder al modo Acciones haciendo clic en el enlace que se muestra en la parte superior derecha de la pantalla.

La pantalla mostrará un listado con todos los documentos que tienen alguna acción pendiente de realizar de la que es responsable el usuario actual.

Hacer clic sobre cualquier documento para ver en detalle la acción pendiente y poder llevarla a cabo.

En cualquier caso, siempre es posible descargar al PC de trabajo el documento en su estado actual (borrador o documento aprobado) y cargarlo otra vez en el servidor (nuevo borrador o documento a publicar). Estos pasos se pueden repetir cuantas veces se desee mientras no se haga clic en el botón "Finalizar". Cuando se pulsa "Finalizar" la acción pendiente actualmente se marca como finalizada con la fecha que se haya introducido en el campo a la izquierda.

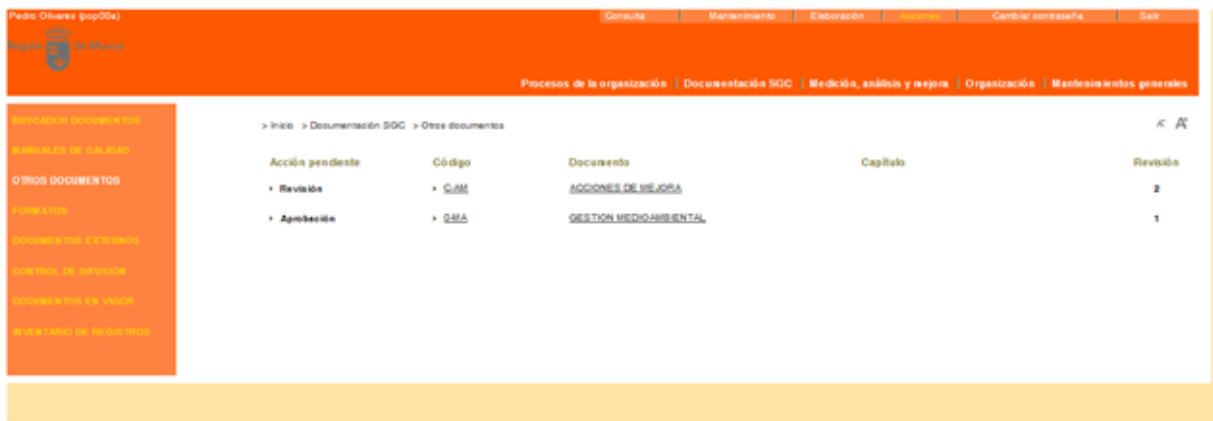

Por otro lado, durante la distribución, es posible seleccionar una lista de usuarios a los que se permitirá descargar una copia controlada. Esta lista puede ser ampliada posteriormente en el servicio Control de Difusión.

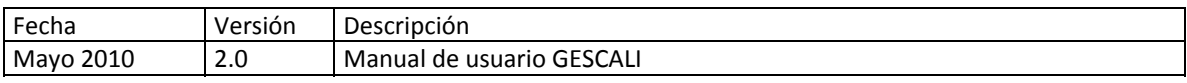

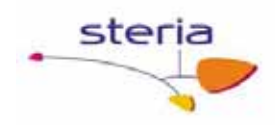

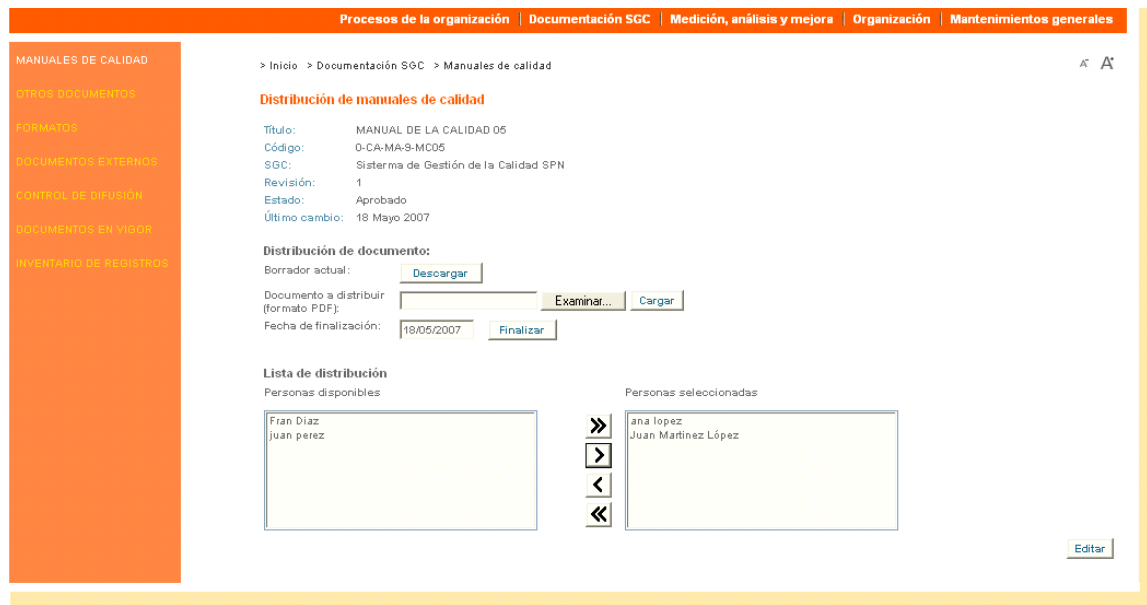

En el caso de que el documento haya sido creado mediante el **alta rápida**, después de crear la nueva Revisión del documento, el usuario debe entrar en modo Mantenimiento y asignar al documento quién ha realizado cada acción (Elaboración, Aprobación y Revisión) sobre el mismo, así como cargar el fichero de la nueva versión. Para distribuir la nueva versión se debe acceder al servicio Control de Difusión.

#### *4. Consulta y Modificación de documentos*

Al acceder a los servicios de documentación de los Sistemas de Gestión de Calidad en modo Consulta se muestran los documentos aprobados para los que el usuario actual tiene derecho a descargar una copia controlada (en el caso de Formatos, el usuario siempre puede descargar el documento aprobado).

Si el usuario puede obtener una copia controlada, hacer clic en "Descargar" para obtener su copia controlada.

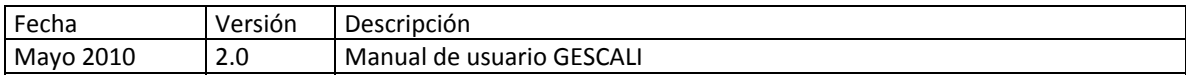

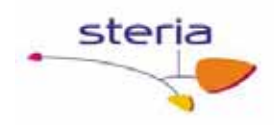

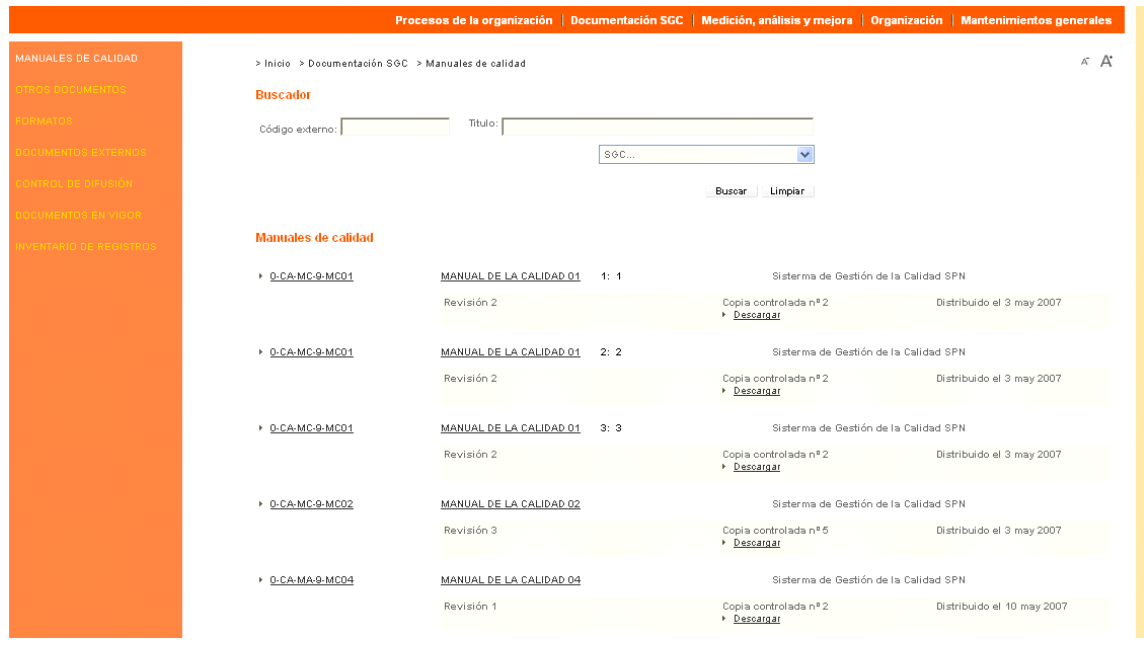

Si el usuario es responsable de la modificación de un documento, puede hacer clic en "Nueva revisión" para crear una nueva revisión. Entonces, se debe indicar la causa de la revisión obligatoriamente y pulsar "Crear", con lo que el documento aparecerá como pendiente de Modificar al cambiar al modo Acciones. La modificación de un documento se realiza según lo explicado en el apartado *3. Revisión, Aprobación y Distribución de documentos*.

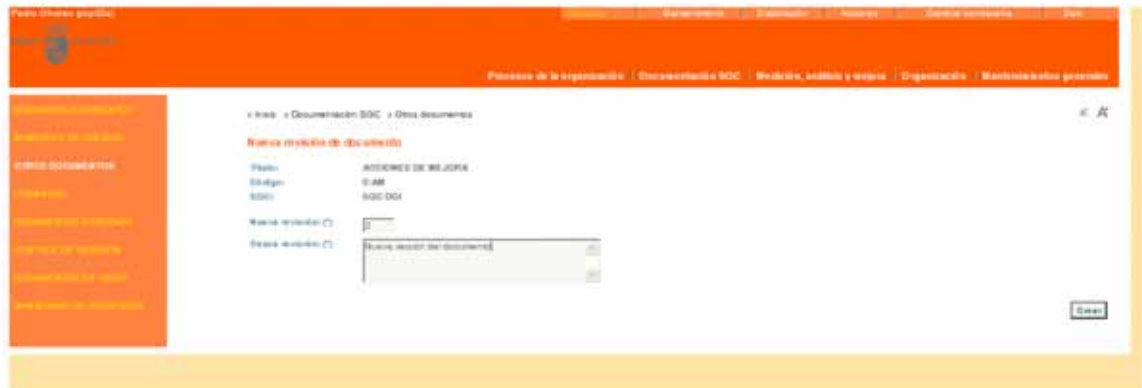

En el caso de que el documento a modificar hubiese sido creado mediante el **alta rápida**, se debe editar dicho documento en modo Mantenimiento y asignar la Modificación como acción realizada a la persona que deba realizarla, la cual deberá entrar en modo Consulta y crear una Nueva revisión como se explica en el párrafo anterior. Los pasos a seguir después en este caso (documento creado mediante 'alta rápida') se explican en el apartado *3. Revisión, Aprobación Y Distribución de documentos.*

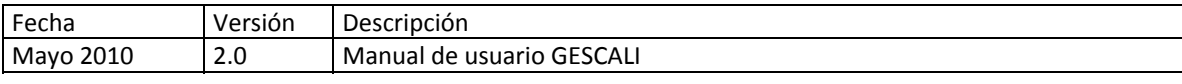

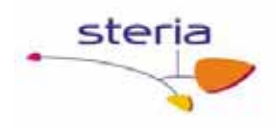

#### *5. Cancelación de Documentos*

Para dar permisos de cancelación a un documento, mediante el alta normal, debemos entrar en modo Mantenimiento al servicio de documentación correspondiente según el tipo de documento y debemos tener seleccionado en el listbox de documentos al que queremos añadirle esa función. En la parte de la pantalla correspondiente a Asignación de funciones, en la línea de Cancelación debemos seleccionar la figura a la que queremos asignarle este permiso y a continuación pulsar el botón Editar

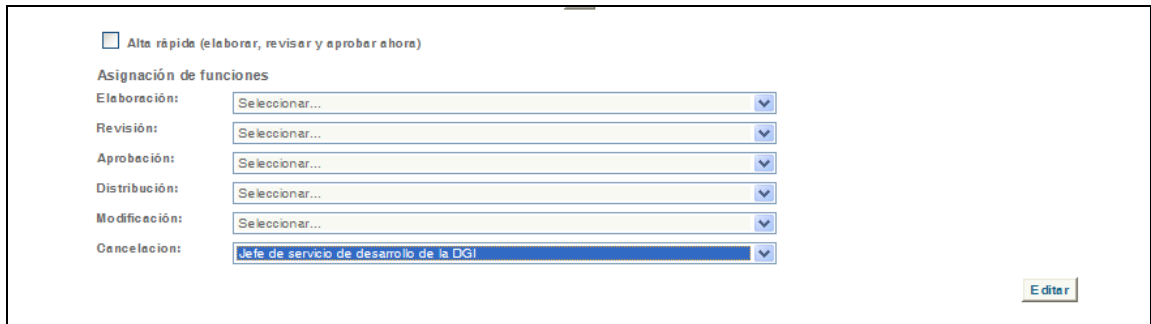

A partir de ese momento, al acceder a los servicios de documentación de los Sistemas de Gestión de Calidad en modo Mantenimiento si se edita un documento para el que el usuario actual tiene permiso de cancelación (que se le ha dado como se indicaba en el párrafo anterior), entonces dicho usuario podrá pulsar el botón 'Cancelar'. Así se cancelará el documento que, en modo Consulta, en el listado de documentos aparecerá con estado *cancelado* pero no se podrán descargar copias del mismo.

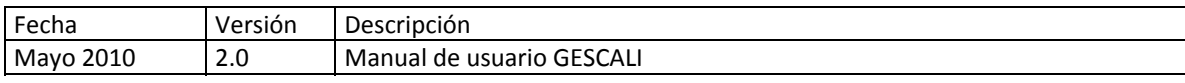

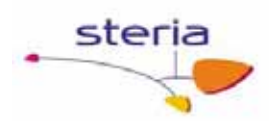

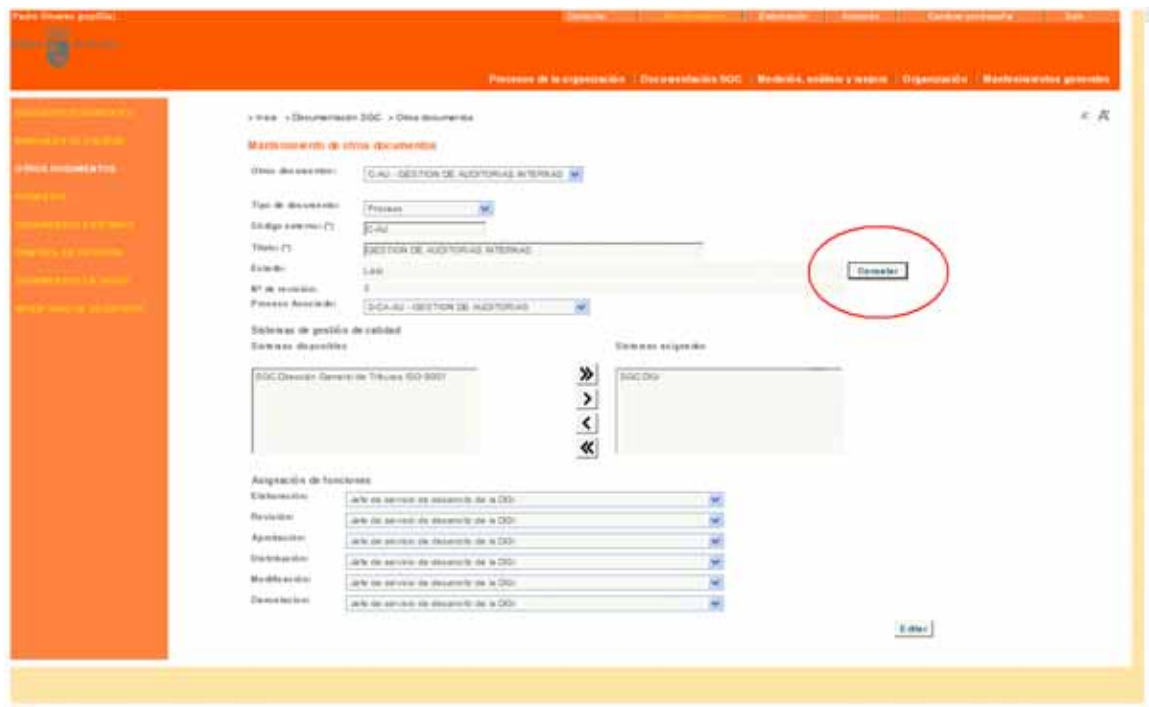

Para cancelar un documento creado mediante alta rápida, debemos editarlo en modo Mantenimiento de Documentación SGC, y asignar una persona y una fecha a la función de Cancelación para indicar cuando y por quien ha sido cancelado el documento. Automáticamente el documento queda cancelado.

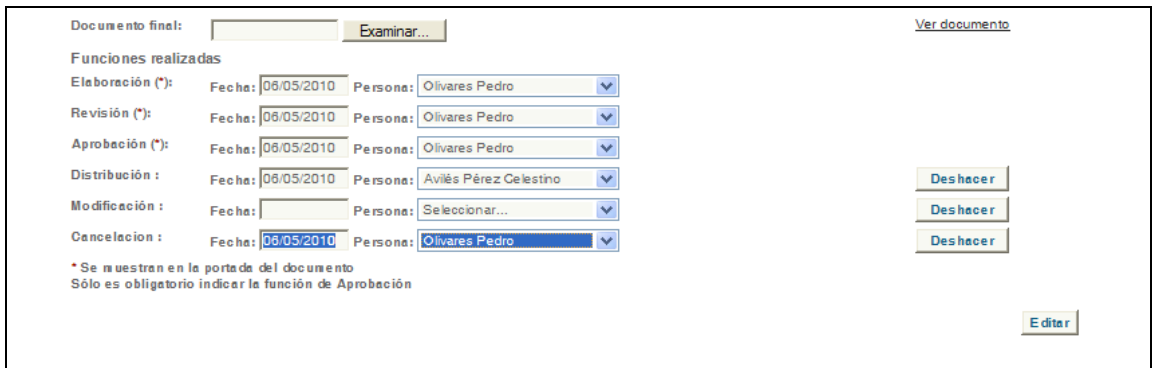

#### **Servicios relacionados**

El subservicio "Otros documentos" sirve para gestionar los procedimientos, instrucciones, etc. Estos tipos de documentos adicionales se mantienen en el servicio "Tipos de documentos" de "Mantenimientos generales".

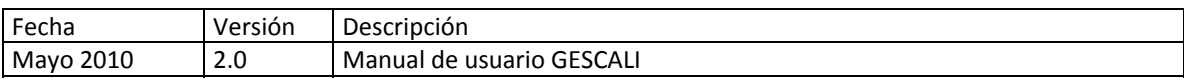

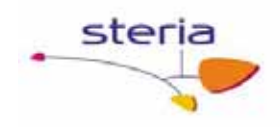

## *4.3. Control de Difusión*

#### **Descripción general**

Este servicio permite a los responsables de Sistemas de Gestión de Calidad administrar y controlar la distribución tanto a personal interno e externo como a figuras de la organización de los documentos del Sistema.

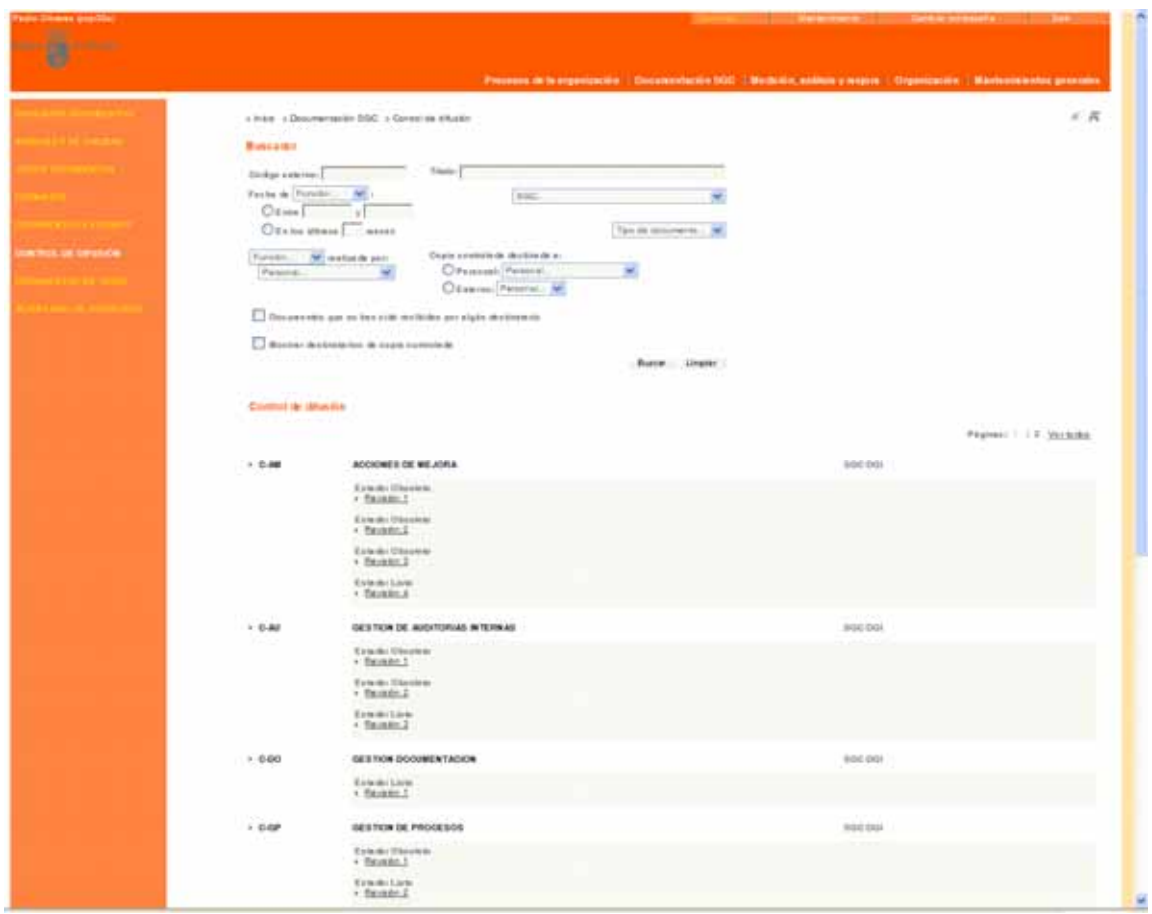

#### **Funcionamiento**

Al acceder a este servicio se muestran por defecto todas las revisiones de todos los documentos de los Sistemas de Calidad que son responsabilidad del usuario actual. Además, opcionalmente, se muestran todos los destinatarios de copias controladas de cada revisión, junto con las fechas de distribución y recepción.

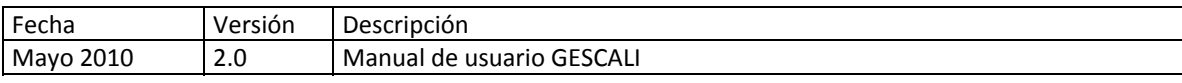

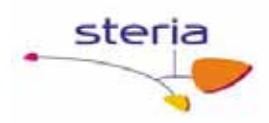

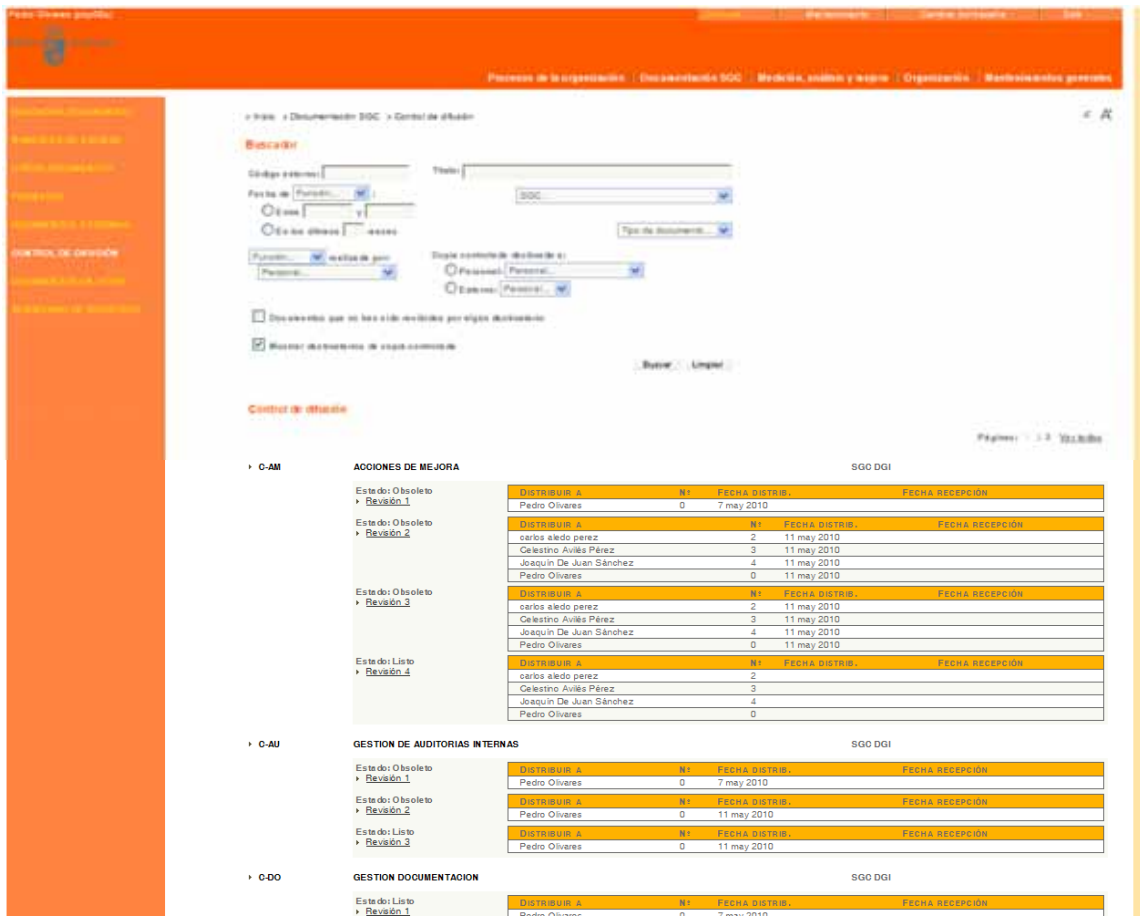

En la parte superior de la pantalla se incluye un potente buscador para obtener la información de interés rápida y cómodamente.

Al hacer clic sobre cualquier revisión de documento se accede a una pantalla de administración de revisión donde se puede obtener información de interés sobre el documento y la revisión seleccionada. Así mismo, se pueden crear nuevas copias controladas, difundir copias externas, redistribuir copias controladas ya descargadas y cancelar copias controladas distribuidas. Todo esto se puede hacer tanto a figuras como a personas

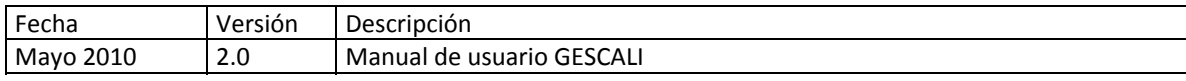

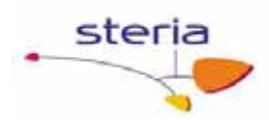

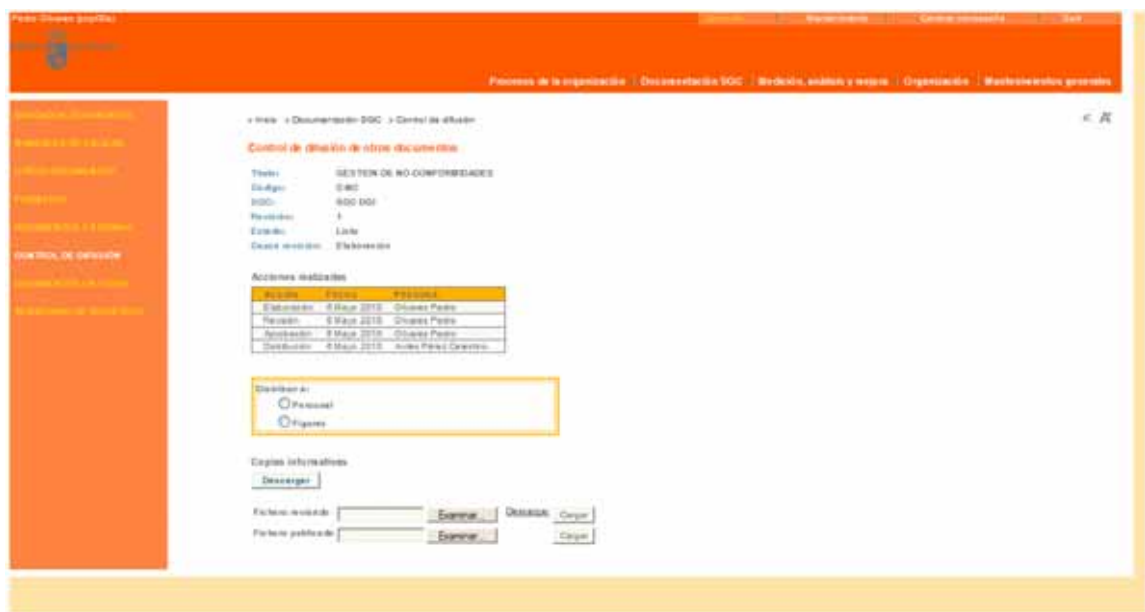

Según se vaya a hacer la distribución a figuras o a personas se marcará el checkbox correspondiente.

En el caso de personas se mostrará la siguiente pantalla, donde se podrá ver la lista de distribución del documento que contiene un listado de aquellas personas que tienen una copia controlada del documento, indicando la fecha de la distribución y la fecha de recepción si es que se ha descargado ya la copia. En caso que el sistema sólo permita una única descarga por copia controlada, se da la posibilidad de redistribuir el documento a la persona que ya se la ha bajado, pulsando el botón Redistribuir de la entrada correspondiente al documento en cuestión. También se pueden cancelar copias, cuando aún no han sido descargadas por el usuario propietario de dicha copia pulsando el botón Cancelar de la entrada correspondiente a dicho documento. Se pueden también cancelar o redistribuir todas las copias controladas, pulsando los botones correspondientes habilitados a tal efecto al final de la lista de distribución. Para añadir nuevos destinatarios de copias controladas, debemos indicar en el listbox si son internos o externos para que nos muestre las personas disponibles que aún no tengan copia del documento, seleccionamos las que nos interese para pasarlas al lado de las personas seleccionas y pulsamos el botón añadir, si no introducimos ninguna fecha, se guardan las copias controladas que creemos con fecha de distribución como la fecha actual.

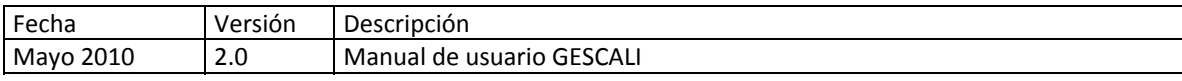

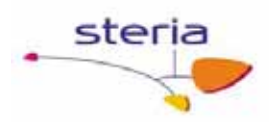

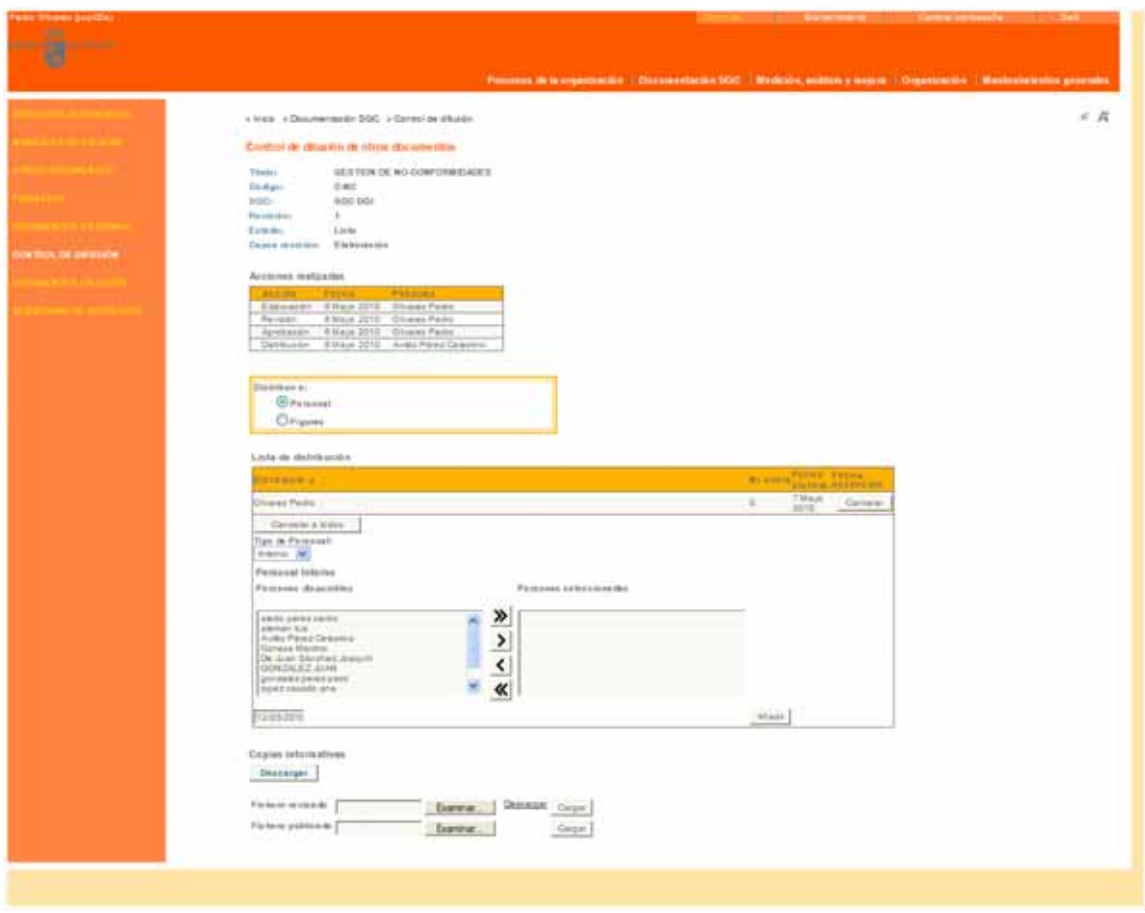

En el caso de figuras se mostrará la siguiente pantalla, donde se podrá ver la lista de distribución del documento que contiene un listado de aquellas figuras que tienen el documento asociado y por lo tanto las personas que actualmente ostenten algún cargo de estas figuras tendrán una copia controlada del documento. En la lista se indica la fecha de la distribución y la fecha de recepción si es que se ha descargado ya la copia alguna persona que ostente el cargo. En caso que el sistema sólo permita una única descarga por copia controlada, se da la posibilidad de redistribuir el documento a la figura que ya se la ha bajado, pulsando el botón Redistribuir de la entrada correspondiente al documento en cuestión. También se pueden cancelar copias, cuando aún no han sido descargadas por el usuario propietario de dicho cargo pulsando el botón Cancelar de la entrada correspondiente a dicho documento. Se pueden también cancelar o redistribuir todas las copias controladas, pulsando los botones correspondientes habilitados a tal efecto al final de la lista de distribución. Para añadir nuevos asociaciones de figuras y documentos, debemos seleccionar del select múltiple de figuras disponibles que aún no tienen asociado el documento, las que nos interesen para pasarlas al lado de las figura seleccionas y pulsamos el botón añadir, si no introducimos ninguna fecha, se guardan las copias controladas a las personas que tengan, actualmente, los cargos de esas figuras con fecha de distribución como la fecha actual.

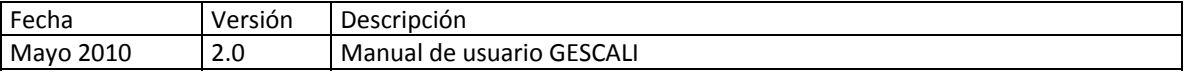

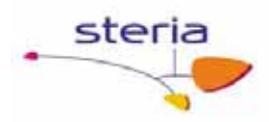

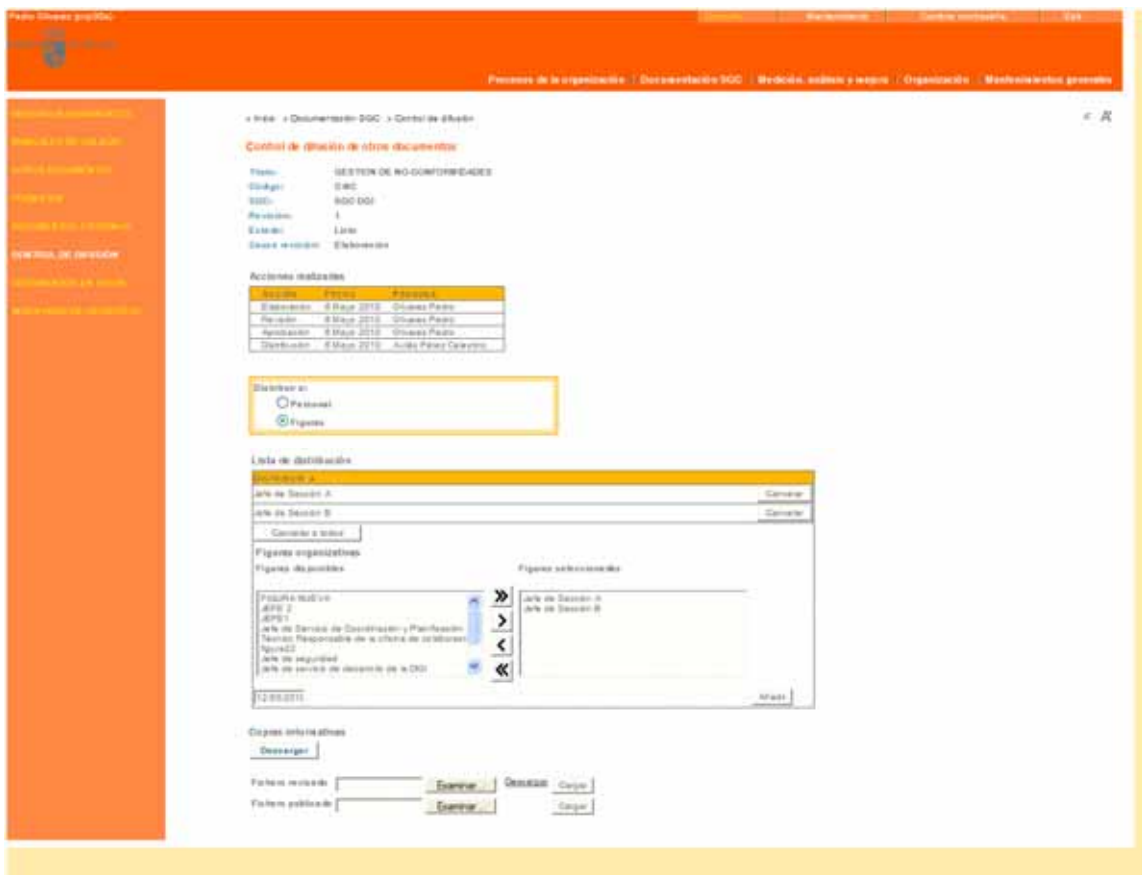

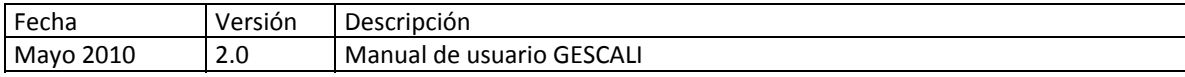

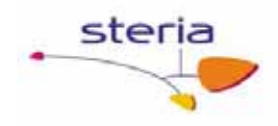

## *4.4. Documentos en Vigor*

#### **Descripción general**

Este servicio permite al responsable de un Sistema de Gestión de Calidad obtener el listado de documentos en vigor actuales.

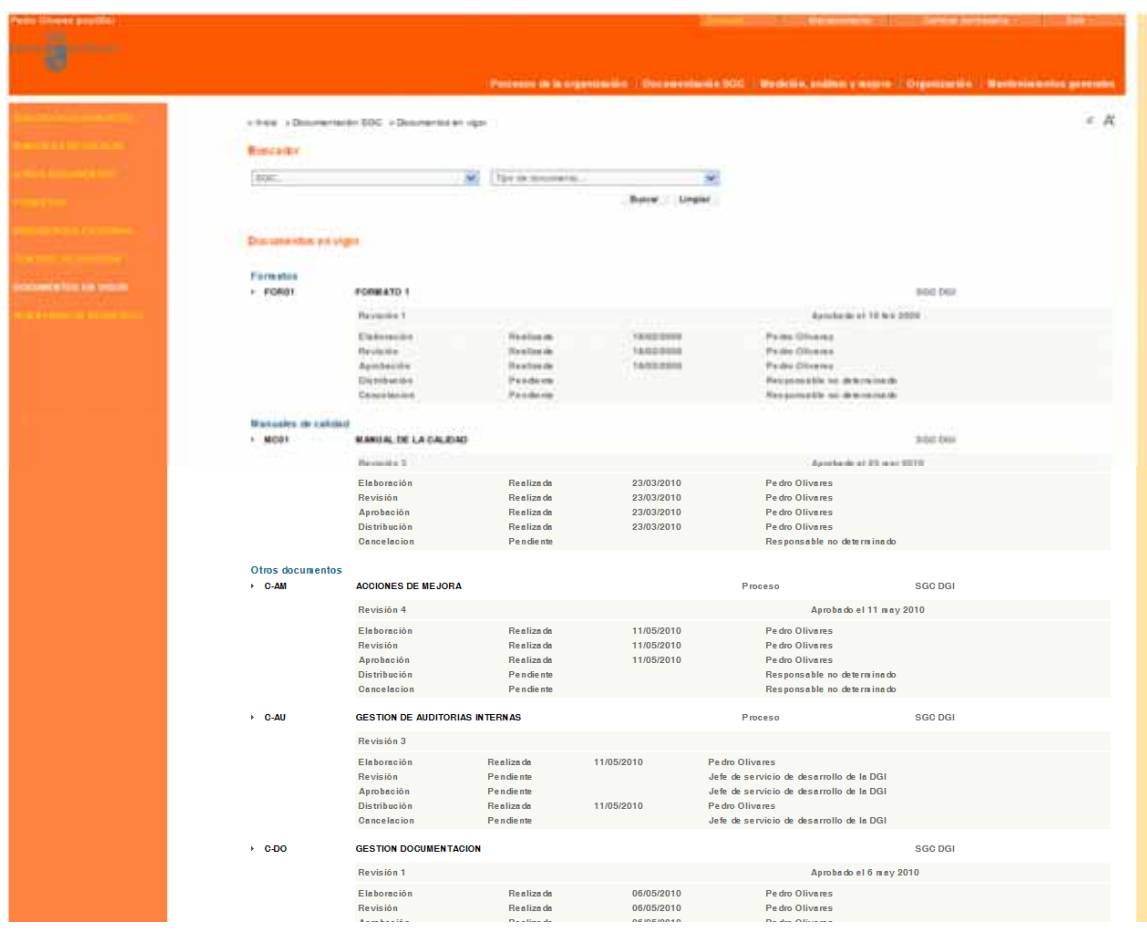

#### **Funcionamiento**

El listado muestra todos los documentos aprobados, junto con su número de revisión en vigor y la fecha de aprobación, asignados a los Sistemas responsabilidad de este usuario.

El buscador incluido permite filtrar por tipo de documento y Sistema de Gestión de Calidad.

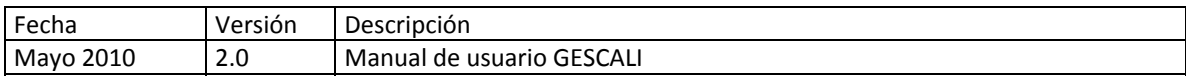

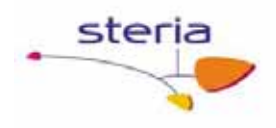

## *4.5. Inventario de Registros*

#### **Descripción general**

Permite gestionar las ubicaciones de los registros generados en los Sistemas de Gestión de Calidad. De esta forma, el responsable de calidad conoce en cualquier momento si los registros de cualquier tipo se mantienen principalmente en papel (externos a la aplicación), en ficheros electrónicos guardados en la base de datos del servidor o en servicios web mantenidos mediante formularios (es decir, los registros se gestionan mediante los servicios en los menús de la aplicación).

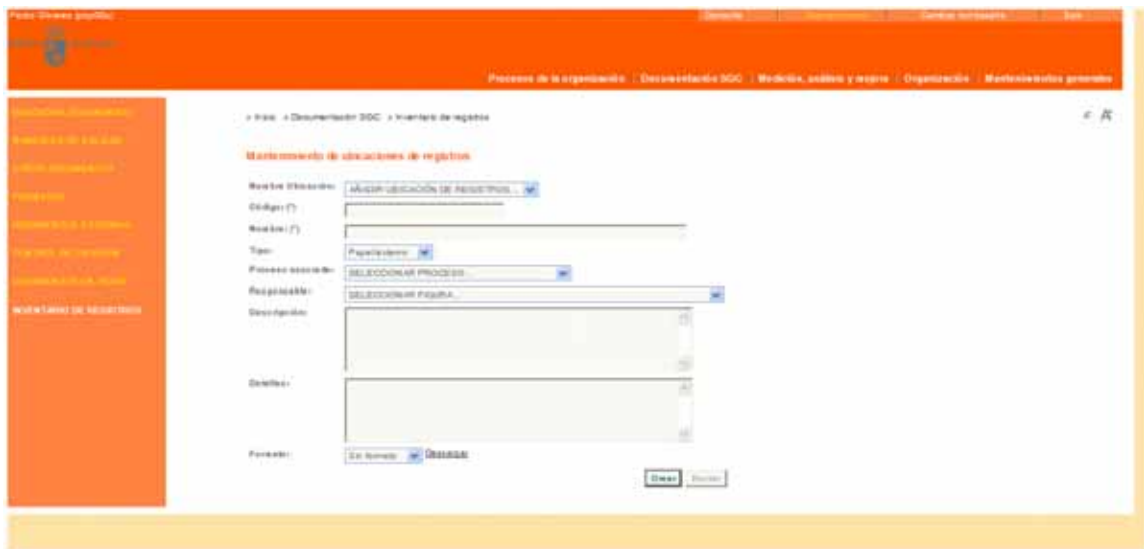

#### **Funcionamiento**

La aplicación distingue tres tipos de ubicaciones para los registros de calidad:

- 1. Papel (externo). Los registros generados se mantienen archivados en papel. Se pueden indicar opcionalmente los detalles de la ubicación física de los registros.
- 2. Formulario web. Los registros se mantienen mediante uno de los servicios de esta aplicación web. Se debe indicar, por tanto, cuál de estos servicios permite dicha gestión. De esta forma, el responsable de calidad puede conocer fácilmente qué servicio permite gestionar los registros de cada ubicación.
- 3. Fichero. Los registros generados se mantienen principalmente como ficheros electrónicos almacenados en la base de datos del servidor de la aplicación.

**Nota**: esto no impide que los registros también se generen mediante formularios web o se guarden copias en papel, pero con esto se quiere dar a

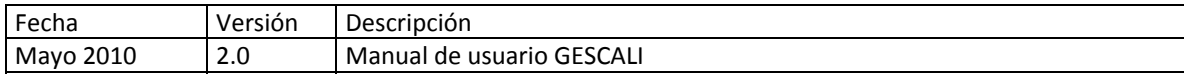

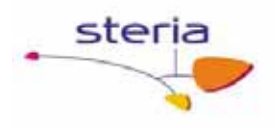

entender que los datos principales y originales del registro se guardan en un fichero electrónico. En el ejemplo de pantalla, aparece que las actas de reuniones de revisiones por la dirección se guardan principalmente como ficheros sin formato, aunque exista un servicio web específico para ello.

Se debe indicar si los registros están basados en alguno de los formatos gestionados por el Sistema. Es importante que esto sea así para distinguir fácilmente unos registros de otros a través de su formato.

También tendrán opcionalmente a un proceso asociado y un Responsable de dicha ubicación de registros.

Así mismo, es posible dar de alta nuevos registros directamente desde aquí, en el caso de que la ubicación sea de tipo fichero.

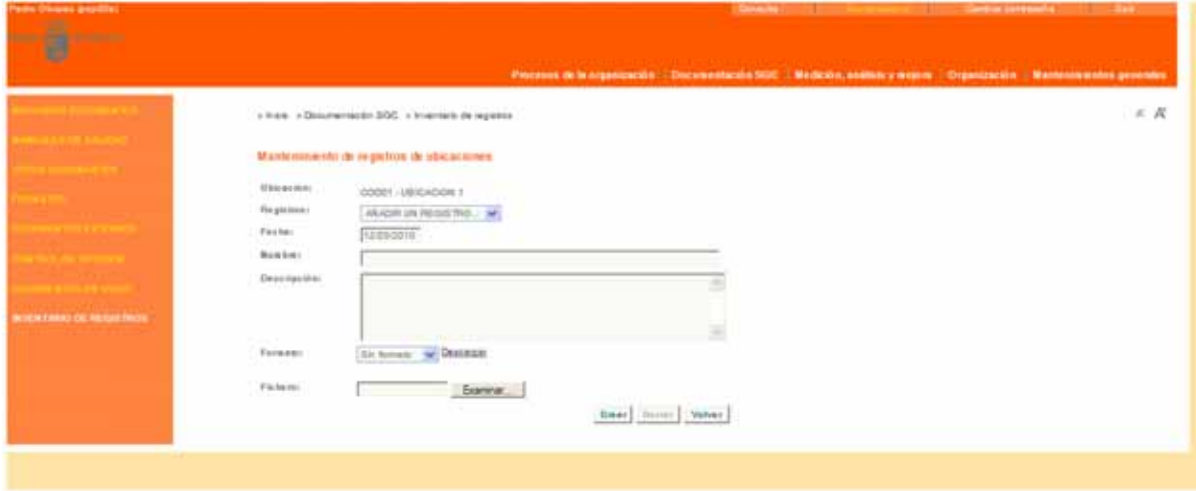

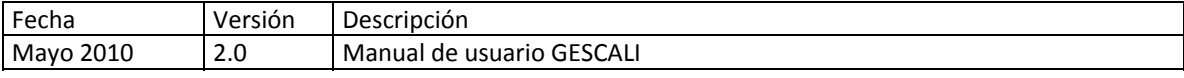

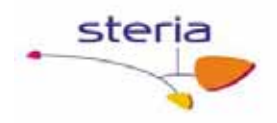

Todos los registros basados en el formato de tipo fichero asignado a esta ubicación se pueden consultar en el detalle de la ubicación .Opcionalmente se pueden consultar los registros en una ubicación concreta por años.

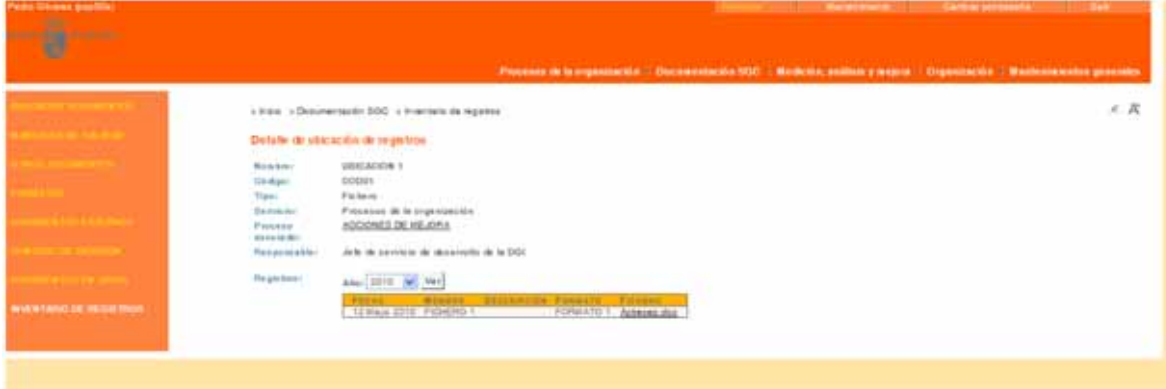

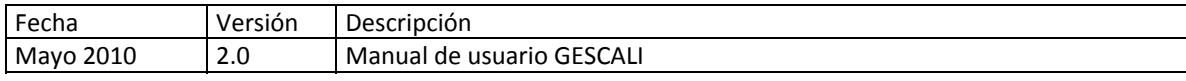

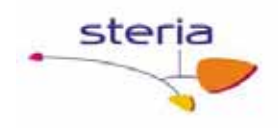

# **5. Medición, Análisis y Mejora**

## *4.1. Encuestas de satisfacción*

#### **Descripción general**

Cuando la entidad realiza una encuesta de satisfacción a clientes, aquí se deben registrar los resultados de dichas encuestas. El servicio tiene dos pantallas de mantenimiento; una para registrar la encuesta realizada y otra para registrar cada uno de los resultados obtenidos para cada cliente.

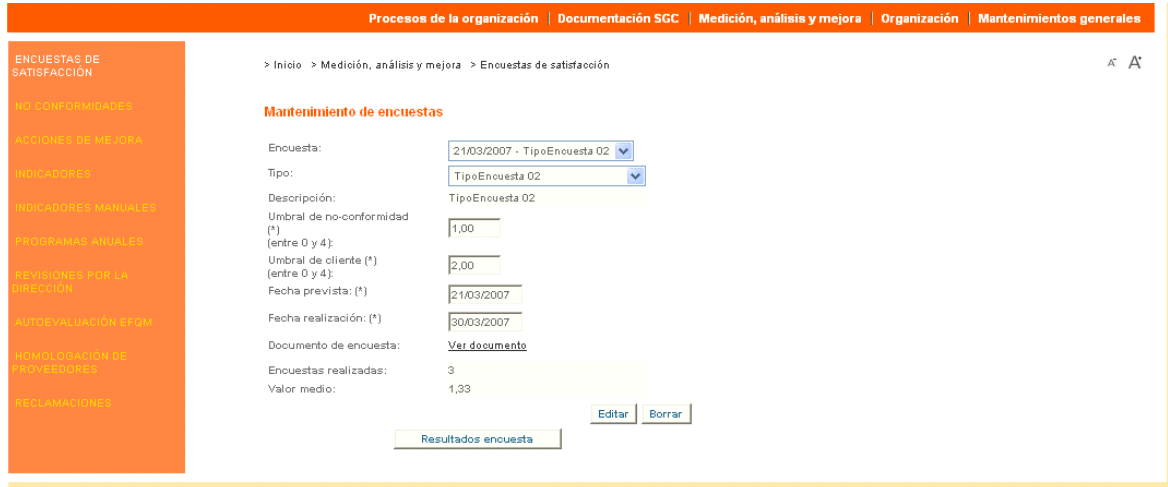

#### **Funcionamiento**

Al crear una encuesta, se debe indicar el tipo de encuesta realizada, es decir, el cuestionario utilizado para realizar la encuesta (ver Tipos de encuestas).

A continuación se deben indicar los umbrales por debajo de los cuales se debería generar una no‐conformidad (entre 0 y 4).

Por último se debe indicar las fechas previstas y reales para la realización de las encuestas.

Como información adicional, la aplicación muestra la descripción del tipo de encuesta, el número de encuestas registradas y el valor medio actual de los resultados registrados.

Para registrar resultados de encuestas, se debe pulsar el botón en la parte inferior de la pantalla "Resultados encuesta".

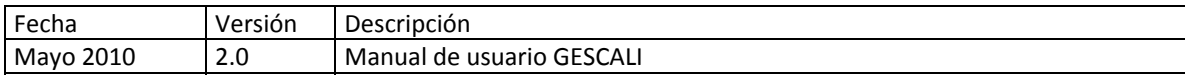

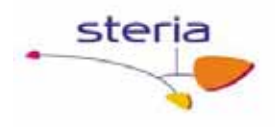

Aparecerá una nueva pantalla en la que se debe indicar el cliente encuestado, el valor medio de los resultados de su encuesta y cualquier observación que se considere necesaria.

Si el resultado de la encuesta de algún cliente está por debajo del umbral dado, el Administrador del servicio puede generar una no‐conformidad. Además, si la media global de todos los clientes está por debajo del umbral global, también se da la opción de generar no‐conformidad por parte del Administrador del servicio.

#### **Servicios Relacionados**

Ver servicio Tipos de encuestas.

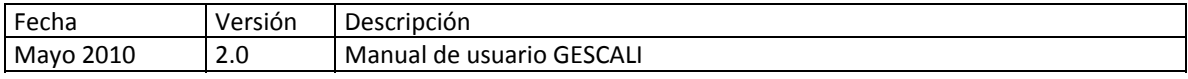

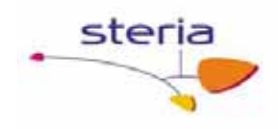

## *4.2. No‐Conformidades*

#### **Descripción general**

En este servicio se gestionan las no‐conformidades generadas en otros servicios, así como las que se dan de alta directamente aquí. Las no‐conformidades tienen siempre un tipo de acción asociada dependiendo de si la no‐conformidad es real (acción correctiva) o potencial (acción preventiva). Estas acciones se planifican como una serie de tareas a realizar por otros usuarios.

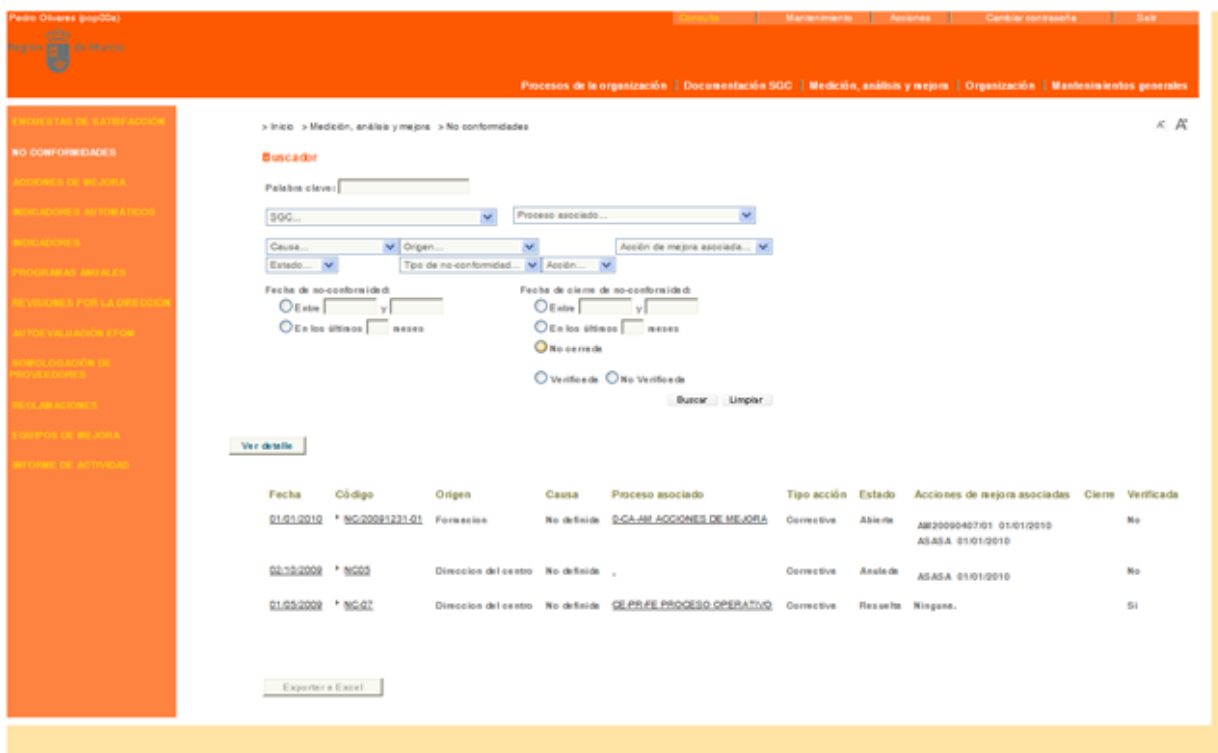

#### **Funcionamiento**

Si accedemos en modo consulta podremos ver un listado de no‐conformidades del sistema que podremos filtrar por SGC, proceso asociado, causa, origen, estado, tipo, tipo acción, fechas, verificadas o no verificadas.

Si queremos ver las acciones asociadas a cada no conformidad en el listado, debemos pulsar el botón "Ver detalle" y nos aparecerá la siguiente pantalla:

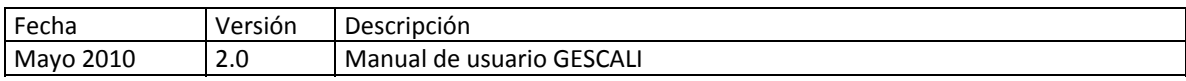

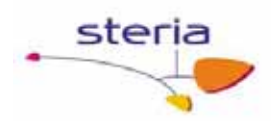

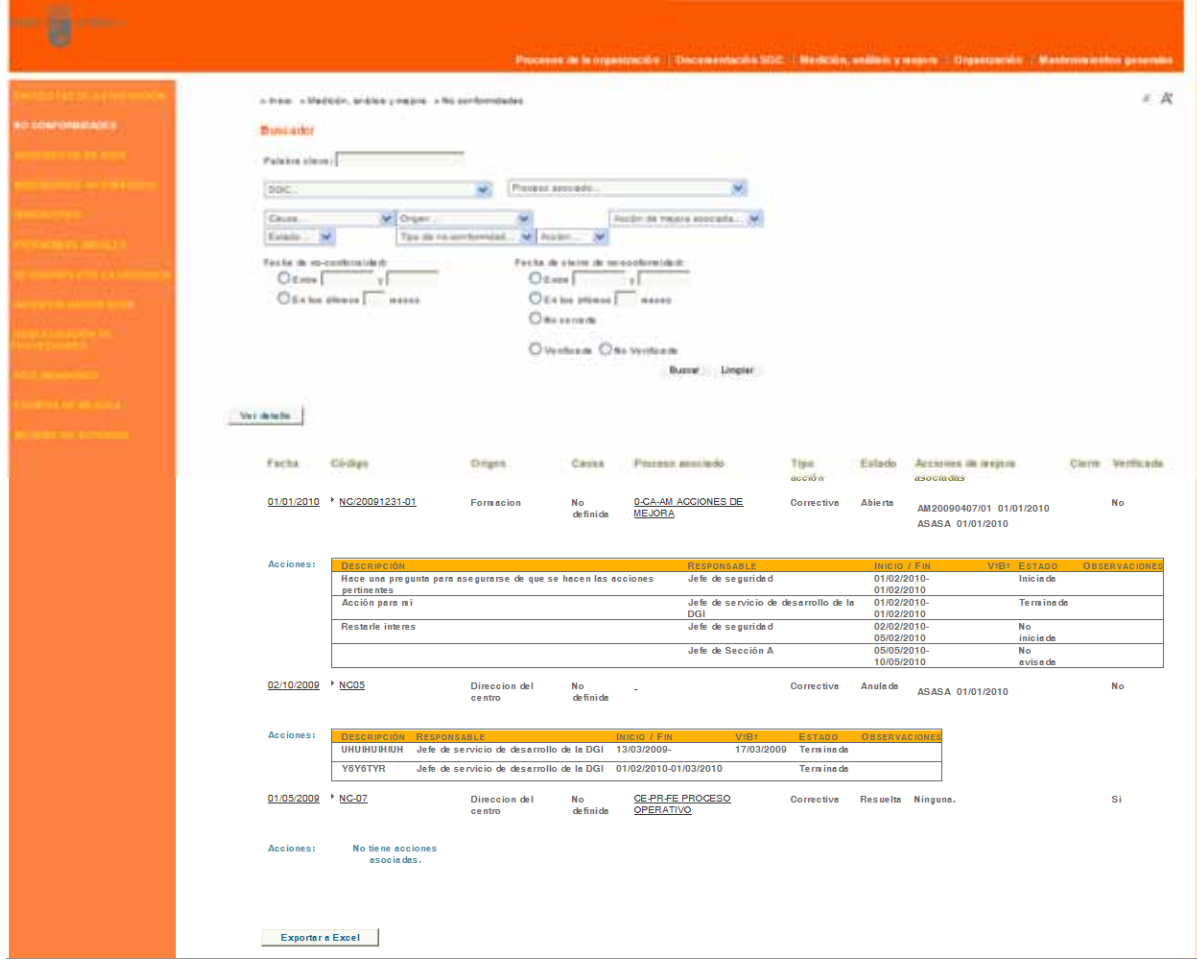

Además tenemos la posibilidad de exportar el listado detallado a un fichero Excel para poder trabajar con él fuera de la aplicación.

Una no‐conformidad queda definida por una causa ("Otros" en el caso de no‐ conformidades generadas automáticamente), un origen, una fecha de alta y un Sistema de Gestión de Calidad afectado.

También se debe introducir un código identificativo de la no‐conformidad, junto con una descripción corta, una descripción y un análisis.

Se puede introducir figura descubridora, que será el cargo que ocupa la persona que dio parte de la no conformidad, tipo de no conformidad ‐seleccionable entre real y potencial‐, tipo de acción –seleccionable entre preventiva o correctiva‐, estado de no‐ con conformidad –abierta, en trámite, resuelta o anulada‐ y proceso asociado a la no conformidad.

Se pueden asociar varias acciones de mejora a esta no conformidad, mediante el select múltiple de acciones de mejora.

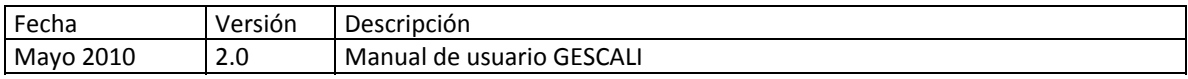

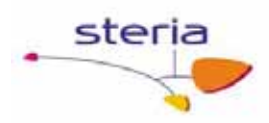

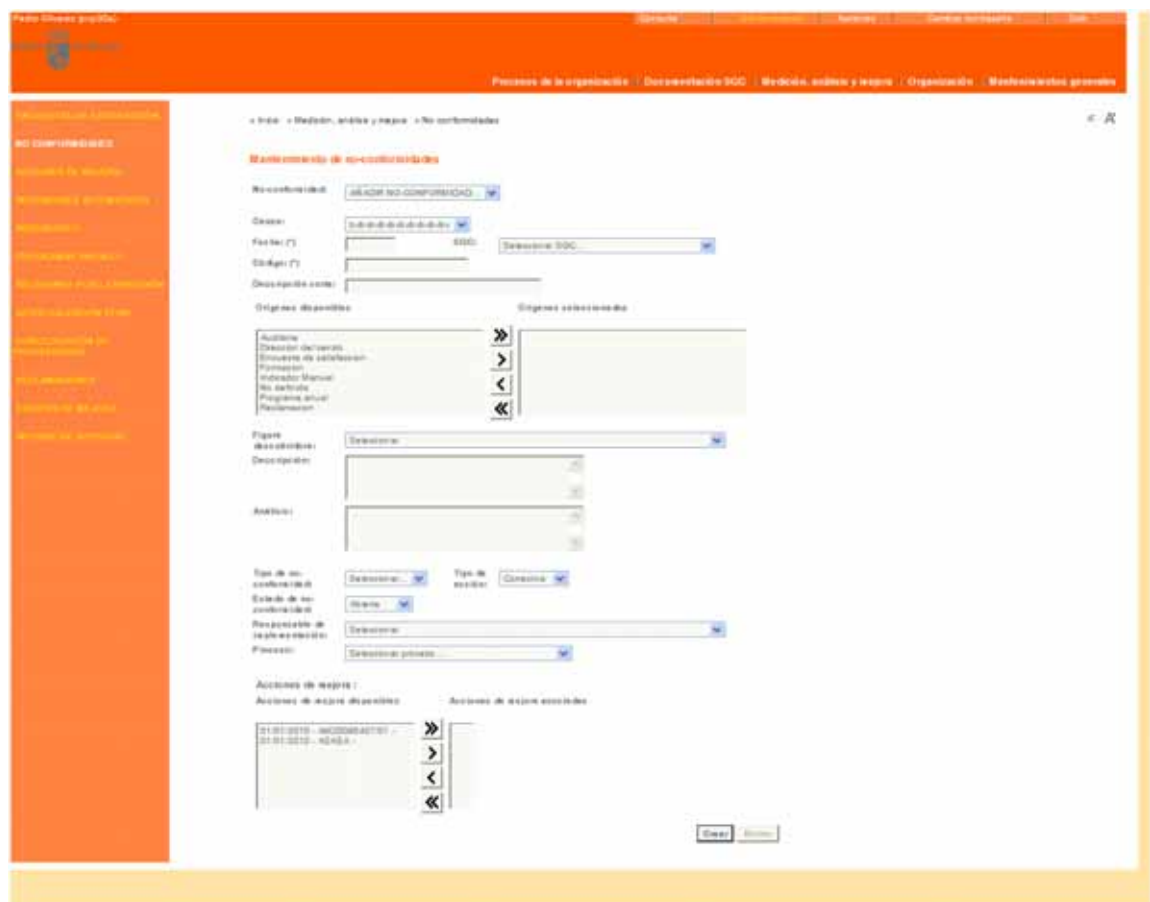

También se puede asociar la no conformidad a un equipo de mejora que debe haber sido dado de alta en el sistema previamente. Así, será este equipo de mejora el encargado de resolver la no conformidad. Posteriormente se puede introducir el tiempo invertido en la resolución, dato necesario para los reportes del sistema.

Si el usuario no tiene permiso de administración el sistema sólo le permitirá seleccionar no‐conformidades cuyo estado sea En trámite.

En el caso de que el usuario si tenga permiso de administración en el sistema, se amplía el formulario de Mantenimiento de no‐conformidades, incluyendo un listado de acciones a emprender, para aquellas no‐conformidades que no estén en trámite.

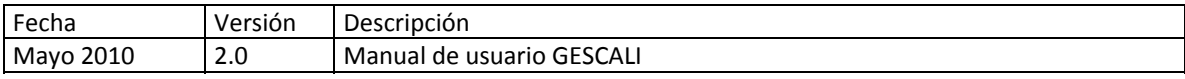

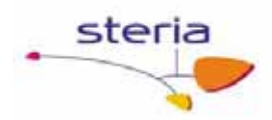

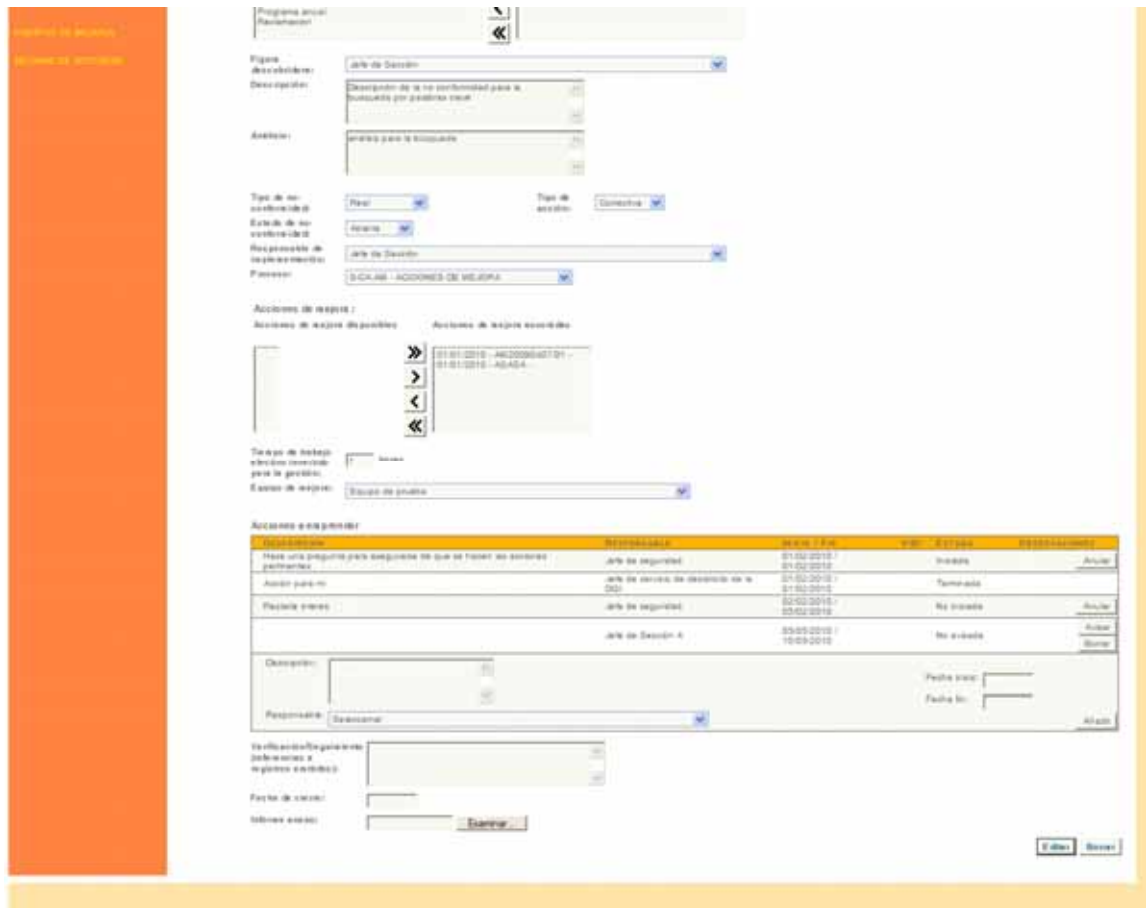

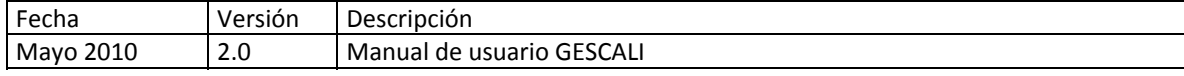

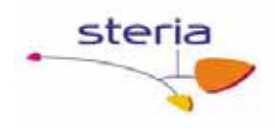

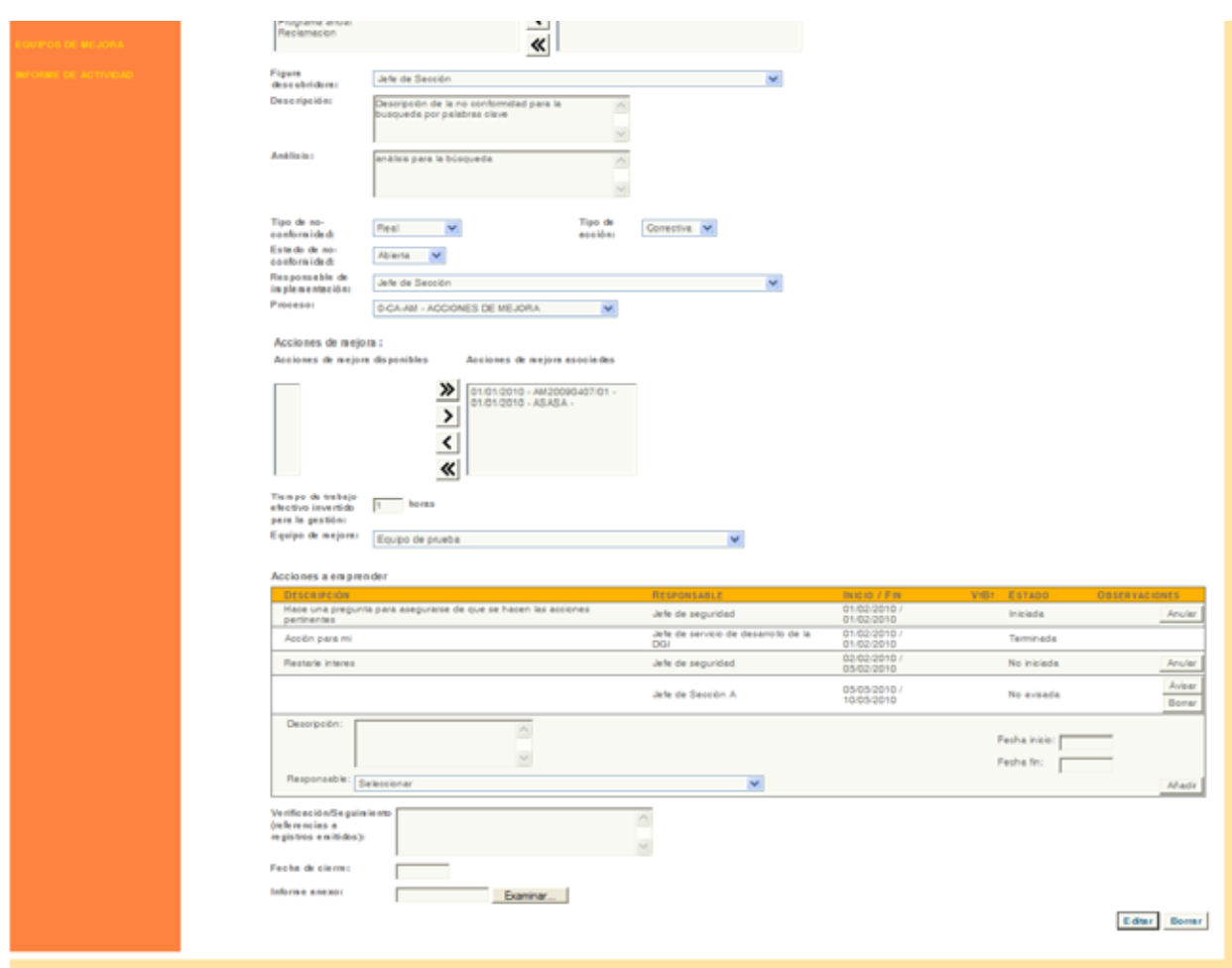

El sistema permitirá al usuario con permiso de administración adjuntar un informe en forma de fichero para la no‐conformidad.

El sistema cerrará una no‐conformidad cuando el usuario con permiso de administración introduzca una fecha de cierre. Esta acción se puede deshacer borrando la fecha de cierre.

El usuario con permiso de administración en el sistema puede fijar el tipo de no‐ conformidad y de acción de mejora y planificar un conjunto de acciones a emprender, con fechas previstas y responsables. El sistema muestra un listado de acciones a emprender, permitiendo al usuario con permiso de administración:

- Avisar al responsable de la acción si su estado es No avisada. El sistema notificará a los usuarios responsables de la acción por correo electrónico que deben iniciar la acción. La acción pasará a estado No iniciada.
- Anular la acción si su estado es No iniciada o iniciada. El sistema notificará a los usuarios responsables de la implementación de la no‐conformidad que la acción asociada a ella ha sido anulada.

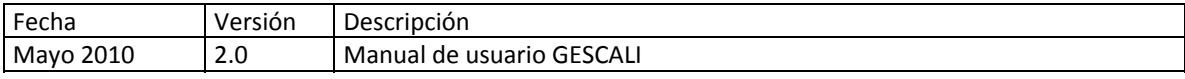
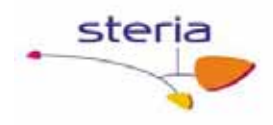

Las acciones están accesibles a través del modo Acciones (enlace en la parte superior derecha de la pantalla) de este servicio, aunque también se notifican en la pantalla de inicio y por correo electrónico. En la pantalla de inicio a cada usuario le salen las acciones pendientes de iniciar o de terminar sobre alguna no conformidad, si pinchan en el enlace de dichas acciones el aplicativo les mostrará la pantalla de Acciones de No conformidades donde podrán realizar las tareas relativas a la acción en cuestión.

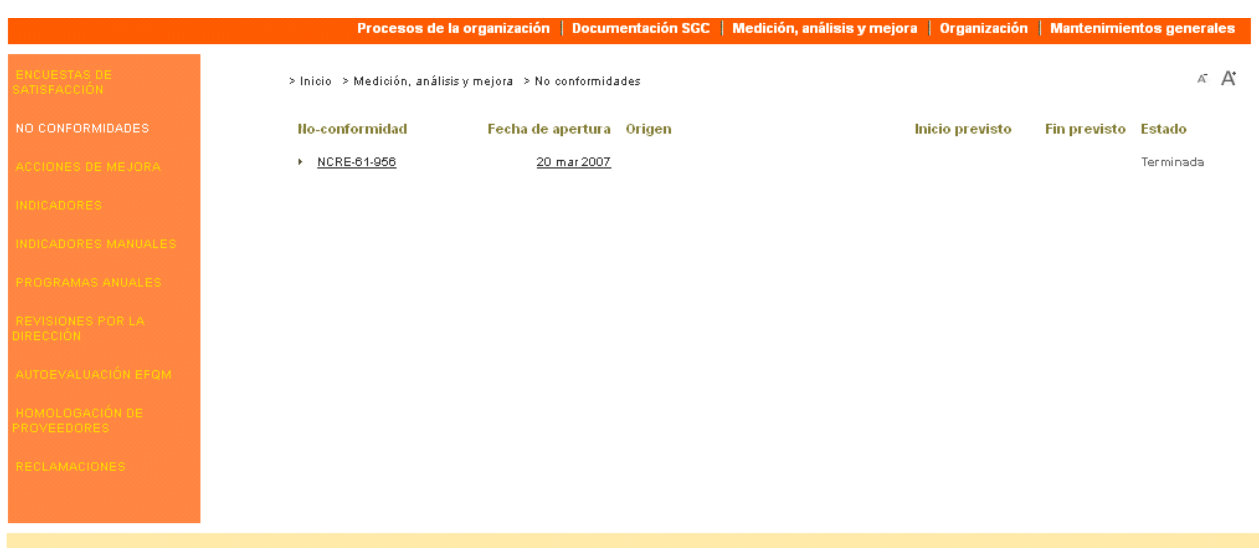

En la pantalla de acciones de No conformidades a cada usuario le aparecen las acciones de las que es el responsable y no han sido terminadas, el usuario debe iniciar la acción (estando entonces "Pendiente de finalizar") y, más adelante, finalizarla o anularla.

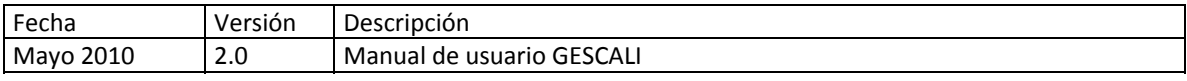

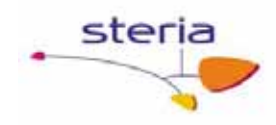

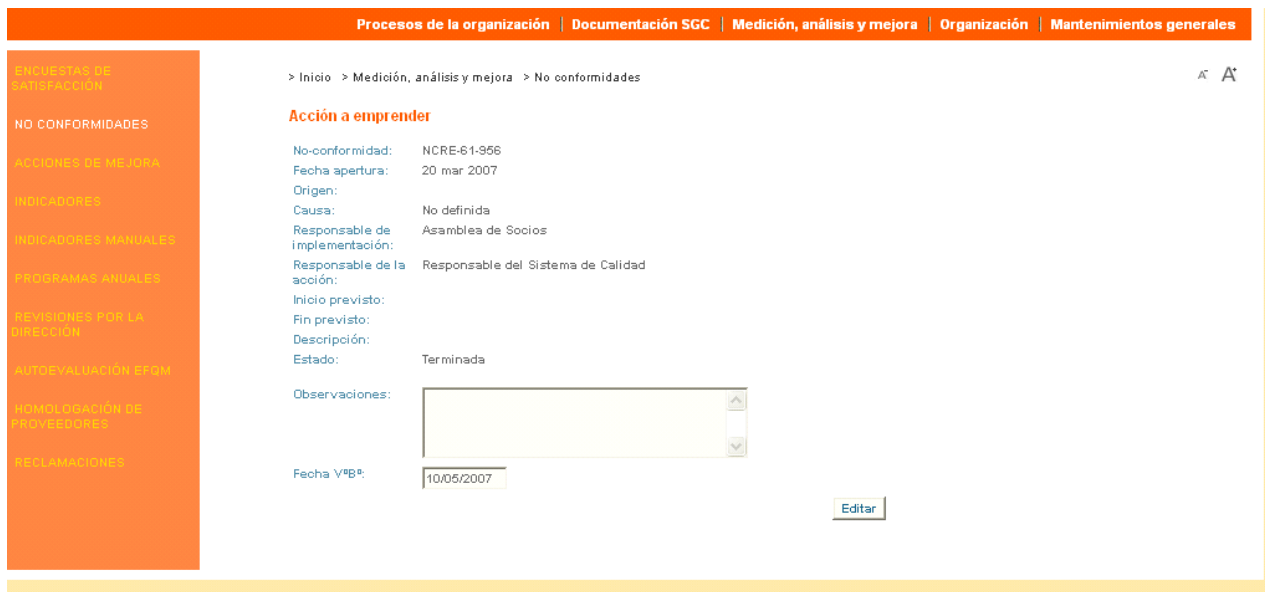

#### **Servicios Relacionados**

En "Mantenimientos generales" se pueden mantener los tipos de "Causas de no‐ conformidad" y los tipos de "Orígenes de no‐conformidad".

En ambos casos se permite indicar las causas y orígenes que son aplicables a cada tipo de acción. Esto también se utiliza en la gestión de "Acciones de mejora" (ver servicio Acciones de mejora).

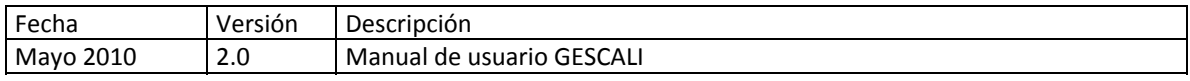

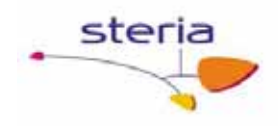

# *4.3. Acciones de Mejora*

#### **Descripción general**

Las acciones de mejora se gestionan de la misma forma que una acción correctiva o preventiva.

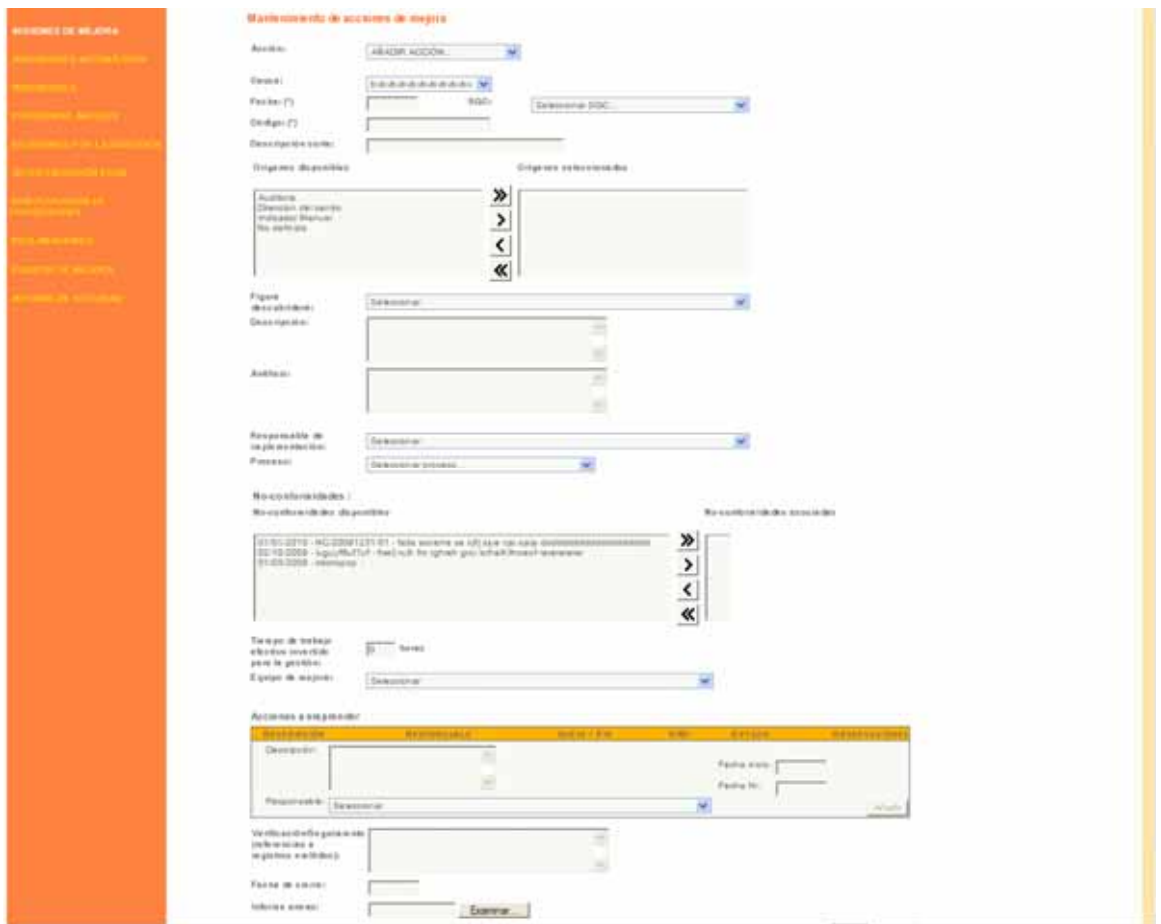

#### **Funcionamiento**

El funcionamiento de este servicio es equivalente al de "No‐conformidades" (ver 5.2.‐ No-conformidades), excepto que la acción puede tener asociada una o varias noconformidades (o ninguna), no tienen tipo ni estado de no‐conformidad. Todo lo demás es equivalente: asociación con equipo de mejora, planificación de acciones a emprender, seguimiento y visto bueno.

En modo "Consulta" también se pueden consultar las acciones de mejora en detalle y exportar el listado a formato EXCEL, igual que se hace con la son-conformidades.

También se permite clasificar las acciones de mejora según origen y causa, entendiendo esta última como la fuente de la idea de mejora.

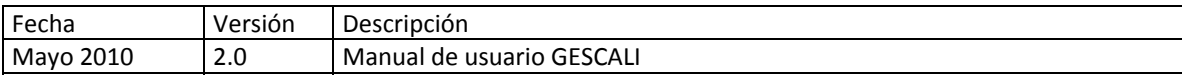

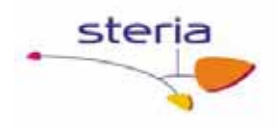

# *4.4. Indicadores automáticos*

#### **Descripción general**

El servicio de indicadores automáticos permite obtener valores cuantificables de los Sistemas de Gestión de Calidad. Para mayor claridad, los indicadores automáticos incluyen objetivo, descripción y proceso asociado, aunque toda esta información es opcional.

La aplicación incluye de serie un conjunto de indicadores generales para ISO 9000 que se calculan de forma automática. Otros indicadores se pueden obtener haciendo uso de los buscadores en los servicios que interesen.

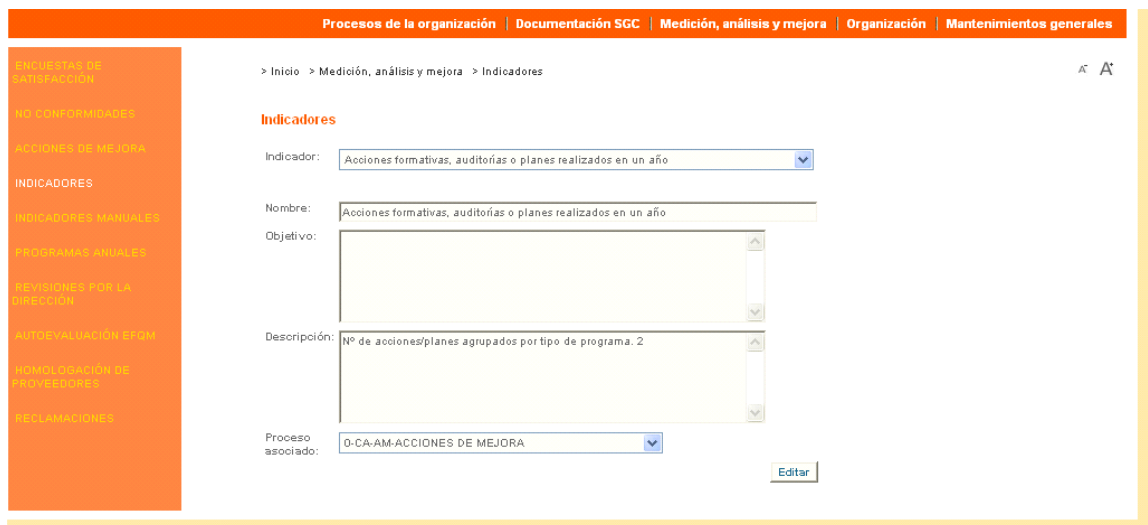

#### **Funcionamiento**

En modo Mantenimiento se ofrece la posibilidad de describir más en detalle el objetivo del indicador automático, descripción y proceso asociado.

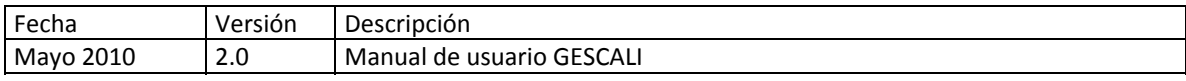

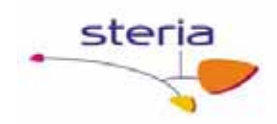

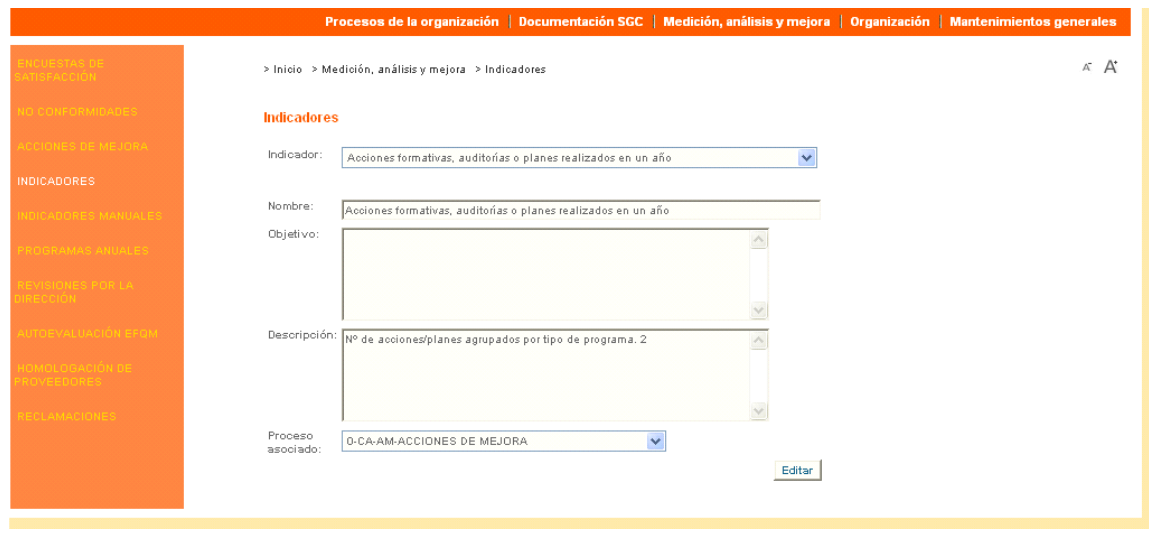

Por otro lado, para calcular el indicador automático, se debe acceder en modo Consulta al detalle del indicador de interés. Si el indicador necesita parámetros (fechas por ejemplo), se deben introducir estos y, a continuación, pulsar el botón "Consultar". Se mostrará una nueva ventana con el resultado del indicador, que se puede imprimir haciendo uso del botón del navegador (o la opción "Imprimir..." del menú "Archivo").

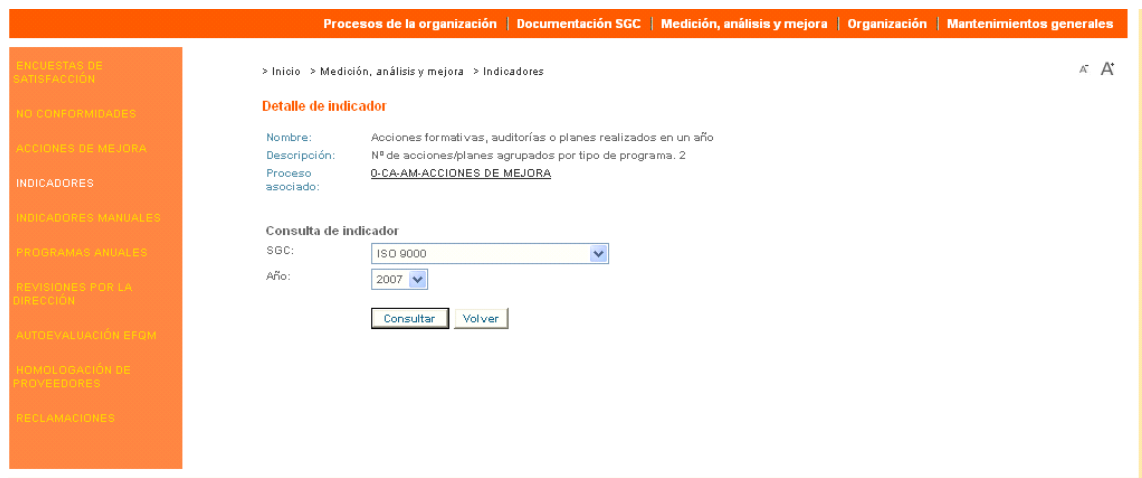

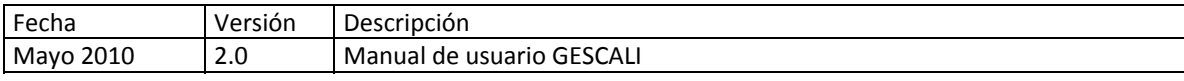

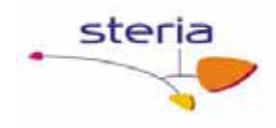

# *4.5. Indicadores*

#### **Descripción general**

El servicio de indicadores permite añadir valores cuantificables de los procesos.

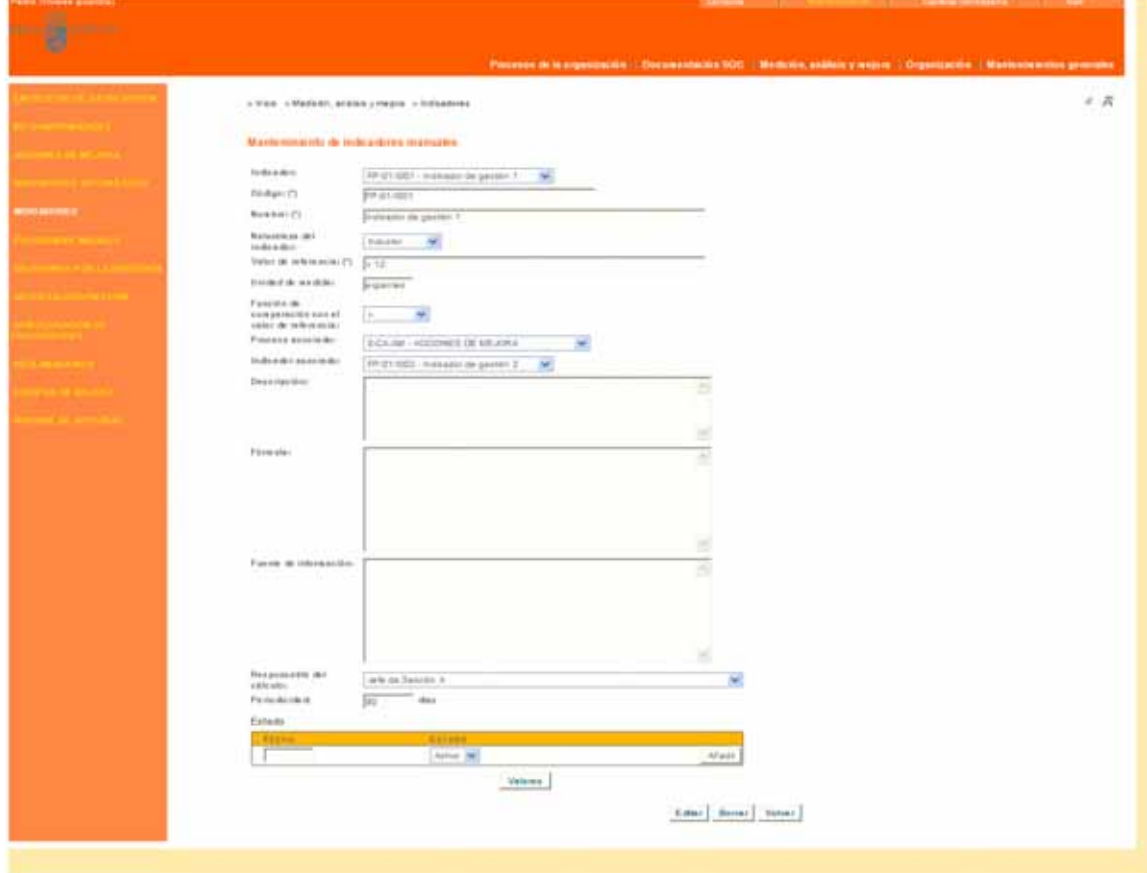

#### **Funcionamiento**

En modo Mantenimiento se ofrece la posibilidad de añadir nuevos indicadores o detallar más un indicador manual ya existente.

Los indicadores incluyen código, nombre, descripción, naturaleza –seleccionable entre De resultado o Inductor-, valor de referencia, unidad de medida, función de comparación con el valor de referencia –seleccionable entre '<', '<=', '>' o '>='‐, proceso asociado, indicador asociado (se trata de indicador del que desciende este, es decir, el indicador padre), fórmula, fuente de información, periodicidad y responsable de cálculo. Una vez creado el indicador, se le podrán asociar dos estados: *Activo* o *Baja.*

Para un determinado indicador manual se pueden añadir diferentes valores, al valor de un indicador también se le puede añadir la fecha del próximo cálculo de un valor para dicho indicador manual. Cuando falten menos de 15 días para esta fecha, el sistema

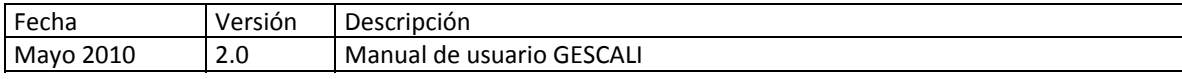

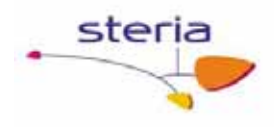

enviará automáticamente una notificación por correo electrónico al responsable del cálculo de valores del indicador manual concreto.

Para cada indicador manual se mostrará el valor de referencia que tiene el indicador en ese momento, que se grabará con el valor del indicador manual, para que cuando se haga una consulta saber con que valor de referencia se realizó el cálculo. El valor de referencia puede ser modificado en esta pantalla para que se guarde en el valor del indicador manual (aunque su variación no tendrá efecto en el valor de referencia del indicador manual que sólo se puede cambiar desde el mantenimiento de los indicadores).

En el mantenimiento de valores de indicadores manuales se muestran además de indicador y el valor de referencia, la función de comparación y la unidad de medida para facilitar el registro de valores.

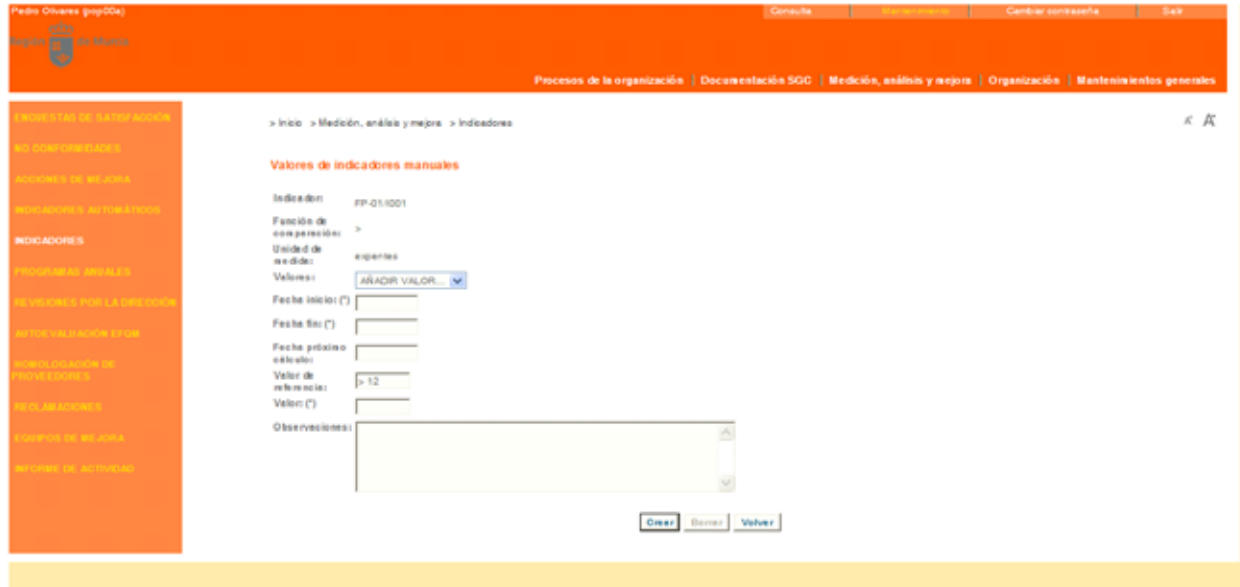

En modo Consulta de Indicadores nos mostrará un listado que podemos filtrar por procesos asociado, responsable de la medición y estado(activo o baja). En el listado nos indica para cada indicador su código y nombre, el valor de referencia, función de comparación, proceso asociado, estado y si está medido o no.

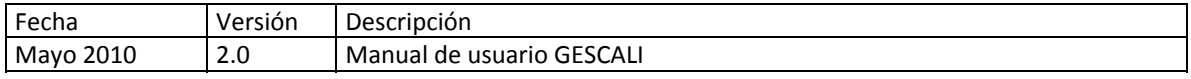

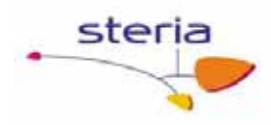

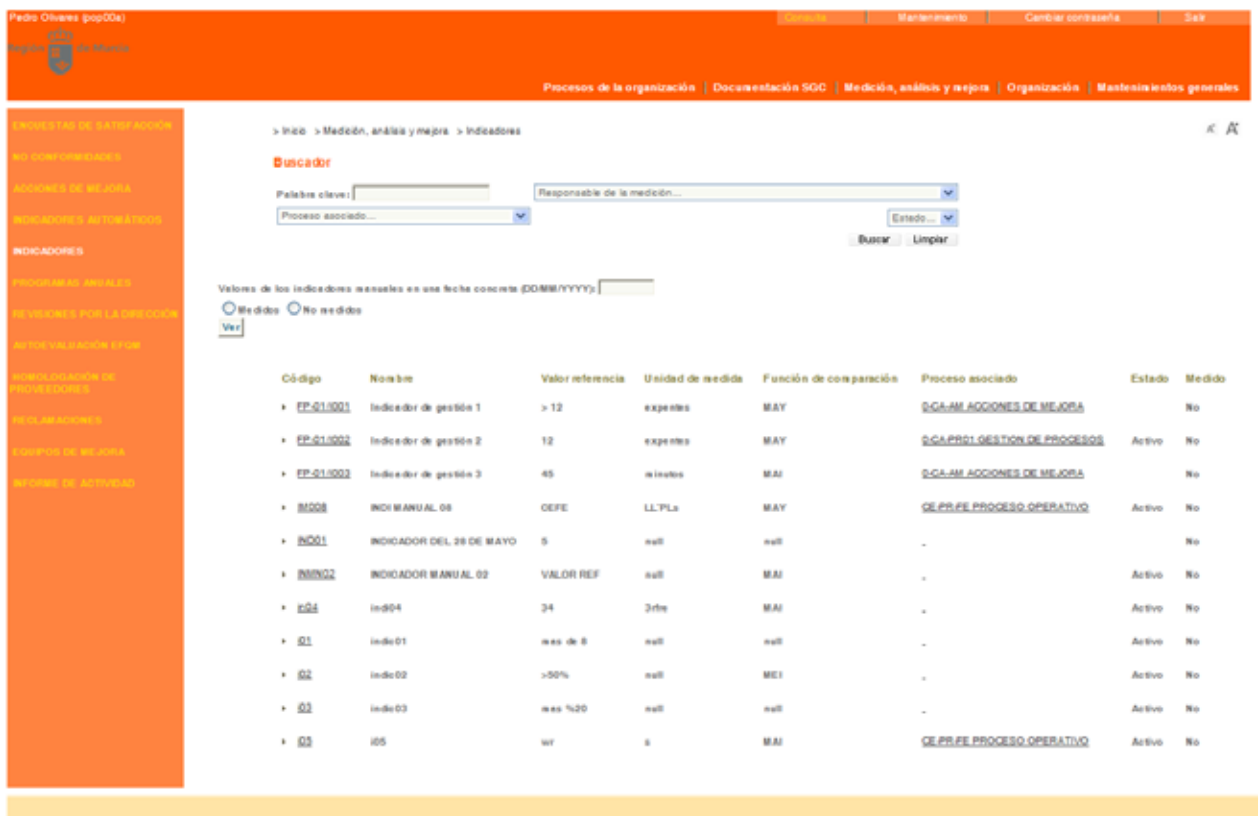

Desde esta pantalla podemos saber que indicadores estaban medidos o no y sus valores, para una determinada fecha, sólo hay que introducir dicha fecha en el recuadro del buscador, marcar el checkbox según queramos ver los medidos o no medidos y darle al botón Ver, nos aparece entonces la siguiente pantalla, desde la que podremos exportar a Excel la tabla que aparece dibujada con los indicadores medidos o no en esa fecha y los valores de estos (en el caso de los medidos).

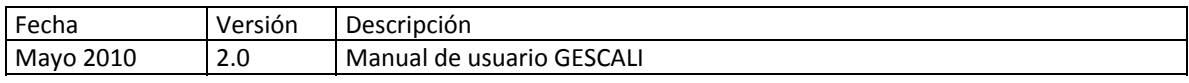

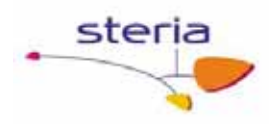

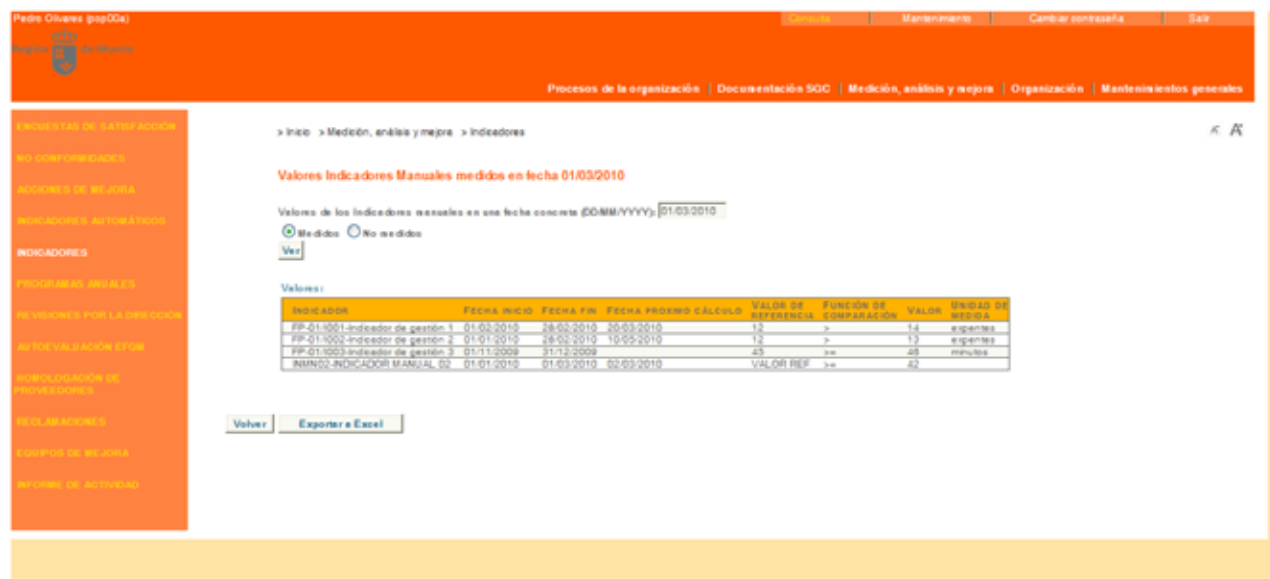

Además, desde la pantalla del buscador y el listado de indicadores, para ver el detalle de cada indicador pinchamos sobre él, desde la pantalla de detalle podemos navegar a indicadores asociados, procesos., al mantenimiento de valores y también podemos exportar a Excel

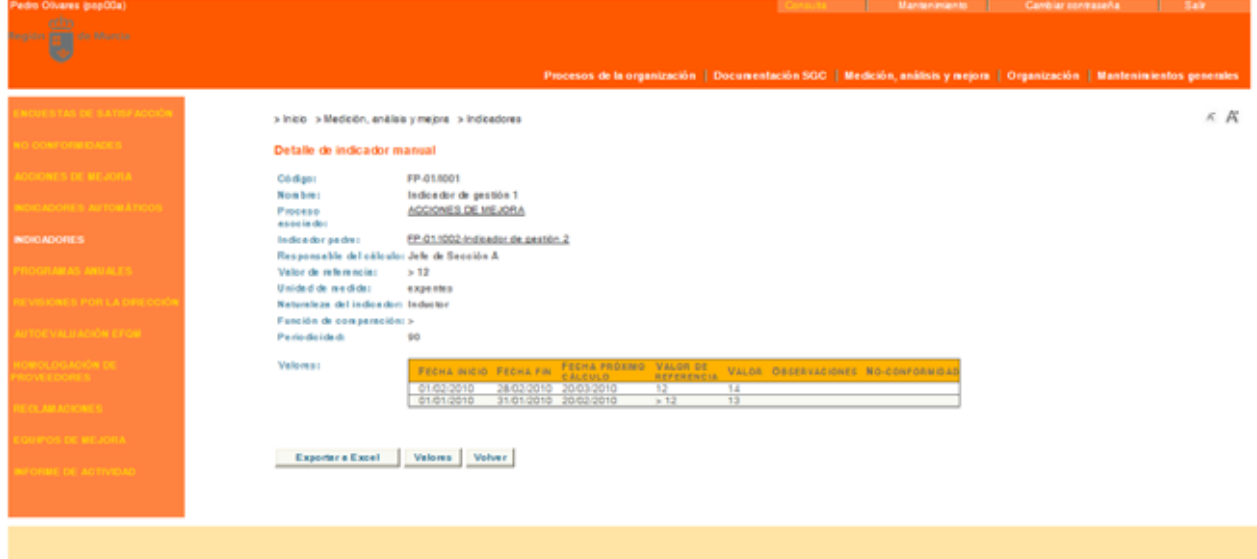

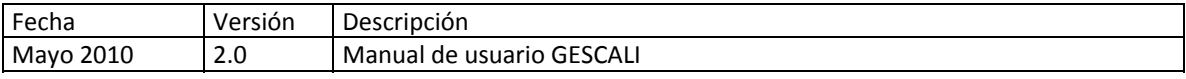

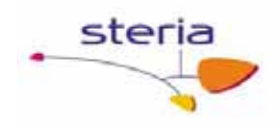

# *4.6. Programas Anuales*

#### **Descripción general**

Este servicio permite realizar una gestión integral de los programas anuales realizados en cada Sistema de Gestión de Calidad.

Los programas llevan asociada una planificación por objetivos para todo el año, así como otras informaciones que se describirán a continuación.

#### **Funcionamiento**

#### *1. Programa anual*

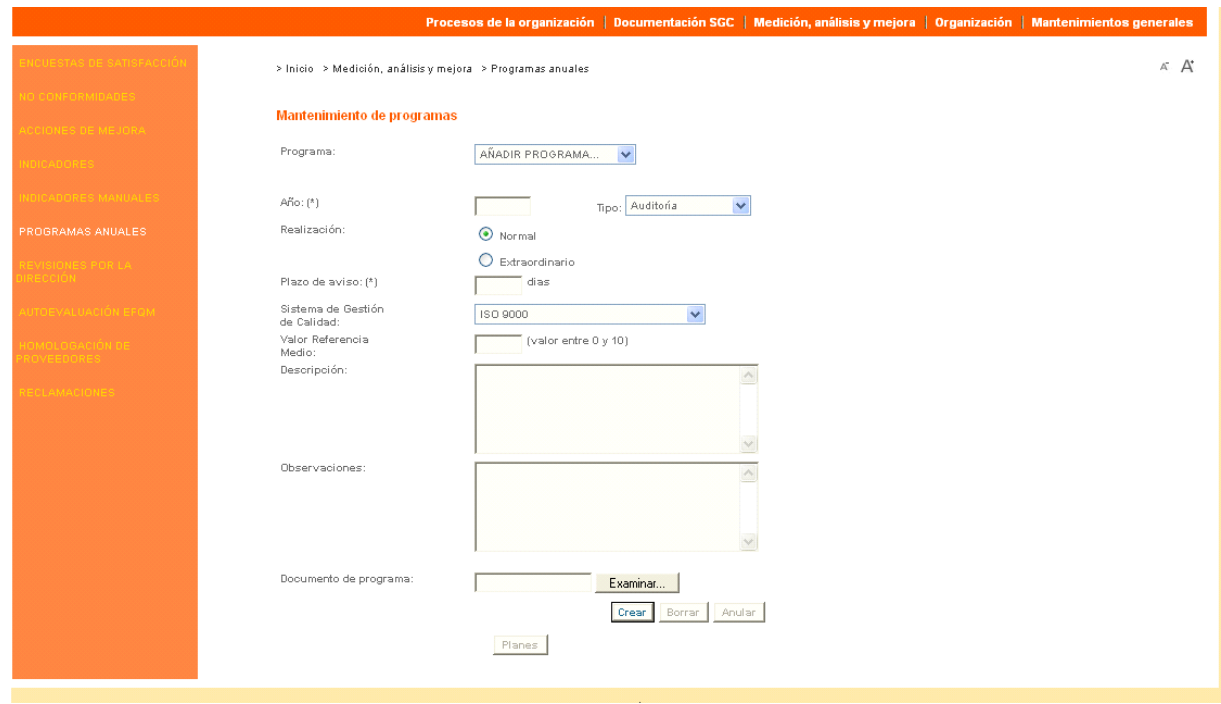

En primer lugar, se debe dar de alta el programa anual indicando si su realización es normal (para todo el año) o extraordinaria (a partir de un mes determinado del año).

Los programas también tienen un tipo, descripción y observaciones. Además, se debe indicar para qué Sistema de Gestión de Calidad se está realizando el programa. También tiene un plazo de aviso.

Todos estos datos se pueden adjuntar como un fichero que puede estar basado en un formato.

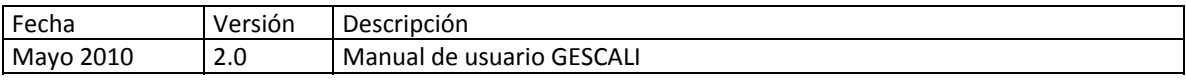

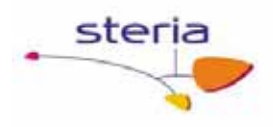

Adicionalmente, en cualquier momento se puede generar una no‐conformidad si el programa en general se ha desviado demasiado de sus objetivos generales. Esto sólo lo puede realizar el Administrador del servicio.

Una vez creado el Programa, el Administrador puede, también, cerrar la elaboración del programa pulsando "Finalizar", de modo que sólo él podrá realizar cambios posteriores en los datos y planes del programa.

Este servicio también permite registrar las reuniones de seguimiento del programa que se vayan realizando a lo largo del año. Sólo hay que introducir los datos (opcionalmente un fichero de acta de reunión) y pulsar "Añadir".

Por último, se permite anular un programa cualquiera pulsando el botón "Anular", generando un programa extraordinario a partir del programa anulado. Esta acción no se puede deshacer, así que se debe utilizar con cuidado.

Para gestionar los planes del programa, hacer clic en "Planes" en la parte inferior de la pantalla.

### *2. Planes del programa*

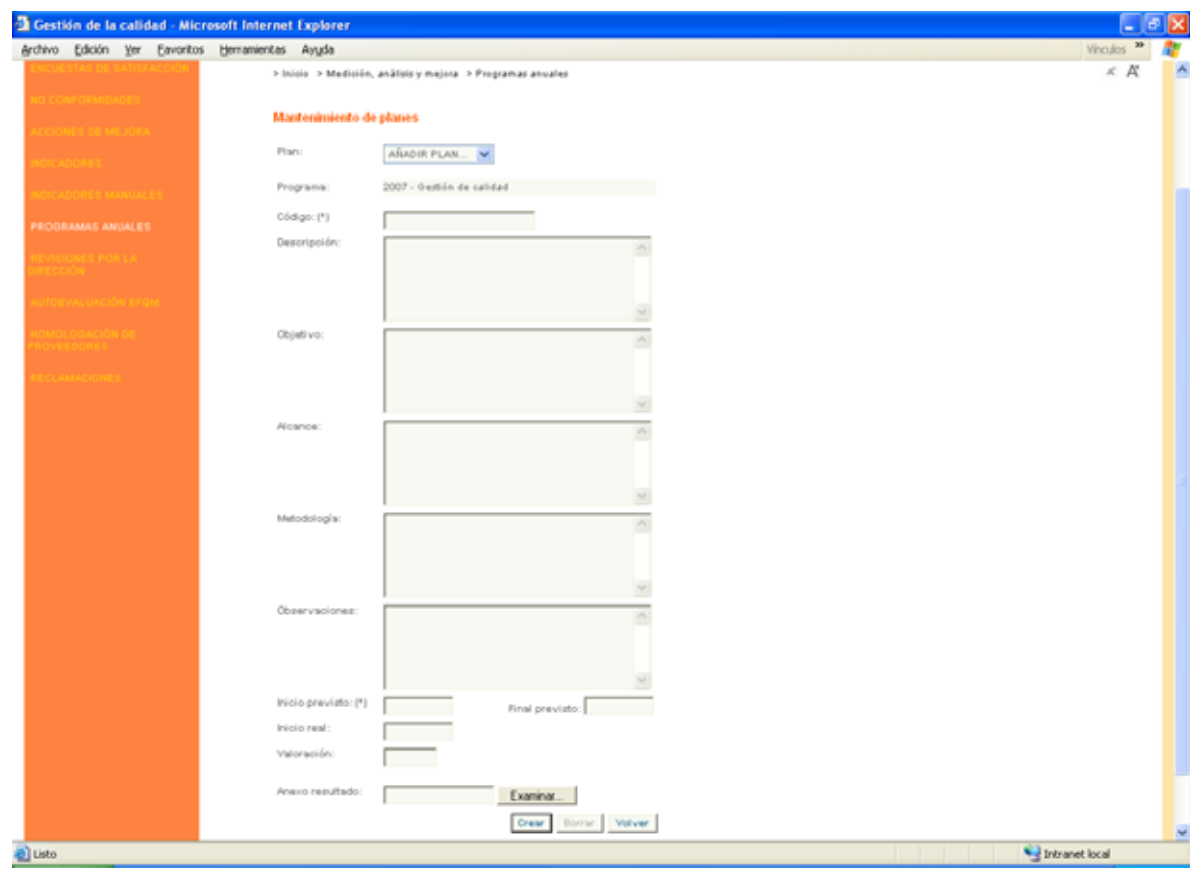

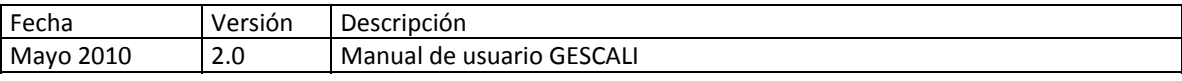

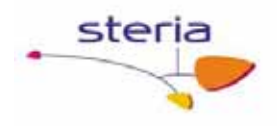

Los planes tienen un código, una serie de datos descriptivos, fechas prevista y real de ejecución y finalización y otros datos dependiendo del tipo de programa:

- o Formación: los planes son cursos de formación, así que se debe indicar la valoración global del curso y los participantes en los cursos (junto con ficheros de evaluación opcionales).
- o Auditorias: los planes son auditorias externas o internas con participantes externos o internos.
- o Gestión de calidad: los planes se desglosan en una serie de necesidades o tareas a emprender con un responsable asociado.
- o Otros programas: los planes se desglosan en una serie de necesidades o tareas a emprender con un responsable asociado. En tipos de programas definidos por el usuario se permite también indicar los participantes en el plan, aunque todo esto es opcional.

Si el plan no tiene fecha de inicio real y faltan los días del plazo de aviso del programa al que pertenece este plan para que se cumpla la fecha de inicio previsto, el sistema enviará una notificación por correo electrónico al administrador o encargado de mantenimiento de programas y planes para avisar que debe iniciar la ejecución de ese plan.

Tras la ejecución del plan, es posible adjuntar un informe de resultado basado o no en un formato. Además, el Administrador puede generar una no‐conformidad en cualquier momento.

#### **Servicios Relacionados**

Aunque hay una serie de programas que no se pueden alterar, es posible añadir nuevos tipos de programas en el servicio "Tipos de programas" de "Mantenimientos generales". En este servicio se permite asociar formatos de registros a los diferentes tipos de documentos que se pueden adjuntar a un programa y sus planes: actas de reuniones, registros de programas e informes de resultado de ejecución de planes.

Así mismo, se permite añadir nuevos tipos de participantes en programas con el servicio "Tipos de participantes" de "Mantenimientos generales".

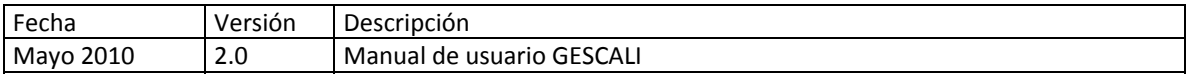

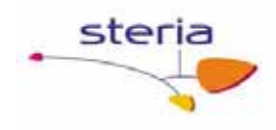

# *4.7. Revisiones por la dirección*

#### **Descripción general**

Este servicio permite mantener registradas todas las revisiones anuales por la dirección.

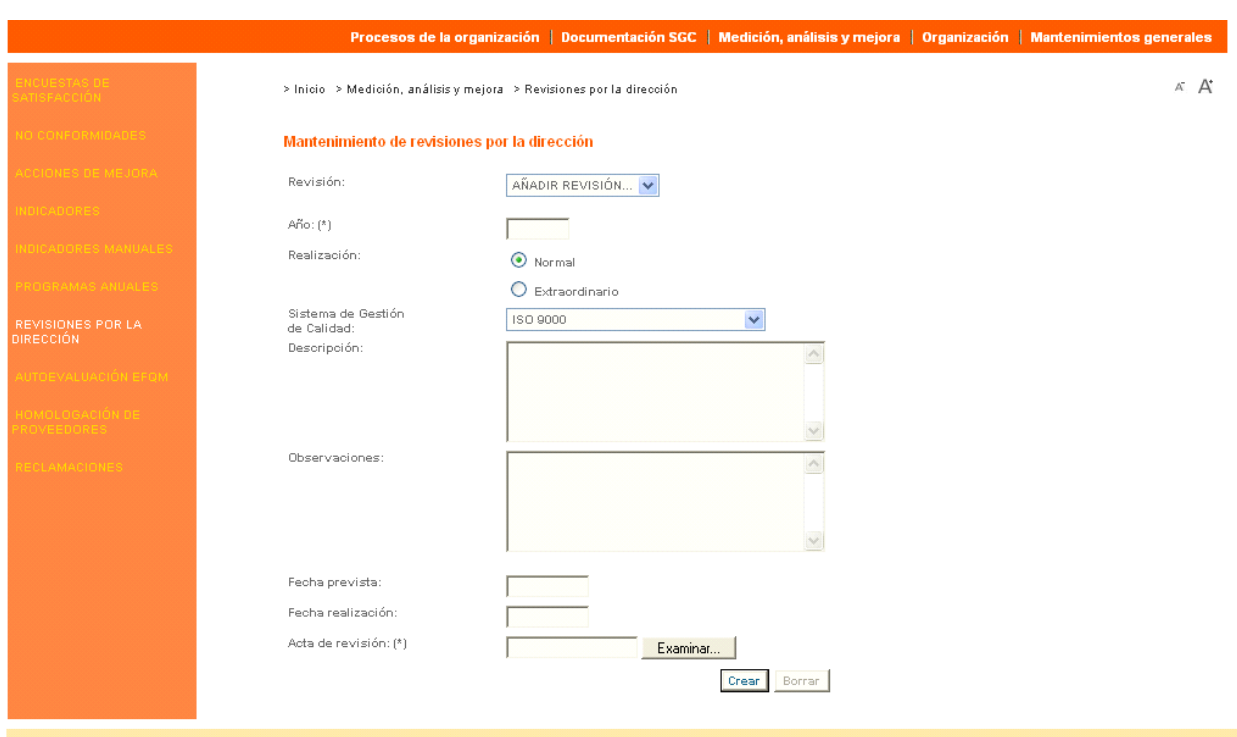

#### **Funcionamiento**

Una revisión por la dirección puede ser normal (a final de año) o extraordinaria (en un mes determinado). Además, las revisiones se realizan para un Sistema de Gestión de Calidad determinado.

Junto con estos datos se pueden dar datos adicionales y observaciones, así como las fechas prevista y real en que tuvo lugar la reunión.

Por último, es obligatorio adjuntar un acta de reunión que puede estar basada o no en un formato del Sistema.

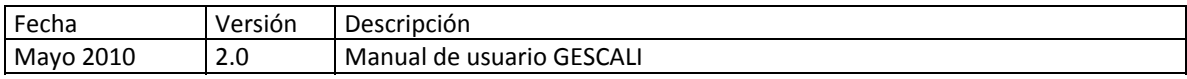

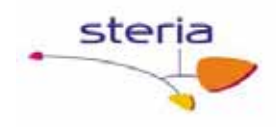

# *4.8. Autoevaluación EFQM*

#### **Descripción general**

Este servicio permite gestionar las sesiones de autoevaluación EFQM.

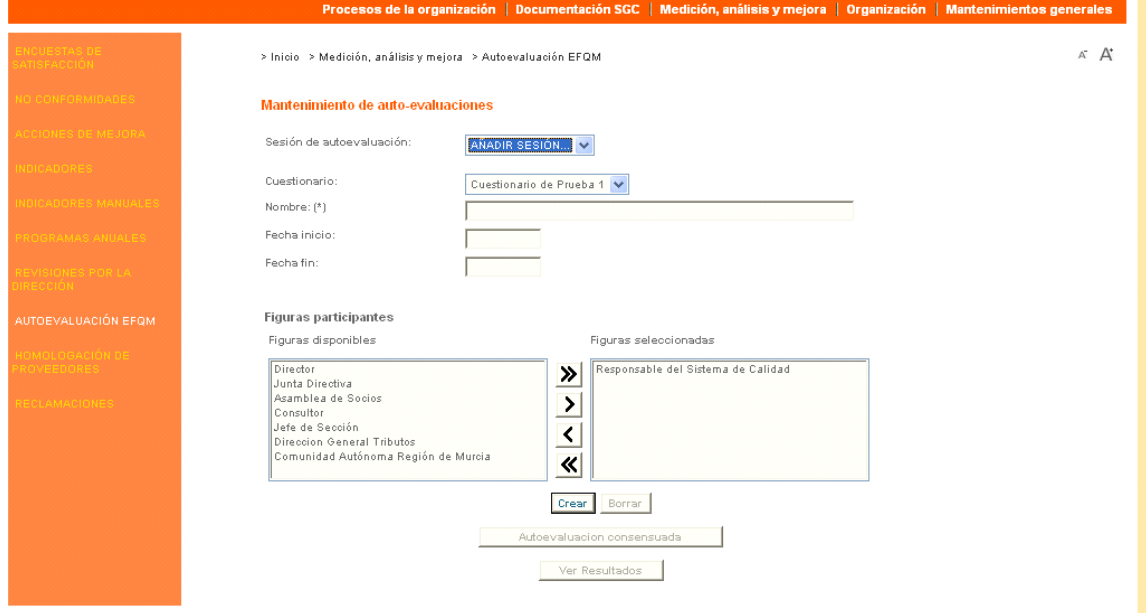

#### **Funcionamiento**

Para realizar una nueva sesión de autoevaluación, se debe entrar en modo mantenimiento (enlaces en la parte superior derecha de la pantalla) y rellenar los datos del formulario.

Debe asociarse como mínimo una figura como participante en la autoevaluación.

En una sesión de autoevaluación se realizará una autoevaluación EFQM en la que participarán una o varias figuras de la organización.

Una vez creada la sesión de autoevaluación se puede editar de nuevo para añadir o quitar figuras participantes a la sesión de autoevaluación.

Si se tienen permisos de mantenimiento pulsando el botón "Ver Resultados" aparece una nueva pantalla donde se muestra el valor medio de cada una de las respuestas del cuestionario asociado a la sesión de autoevaluación y también se pueden consultar los resultados de las autoevaluaciones de cada una de las personas participantes en dicha sesión de autoevaluación, seleccionando en el desplegable la persona de la que se quiere saber sus respuestas. Al final de la pantalla se nos muestra la valoración obtenida para la autoevaluación realizada por esta persona.

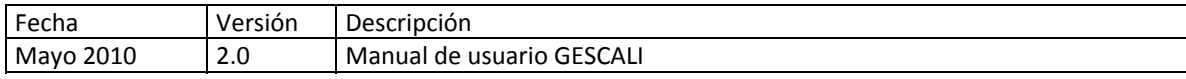

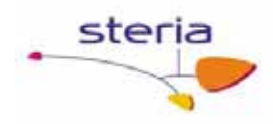

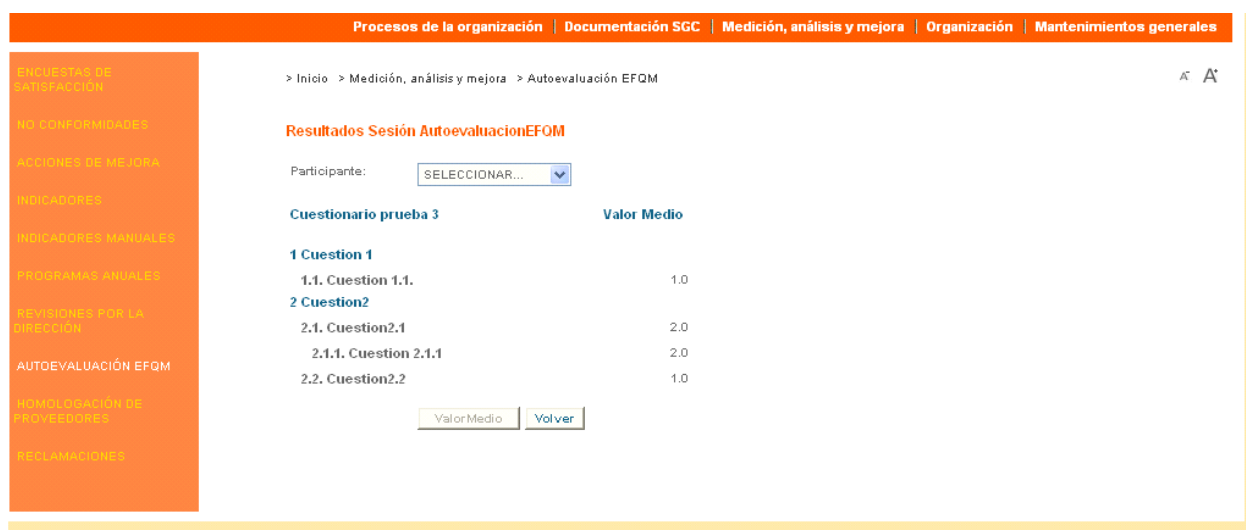

Así mismo, si se tienen permisos de mantenimiento pulsando el botón "Autoevaluación consensuada" se accederá a los valores almacenados como "consensuados" por el grupo y se podrán modificar los mismos.

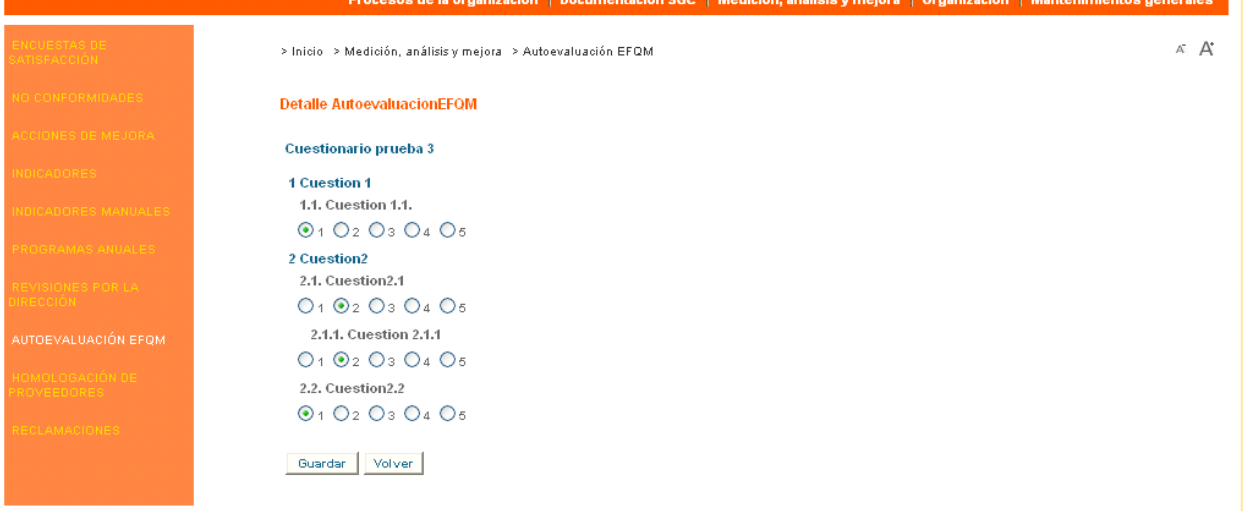

También se pueden consultar las sesiones de autoevaluación existentes en el sistema, entrando en modo consulta. Sólo si somos usuarios participantes en una sesión de autoevaluación, aún no finalizada, está aparecerá listada cuando entremos en modo consulta y al pinchar para ver el detalle se nos abre un formulario con el cuestionario correspondiente para que lo rellenemos, esto se puede hacer en varias ocasiones, es decir, se puede rellenar un trozo un día, guardar lo que está contestado hasta ahora y continuar en otra ocasión

#### **Servicios Relacionados**

En el servicio "Cuestionarios" de "Mantenimientos generales" se pueden mantener los distintos cuestionarios posibles.

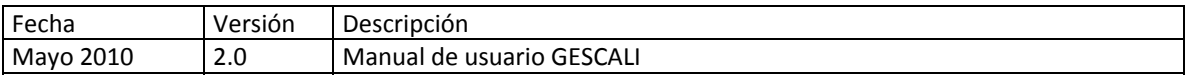

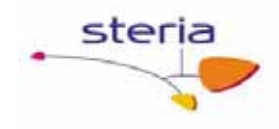

# *4.9. Homologación de proveedores*

### **Descripción general**

Este servicio permite gestionar la homologación de proveedores y la evaluación continua mediante el registro de incidencias con proveedores.

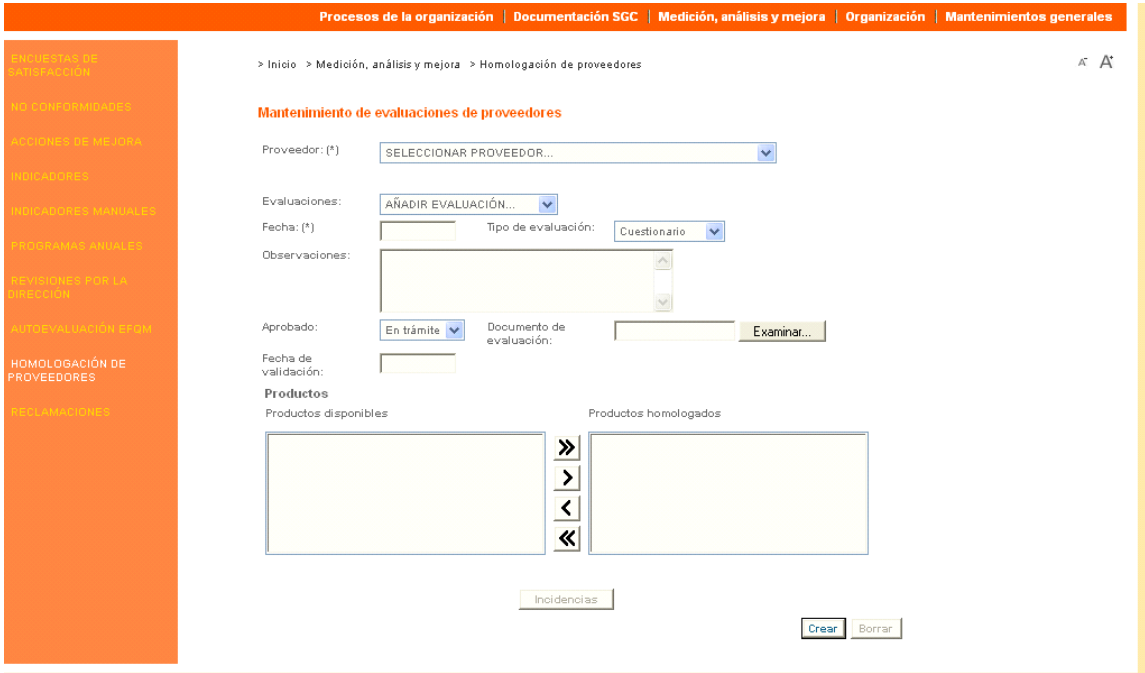

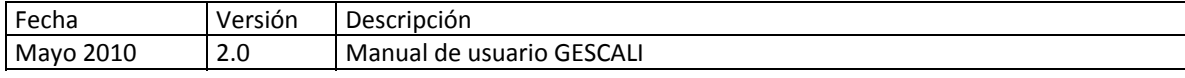

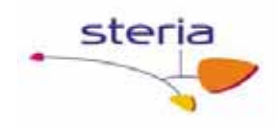

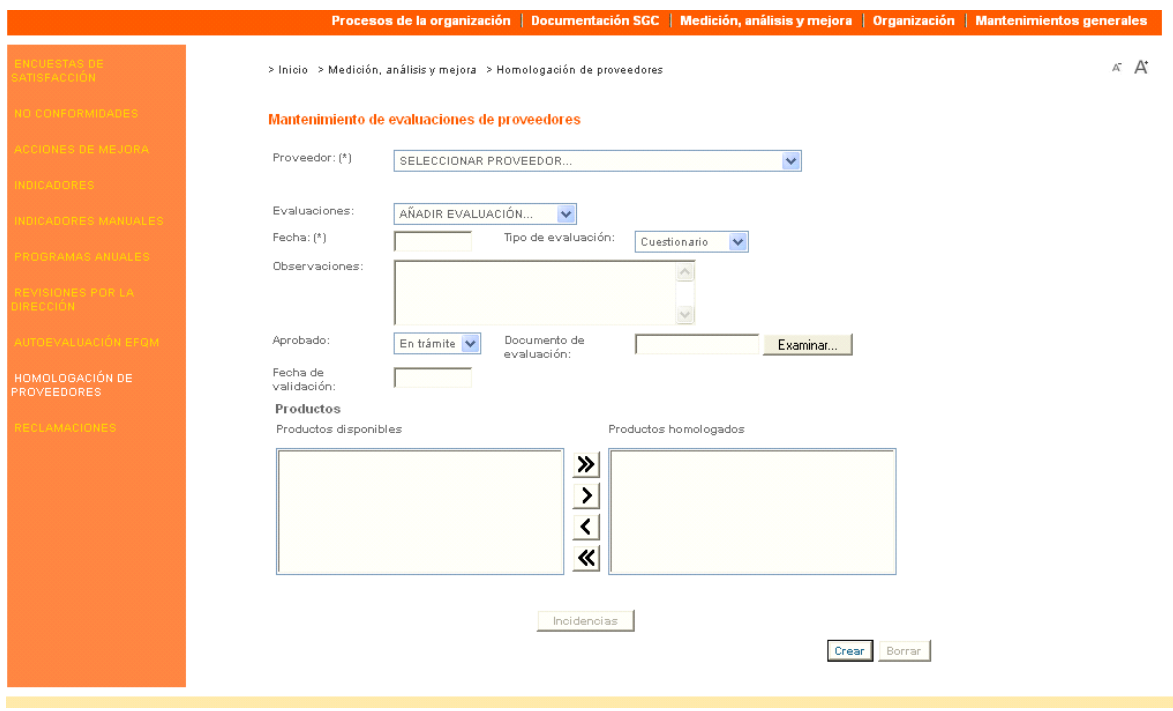

#### **Funcionamiento**

Al realizar el alta de un proveedor y producto a homologar por primera vez, se realiza una homologación de proveedor. Si no se indica ningún producto, se supone que la homologación se refiere al proveedor en general.

A continuación, la página mostrará la lista de evaluaciones/incidencias registradas para ese proveedor‐producto en el menú despegable "Evaluaciones". Hay que esperar unos segundos a que la pantalla termine de recuperar los datos.

Entonces se puede seleccionar una evaluación para editarla o añadir una evaluación/incidencia nueva.

Es obligatorio introducir la fecha en que se ha producido la evaluación o incidencia, el tipo de evaluación realizada y el tipo de incidencia registrada ("Ninguna" si no se ha producido ninguna incidencia).

A continuación, se puede modificar el estado de homologación del proveedor tras la ocurrencia de esta evaluación/incidencia.

Así mismo, se puede adjuntar un fichero externo que quedará almacenado como registro de la evaluación/incidencia. Este registro puede o no estar basado en un formato.

Toda esta información debe ser validada por el usuario Administrador del servicio, introduciendo para ello una fecha de validación como prueba del visto bueno.

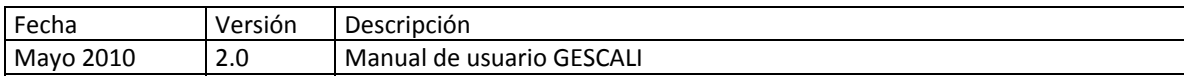

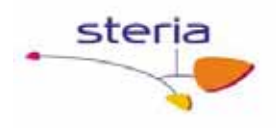

Para añadir una incidencia nueva o editar una ya existente hay que pulsar el botón "Incidencias" y aparecerá un nuevo formulario que debemos rellenar en el caso de querer registrar una nueva incidencia.

#### **Servicios Relacionados**

Los diferentes tipos de evaluaciones posibles se mantienen en el servicio "Tipos de evaluaciones" de "Mantenimientos generales". En este servicio es posible asociar un formato de registro a cada tipo de evaluación, y que luego puede ser utilizado para adjuntar registros de las evaluaciones realizadas.

En el servicio "Tipos de incidencias" de "Mantenimientos generales" se pueden mantener los tipos de incidencias.

En el servicio "Proveedores" de "Mantenimientos generales" se pueden mantener los proveedores.

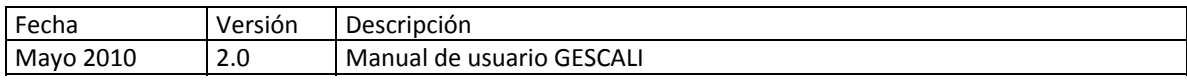

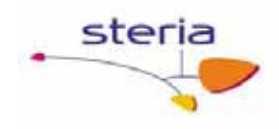

## *4.10. Reclamaciones*

#### **Descripción general**

Este servicio incluye toda la funcionalidad necesaria para la gestión de reclamaciones de clientes. Cuando se produce una reclamación, el encargado de Mantenimiento debe darla de alta para que, a continuación, el Administrador del servicio evalúe la reclamación y la cierre.

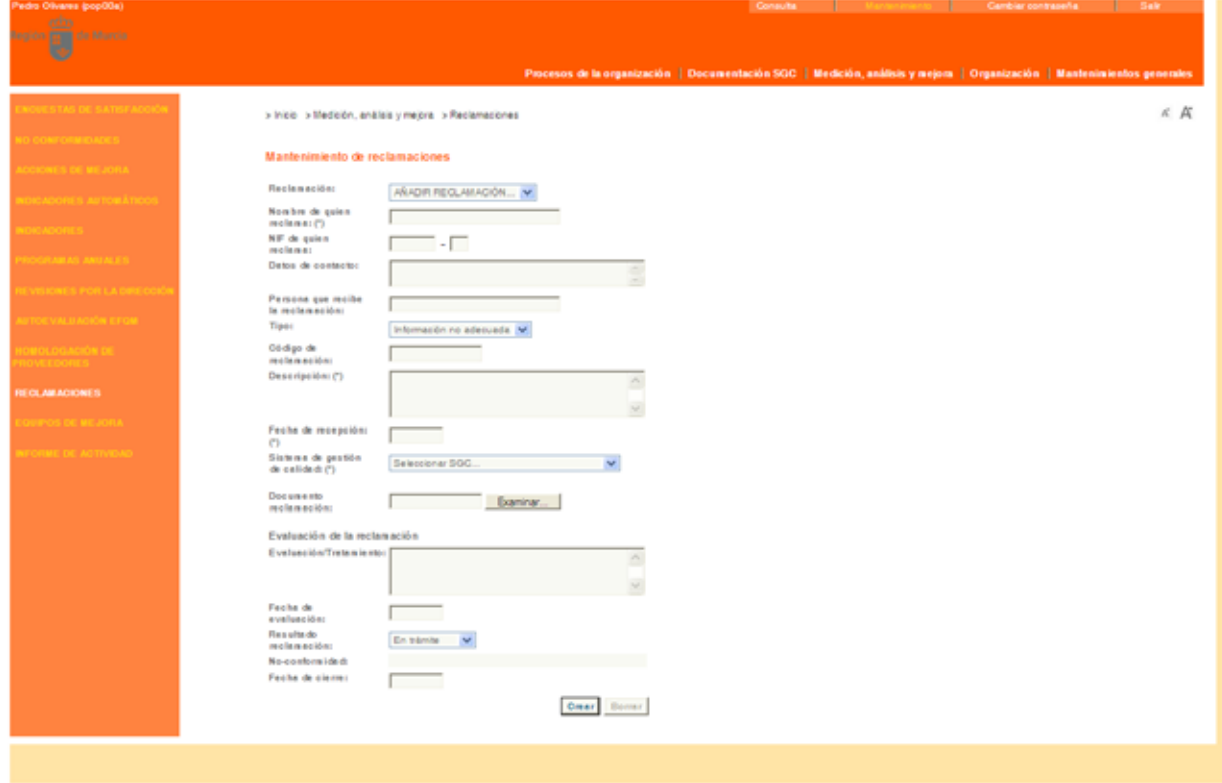

#### **Funcionamiento**

El usuario de Mantenimiento o Administrador del servicio puede dar de alta una reclamación introduciendo el nombre de la persona que reclama (obligatorio) y opcionalmente el NIF de la misma, datos de contacto adicionales así como la persona que ha recibido la reclamación (no tiene por qué ser la persona que lo da de alta).

A continuación, se debe clasificar la reclamación por tipo (esto permite obtener indicadores más específicos sobre las reclamaciones) y darle un código identificativo. También se debe describir la reclamación, indicar la fecha de recepción de la reclamación y el Sistema de Gestión de Calidad afectado.

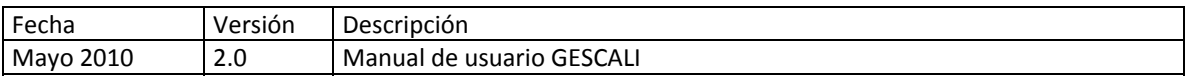

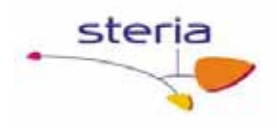

Toda esta información puede ser alterada por el Administrador cuando evalúe la reclamación. La evaluación consiste en indicar el tratamiento que se ha dado a la reclamación, la fecha de evaluación y el resultado de la reclamación. Si el resultado es "Justificada" la aplicación alerta de que sería necesario generar una no‐conformidad, aunque este hecho debe ser confirmado por el Administrador.

Por último, la reclamación debe cerrarse indicando la fecha de cierre.

#### **Servicios Relacionados**

En el servicio "Tipos de Reclamaciones" de "Mantenimientos generales" se pueden mantener los diferentes tipos de reclamaciones posibles.

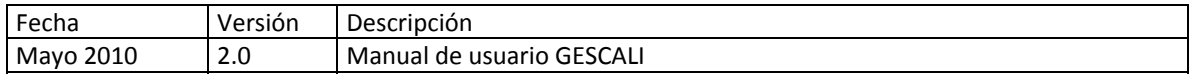

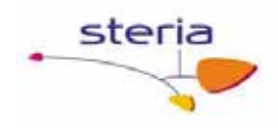

## *4.11. Equipos de mejora*

#### **Descripción general**

Este servicio incluye toda la funcionalidad necesaria para la gestión de los equipos de mejora de la organización. Un equipo de mejora es una grupo de personas que se crea para resolver una no conformidad o llevar a cabo una acción de mejora, y a su vez serán las personas encargadas de la mejora de ciertos procesos.

#### **Funcionamiento**

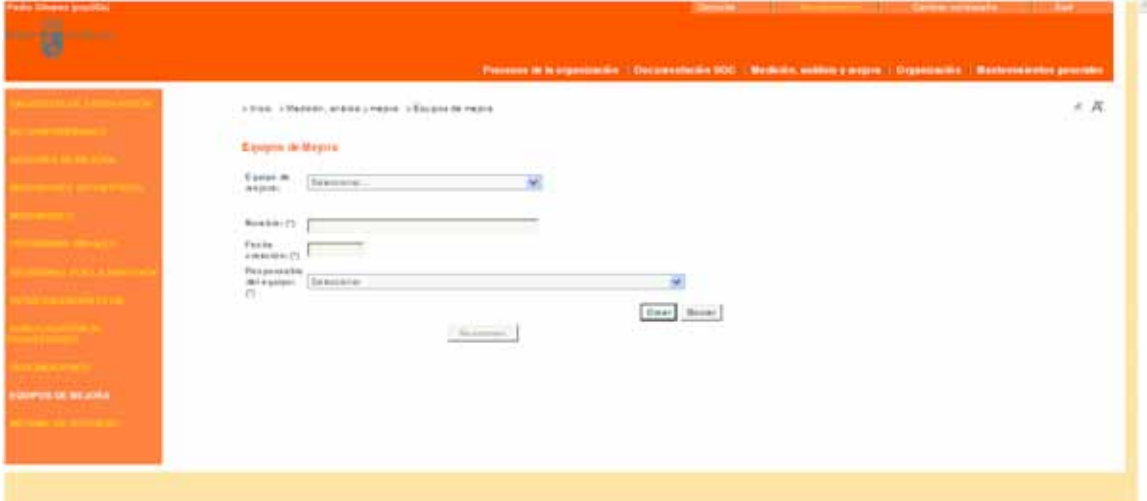

El usuario con permisos de Mantenimiento o Administración del servicio puede dar de alta un equipo de mejora, introduciendo el nombre del equipo de mejora, la fecha de creación y la figura responsable del equipo de mejora. Una vez creado el equipo de mejora, aparecerán nuevos campos a rellenar, como fecha de disolución ‐en el caso de que se de de baja el equipo‐, componentes del equipo de mejora ‐se pueden añadir o borrar componentes del equipo de mejora‐, y procesos asociados. Las no‐ conformidades o acciones de mejora que tratará un equipo de mejora se asocian al mismo mediante el formulario de mantenimiento de cada una de ellas (no‐ conformidades o acciones de mejora).

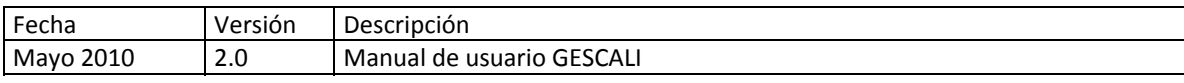

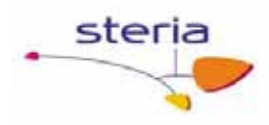

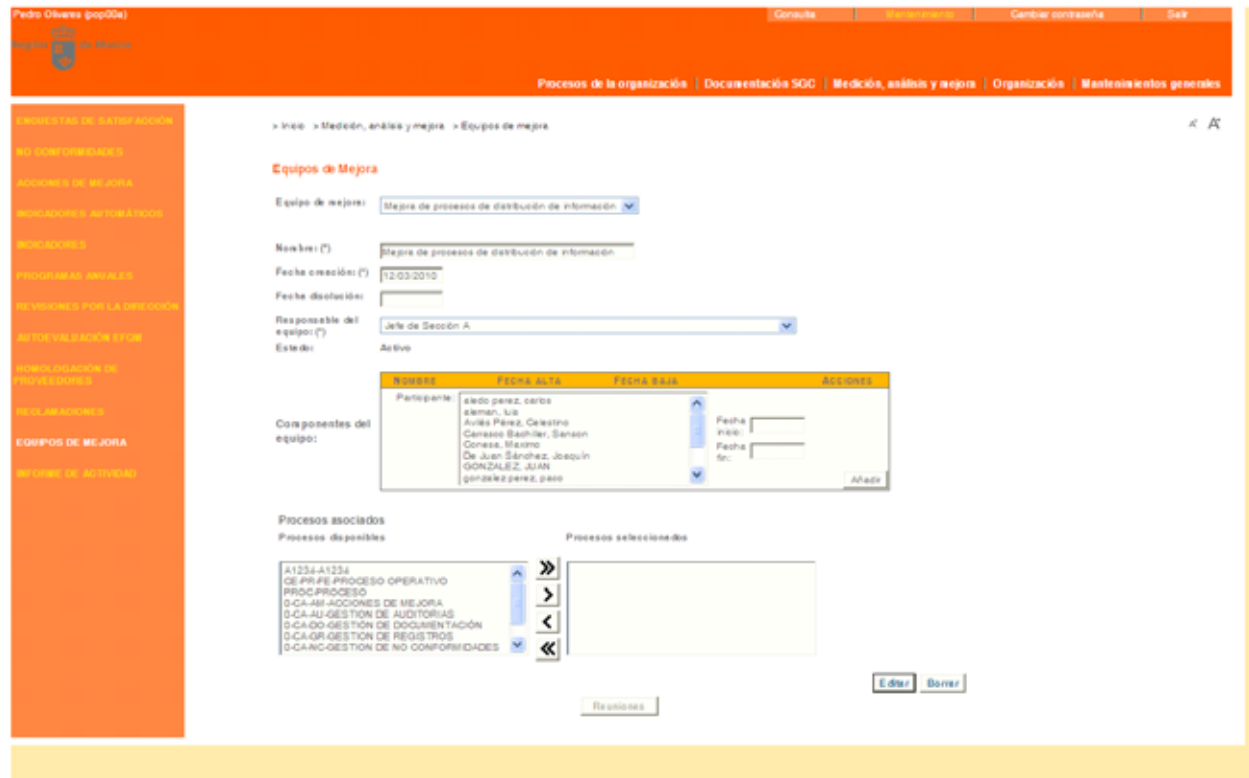

Si el usuario es el responsable del equipo podrá acceder a las reuniones del mismo, mediante el botón "Reuniones" que se encuentra habilitado para él tanto en modo consulta como en modo mantenimiento.

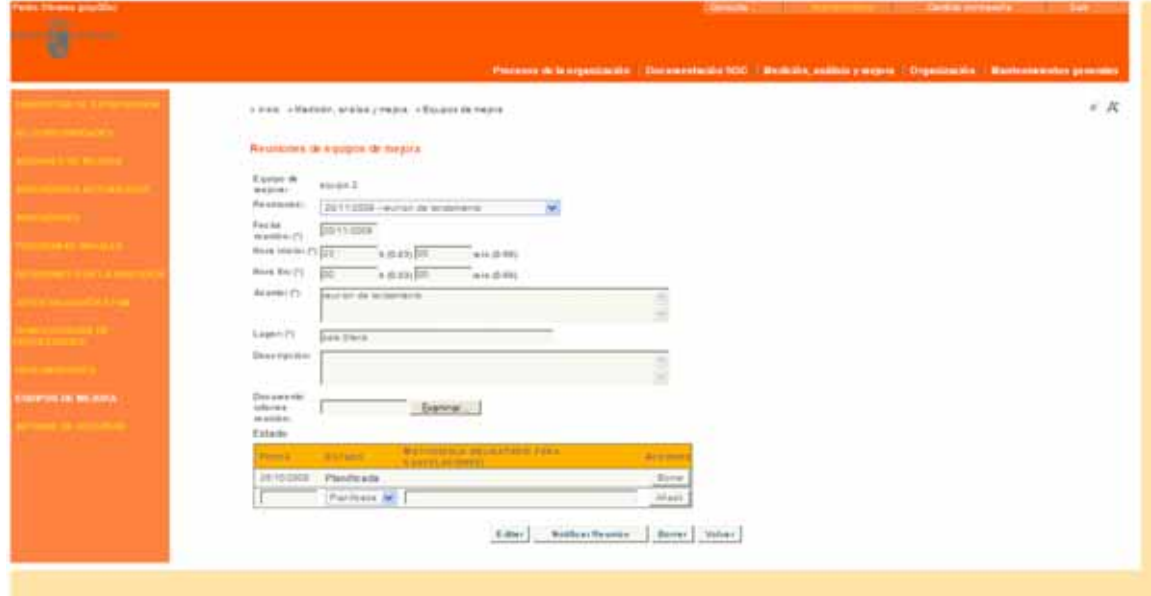

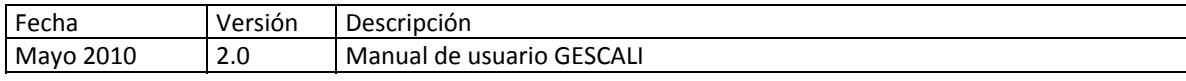

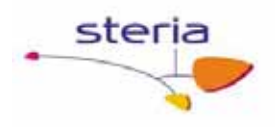

Las reuniones se pueden introducir en el sistema a priori o a posteriori, tendrán una fecha y una hora de inicio y otra de fin, un asunto, una descripción un lugar y un estado (planificada, ejecutada, cancelada), junto con su fecha, que se podrá añadir una vez haya sido registrada la reunión. También se le pueden asociar informes como ficheros adiuntos.

Existe la posibilidad de notificar una reunión a los participantes del equipo de mejora enviando el sistema un correo a estos indicando los detalles de la misma, para ello debemos pulsar el botón "Notificar Reunión", entonces el sistema nos pregunta si de veras es esta nuestra intención y pulsando el botón aceptar de la ventana emergente se realizaría el envío.

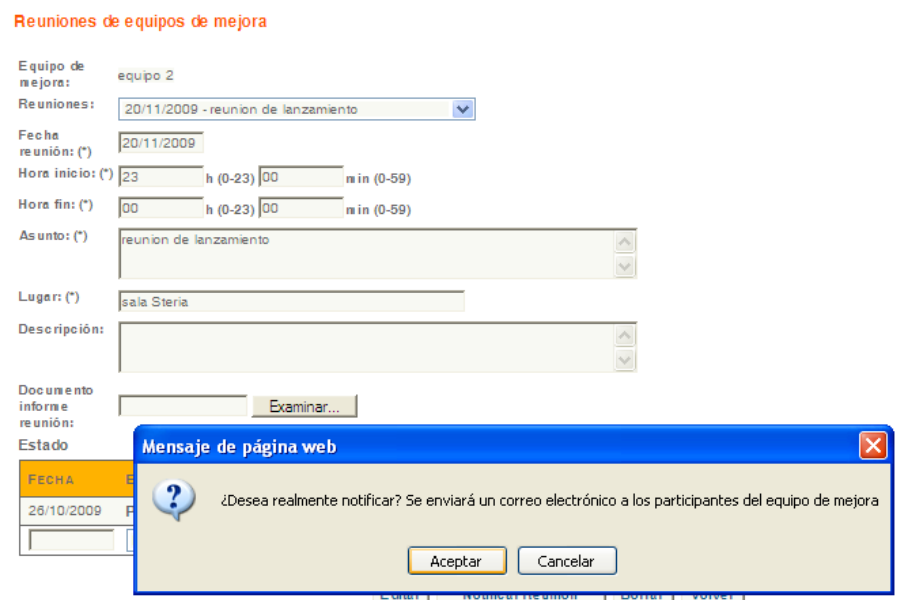

En modo consulta podremos ver el listado de equipos de mejora y realizar búsquedas por responsable, proceso asociado o participante del equipo de mejora, fechas de actividad y estado (activo, baja o todos), por defecto sólo visualiza los que están activos.

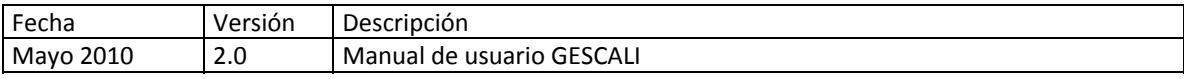

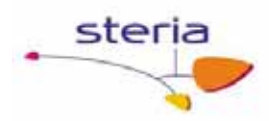

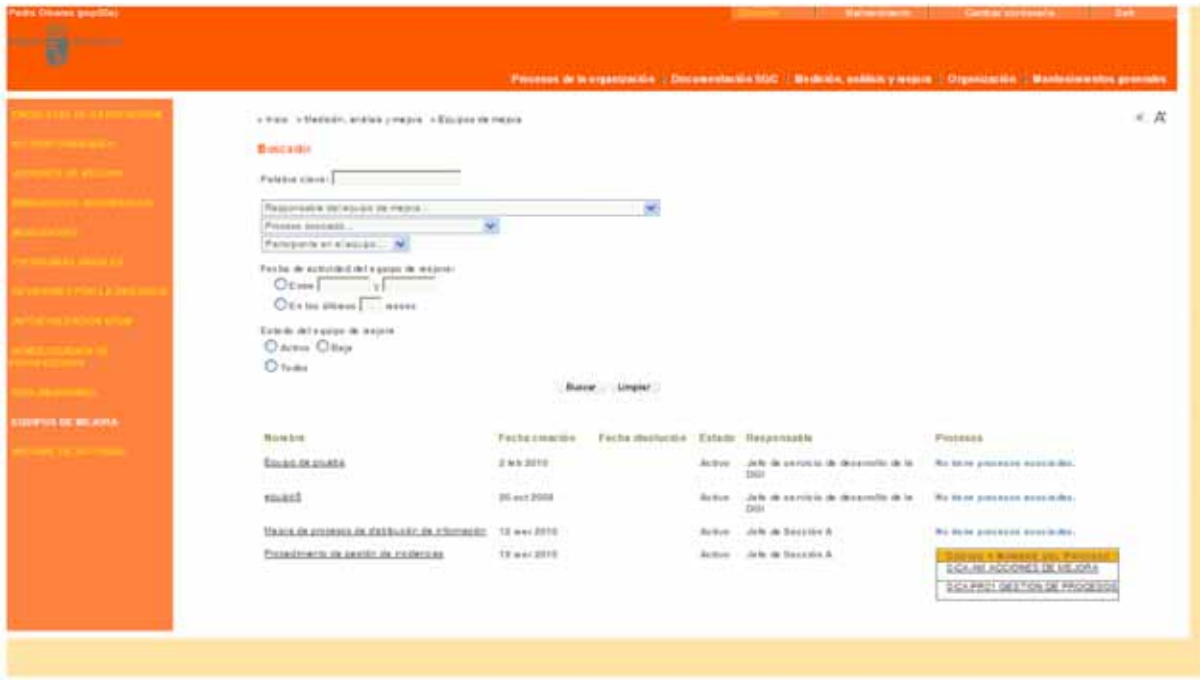

Pinchando cualquiera de las entradas accedemos al detalle de ese equipo, desde la que también podemos acceder al mantenimiento de las reuniones del equipo si somos el responsable del mismo.

#### **Servicios Relacionados**

En el servicio "Tipos de Reclamaciones" de "Mantenimientos generales" se pueden mantener los diferentes tipos de reclamaciones posibles.

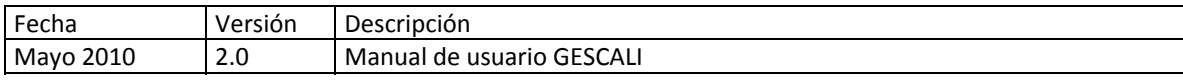

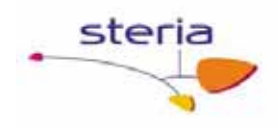

## *4.12. Informes de Actividad*

#### **Descripción general**

Este servicio es una interfaz en la que se pueden lanzar informes de actividad del personal dentro del SGC y en particular con relación a la participación en equipos de mejora.

#### **Funcionamiento**

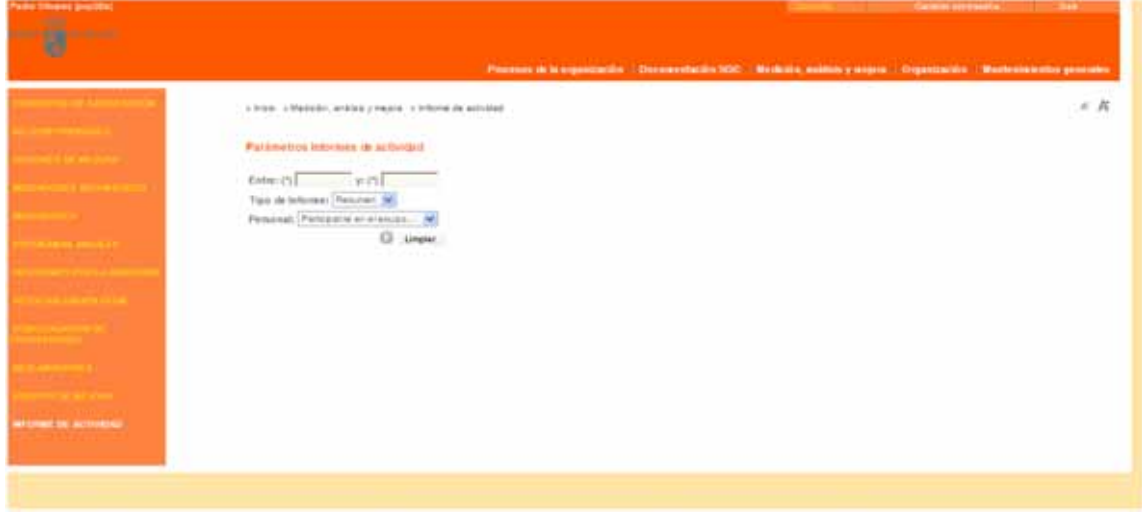

En la pantalla de informes de actividad (solo se dispone de modo consulta) se nos muestra una interfaz en la que debemos seleccionar los datos de entrada para el informe, como el intervalo de fechas en el que queremos obtener la información y el tipo de informe: resumido o detallado de un usuario concreto, en este segundo caso debemos seleccionar también el usuario del que queremos el informe detallado. A continuación pulsamos el botón  $\Box$  y se nos muestra en esta misma pantalla el resultado del informe.

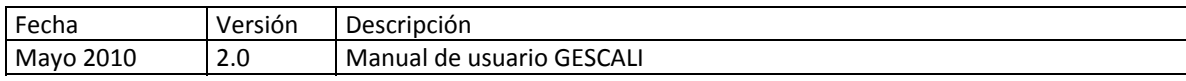

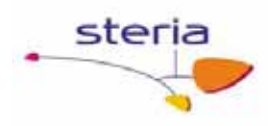

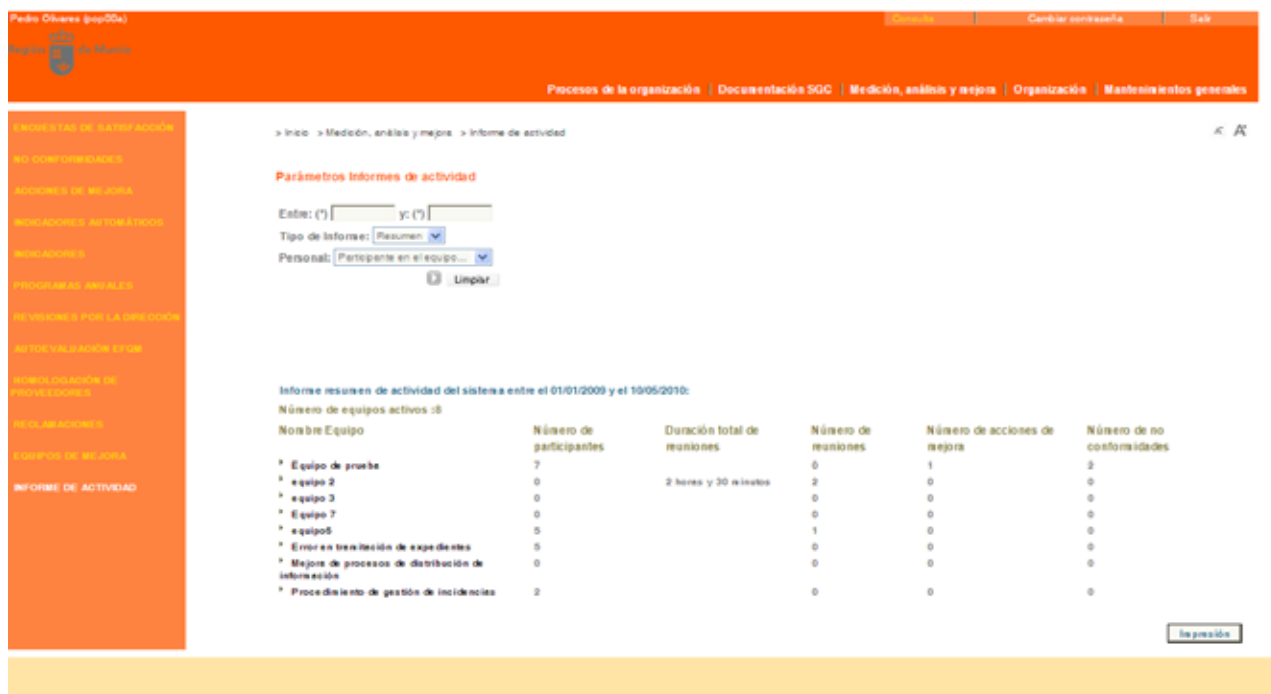

El informe resumido mostrará la siguiente información:

Nº de equipos de mejora

Y para cada equipo de mejora:

- o Nombre
- o Nº de usuarios en cada equipo de mejora
- o Duración total de reuniones de cada equipo ( en horas y minutos)
- o Nº de reuniones mantenidas
- o Nº de acciones de mejora por equipo de mejora
- o Nº de no conformidades por equipo de mejora

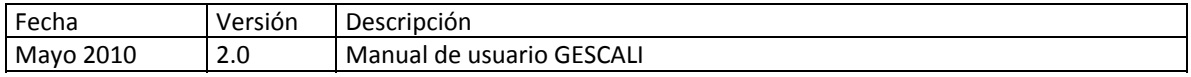

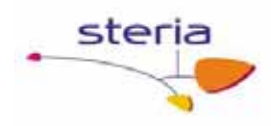

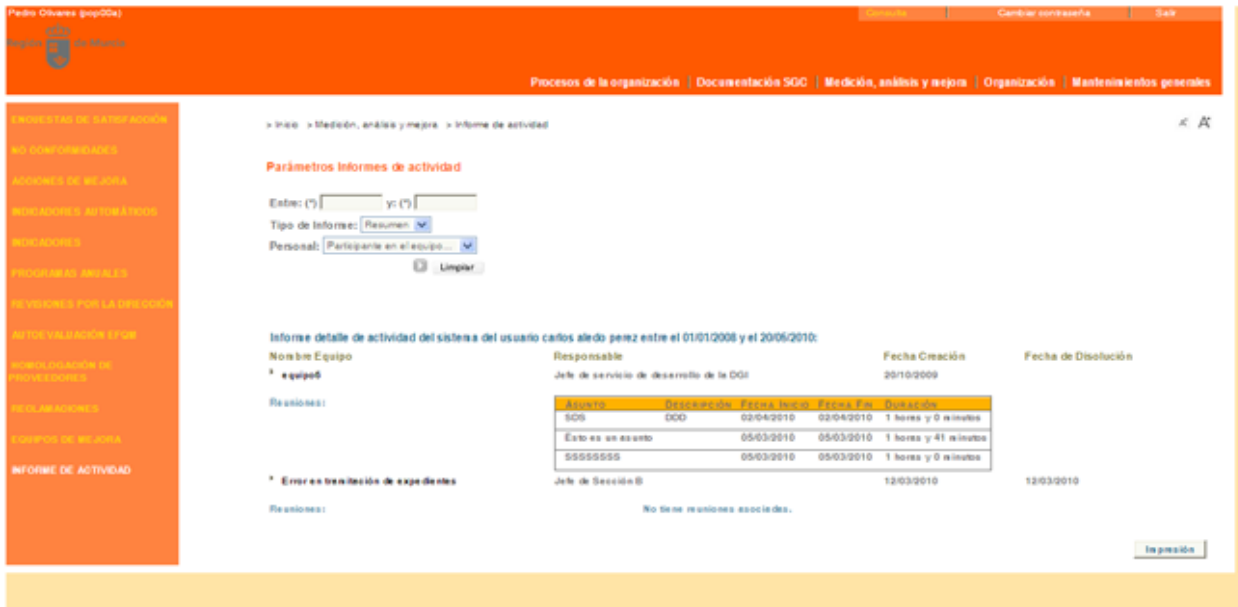

El informe detalle de usuarios mostrará la siguiente información para el usuario seleccionado:

Equipos de mejora en los que participa junto con las fechas de alta y de baja, y responsable cada equipo.

Para cada equipo, el detalle (asunto, descripción, fecha inicio y fecha fin) de las reuniones asistidas, junto con la duración.

Para ambos informes se debe tiene en cuenta que el estado del equipo de mejora en la actualidad puede ser "baja", pero que para el periodo del que se está obteniendo el informe era "alta" por lo que si se contabiliza la información que cumpla esta premisa.

En los dos casos, después de lanzar los informes, si el promotor de calidad pulsa el botón imprimir se abrirá una ventana emergente que nos dará la posibilidad de guardar el documento o enviarlo a la cola de impresión, utilizando la opción Archivo del menú del navegador. (Guardar como… o Imprimir…).

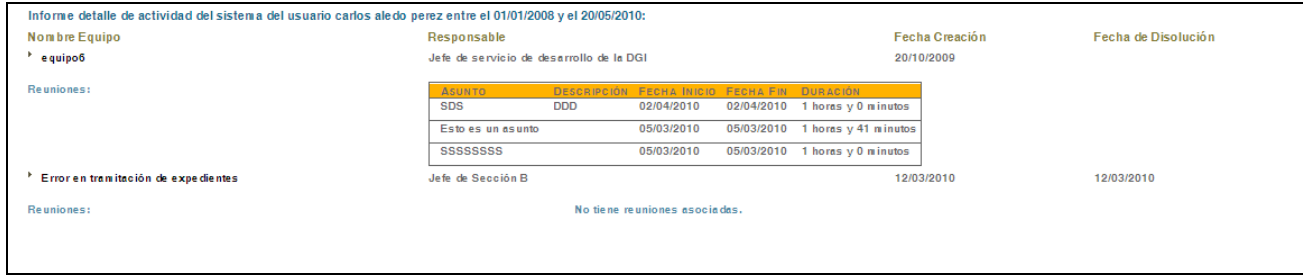

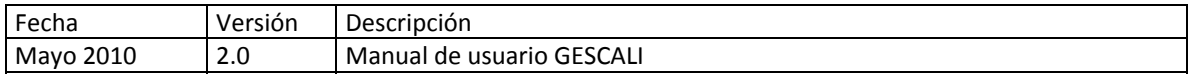

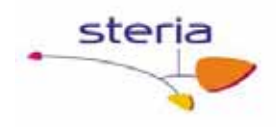

#### **Servicios Relacionados**

En el servicio "Equipos de Mejora" de "Medición, análisis y mejora" se pueden mantener los equipos de mejora del SGC sobre los que se realizan estos informes.

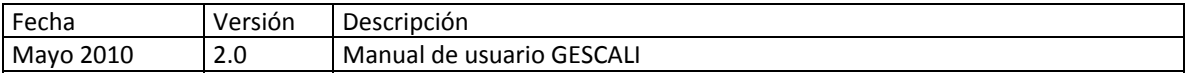

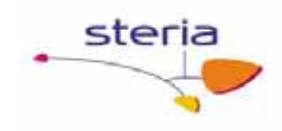

# **6. Organización**

# *6.1. Figuras organizativas*

#### **Descripción general**

Este servicio permite definir la estructura organizativa del centro, reflejada en forma de figuras organizativas con relaciones jerárquicas entre ellas.

También se incluye en este servicio el mantenimiento de requisitos de los cargos, tanto a nivel formativo como de experiencia profesional.

Además se añade una funcionalidad para distribuir documentos a figuras organizativas.

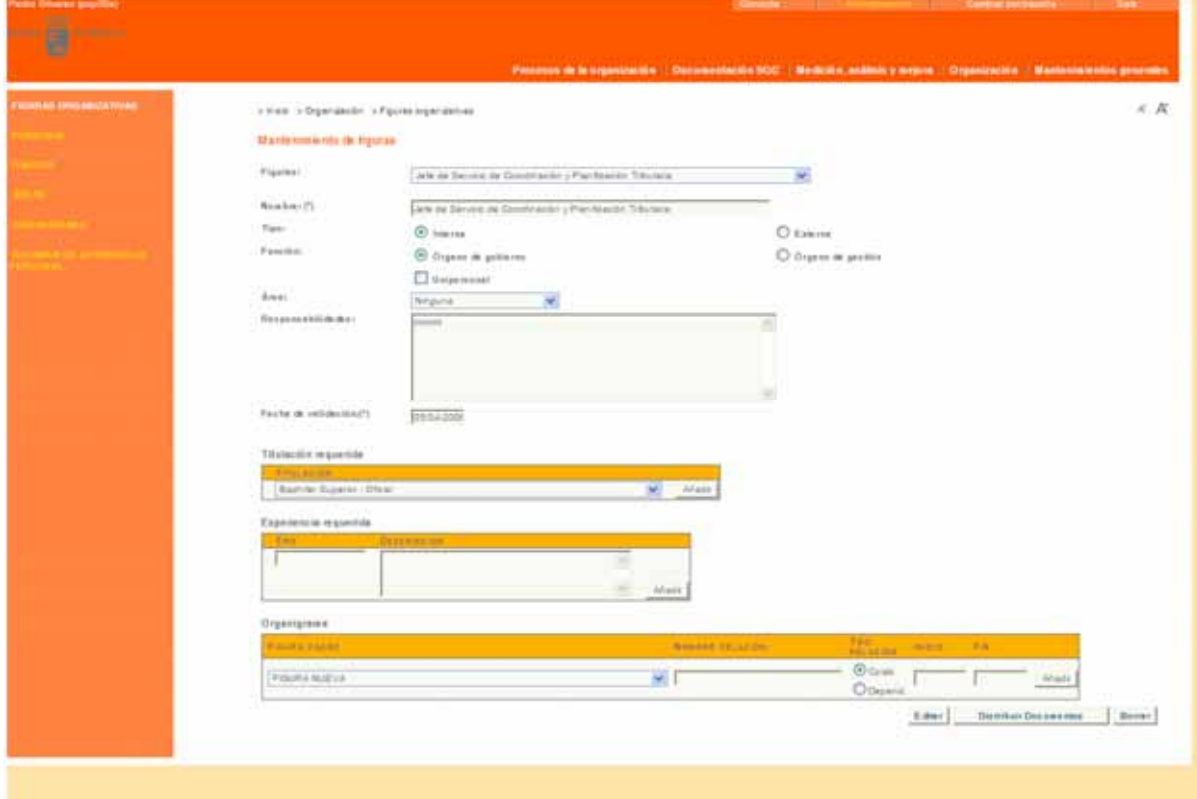

#### **Funcionamiento**

Una figura organizativa es una unidad de la organización que está opcionalmente incluida dentro de un área de la organización (ver 6.4‐Áreas) y que es ocupada por una o más personas en un momento dado (ver 6.3‐Cargos).

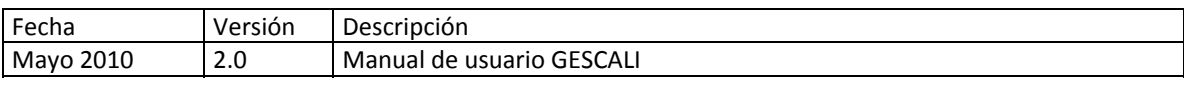

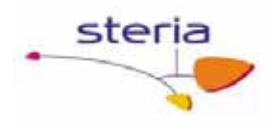

Una figura puede ser interna o externa, puede ser un órgano de gobierno o de gestión y puede ser unipersonal (en un momento dado sólo una persona puede ocupar el cargo que representa la figura) o no.

El formulario también permite asignar la figura a un área organizativa e indicar textualmente los requisitos necesarios para ocupar ese cargo. Además, se pueden especificar los requisitos académicos y profesionales de la figura.

Por último, el formulario incluye una tabla que permite establecer relaciones entre figuras. Para hacerlo, sólo hay que rellenar los datos en la fila inferior de la tabla y pulsar el botón "Añadir".

Estas relaciones siempre se definen desde esta figura a su figura padre (figura de la que depende o con la que colabora), y tienen una fecha de inicio y una fecha de fin, lo que permite variar el organigrama del Centro manteniendo un histórico de dicho organigrama.

Si el usuario tiene permiso de administración también puede validar los datos directamente introduciendo una fecha de validación.

Desde la pantalla de mantenimiento de figuras si pulsamos el botón "Distribuir Documentos" podemos realizar la difusión de documentos a figuras organizativas.

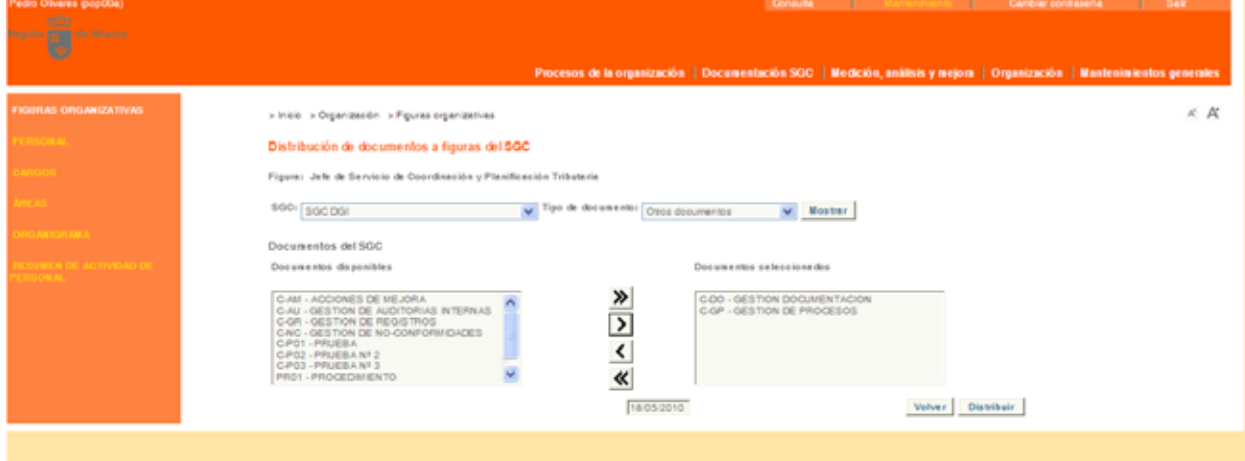

En esta nueva pantalla, en primer lugar debemos seleccionar el SGC y el tipo de documento y pulsar el botón Mostrar y se nos muestran los documentos disponibles y seleccionados que cumplen estos requisitos. Seleccionamos los documentos a distribuir de los disponibles y los pasamos a los seleccionados, le damos una fecha de distribución y pulsamos el botón Distribuir. A continuación, todas aquellas personas que ocupen el cargo que representa esta figura y que no la tengan ya, recibirán una copia controlada de este documento. Y estos documentos quedarán asociados a la figura, de modo que cualquier persona que ocupe el cargo que representa está figura recibirá una copia de los documentos que tiene asociados esta figura.

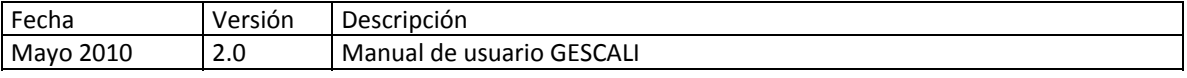

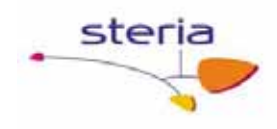

# *6.2. Personal*

#### **Descripción general**

Gestión del personal del centro, incluyendo todos sus datos personales, administrativos y capacidades.

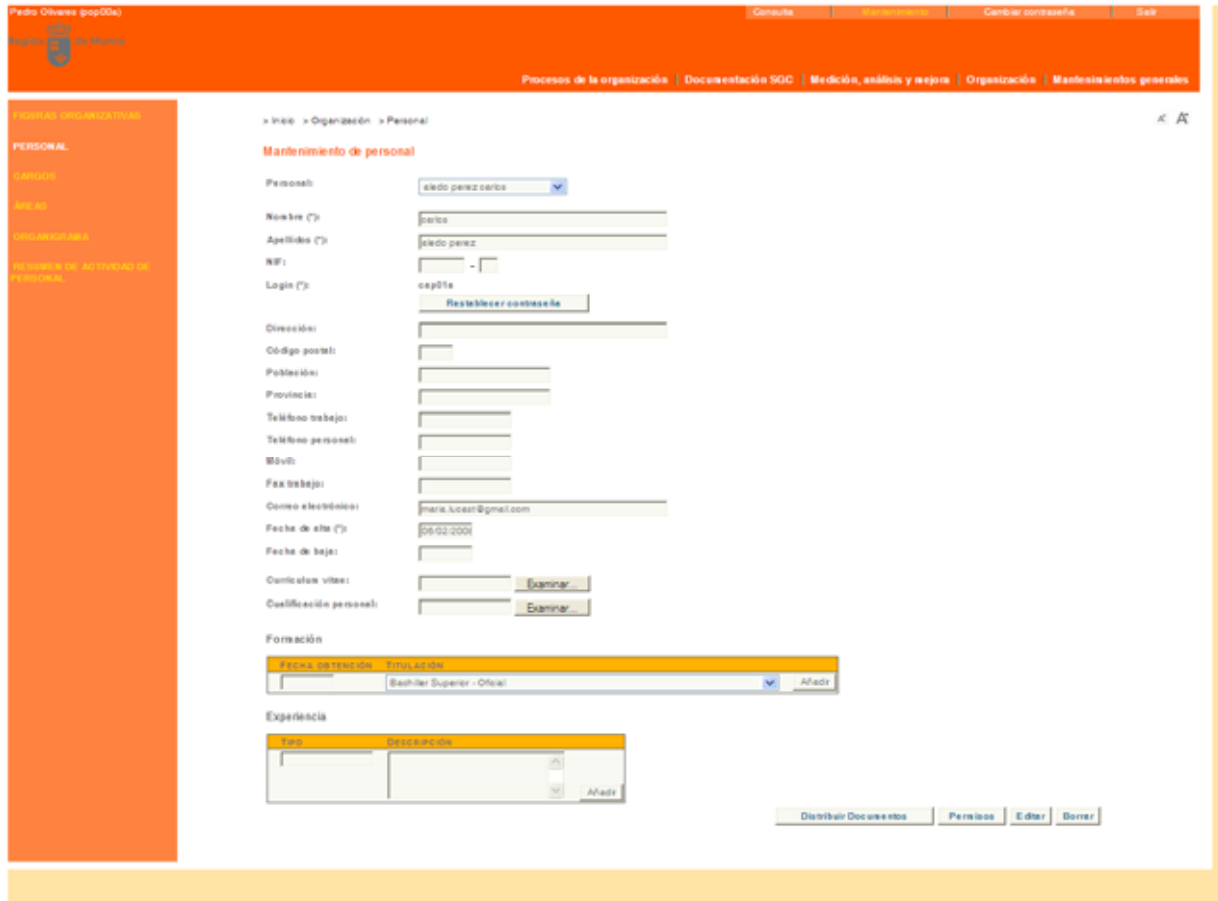

#### **Funcionamiento**

El mantenimiento de personal permite definir inicialmente los datos personales de la persona.

Además, se puede especificar un "login" (nombre de usuario) que la persona utilizará para entrar a la aplicación GESCALI. Este login sólo se puede indicar una vez, es único y no es posible cambiarlo una vez introducido. Por defecto, los usuarios de la aplicación deben utilizar la clave "STECAL1" para acceder a la aplicación.

Por último, se puede adjuntar a la persona su currículum vitae como un fichero o indicar sus conocimientos, formación y experiencias profesionales en las tablas

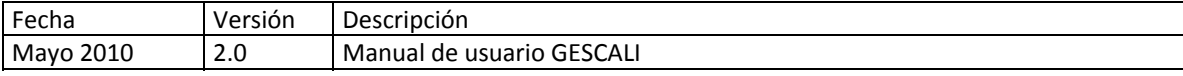

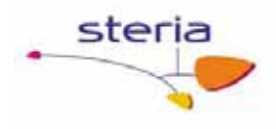

proporcionadas al efecto. En todos los casos sólo hay que rellenar los datos en la fila inferior de la tabla adecuada y pulsar el botón "Añadir" a la derecha.

Si el usuario tiene permiso de administración, también puede validar los datos directamente introduciendo una fecha de validación.

Además para que un usuario pueda entrar en los diferentes servicios del aplicativo, hay que darle permisos sobre los mismos, para ello debemos tener permiso de mantenimiento y pinchamos en el botón de permisos, nos aparece una interfaz para el mantenimiento de estos permisos sobre cada pantalla, que pueden ser de consulta (realizar búsquedas y ver detalle), de mantenimiento (crear y editar) y de administración (borrar). También se pueden copiar a este usuario los permisos de otro.

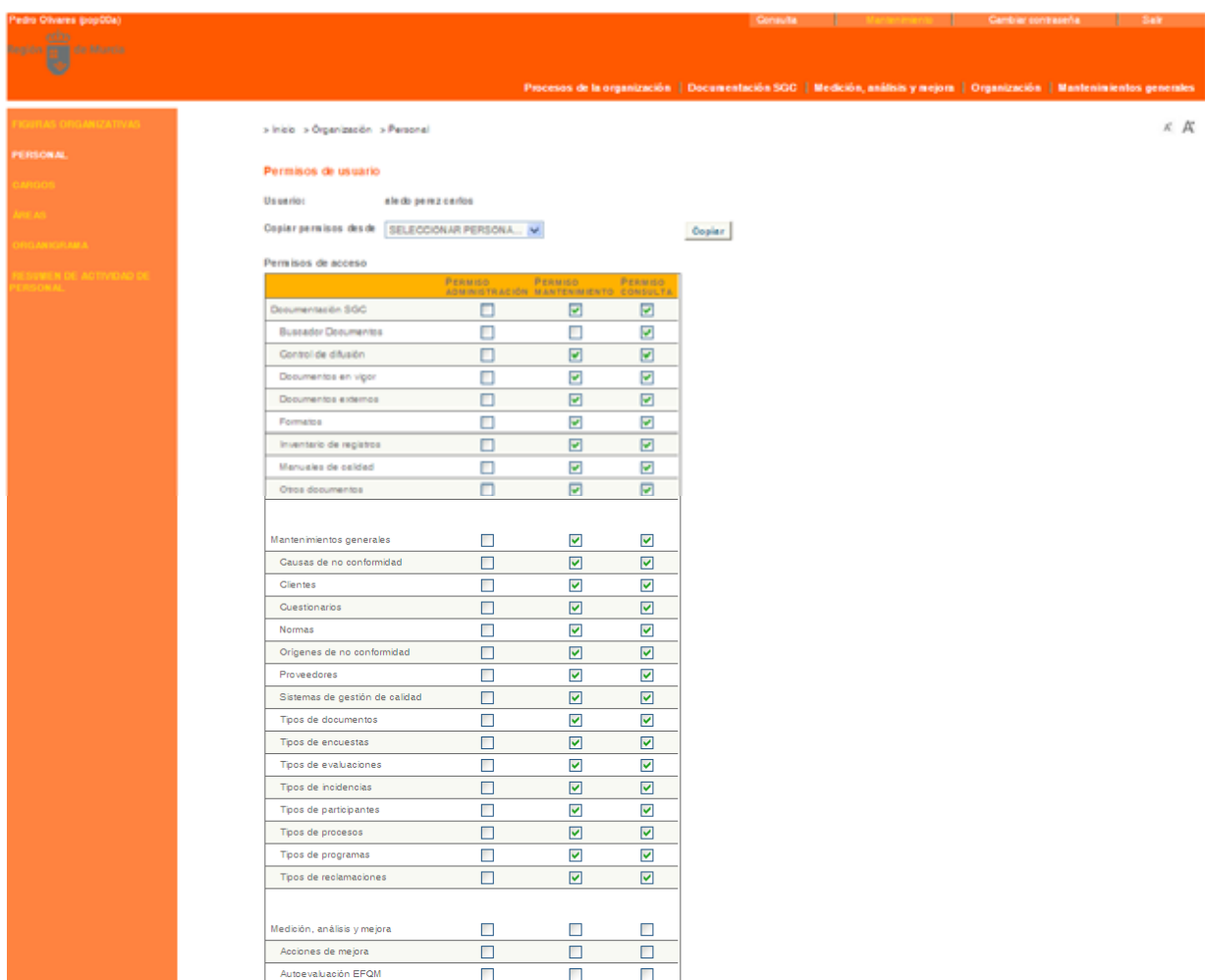

Desde la pantalla de mantenimiento al editar una persona, se tiene también una funcionalidad para distribuir documentos a figuras organizativas, para poder acceder a

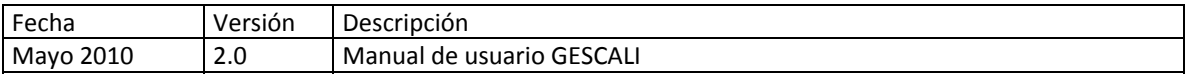

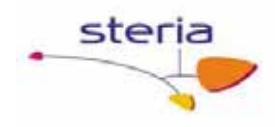

ella se debe tener permiso de administración sobre el servicio de personal y pulsar el botón Distribuir documentos.

Nos aparece una pantalla desde la que podremos realizar la difusión de documentos a personas, esto es muy útil en el caso de que se incorporé nuevo personal a la organización, ya que en vez de distribuirle los documentos uno por uno desde el Control de Difusión le podemos distribuir varios desde esta pantalla. El funcionamiento es equivalente al de difusión de documentos a figuras.

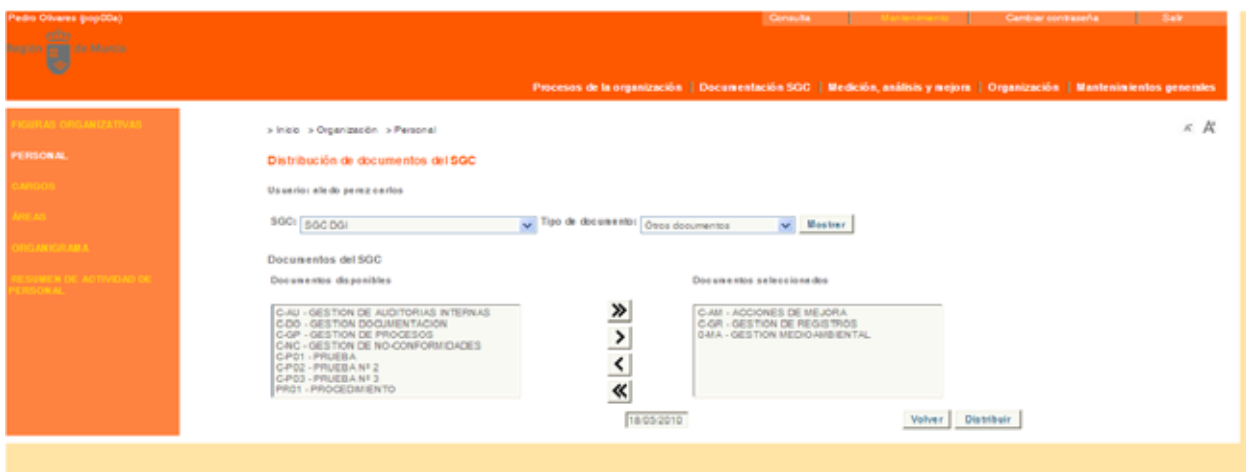

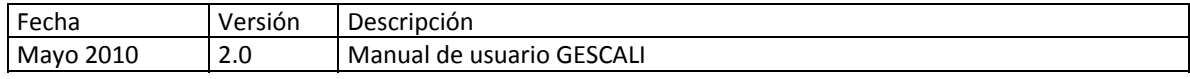

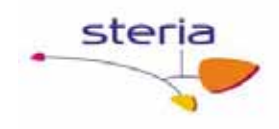

# *6.3. Cargos*

#### **Descripción general**

Se entiende por cargos la asignación de personas a una figura organizativa en un momento dado. Este servicio permite definir y planificar la asignación de personas a una figura (es decir, la ocupación de cargos).

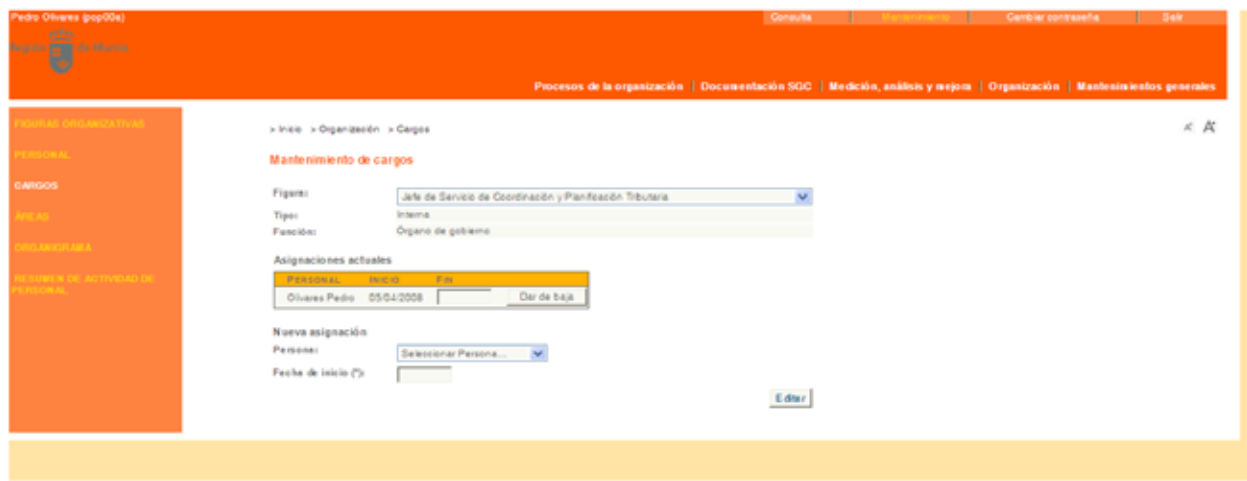

#### **Funcionamiento**

Para añadir o editar los cargos, seleccionar una figura organizativa del menú despegable.

La tabla muestra las asignaciones actuales para la figura seleccionada. La aplicación maneja automáticamente las personas que están ocupando un cargo en cada momento. Por ejemplo en los Sistemas de Gestión de Calidad, los responsables siempre se definen en términos de figura organizativa, así que las tareas asignadas a esa figura responsable sólo puede realizarlas la persona asignada a esa figura en un momento dado.

Para asignar una persona a la figura, rellenar los datos del formulario bajo "Nueva asignación": persona que ocupará la figura, la fecha de inicio y, opcionalmente, la fecha de fin. La fecha de fin no podrá ser una fecha ya pasada y en el caso de se una figura unipersonal el sistema tampoco permitirá que dos asignaciones se solapen temporalmente.

Para dar de baja un cargo simplemente introduzca una fecha y pulse el botón dar de baja, a partir de esa fecha el usuario ya no tendrá ese cargo.

Cuando se realice una asignación de un usuario a un cargo, se le distribuye de forma automática toda la documentación asociada a la figura que representa el cargo,

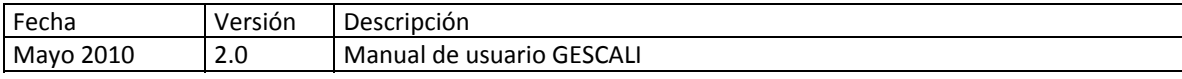

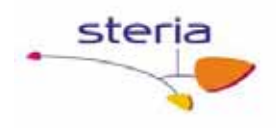

generándose copias controladas de cada documento para ese usuario, en caso de que no tenga ya alguna.

Una baja de un usuario en una figura significa la cancelación de cualquier permiso de acceso de todos los documentos que tenga asociado dicha figura.

Un usuario puede tener asignada más de una figura organizativa, por lo que al poderse producir conflictos en documentos que estén asociados a más de una figura, el sistema gestiona esto de forma automática, cancelando solamente copias de documentos en el caso de que el usuario no tenga asignada otra figura que tenga ese documento asociado y de que la copia que tiene ese usuario le haya sido distribuida como figura.

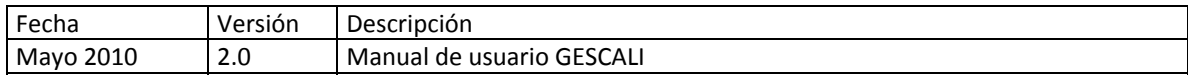

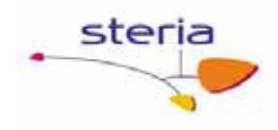

# *6.4. Áreas*

#### **Descripción general**

Las áreas organizativas son agrupaciones de unidades organizativas según algún criterio lógico. Las áreas pueden agruparse jerárquicamente (es decir, se pueden tener subáreas dentro de un área) y asignarse a un Sistema de Gestión de Calidad.

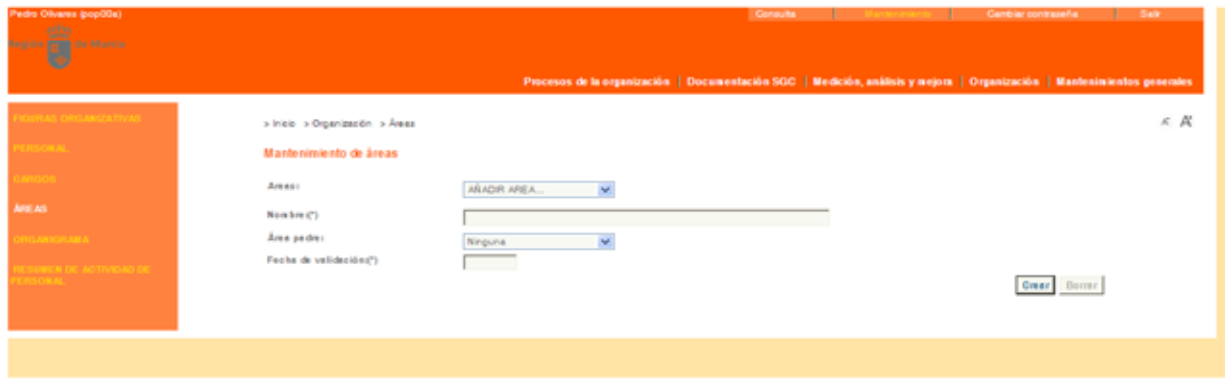

#### **Funcionamiento**

El mantenimiento de este servicio permite indicar el área padre de esta área (es decir, si esta área es una subárea), además del Sistema de Gestión de Calidad.

Si el usuario es tiene permiso de administración también puede validar los datos directamente introduciendo una fecha de validación.

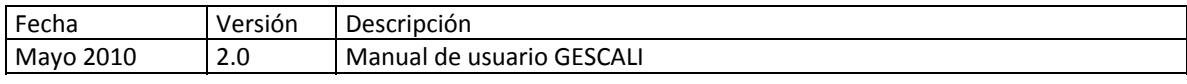
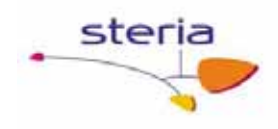

## *6.5. Organigrama*

### **Descripción general**

Este servicio básicamente permite la consulta del organigrama del Centro en su estado actual así como en un momento pasado (histórico de figuras organizativas).

Además, permite descargar un documento con más información sobre el organigrama (por ejemplo, un diagrama o gráfico) si previamente ha sido definido.

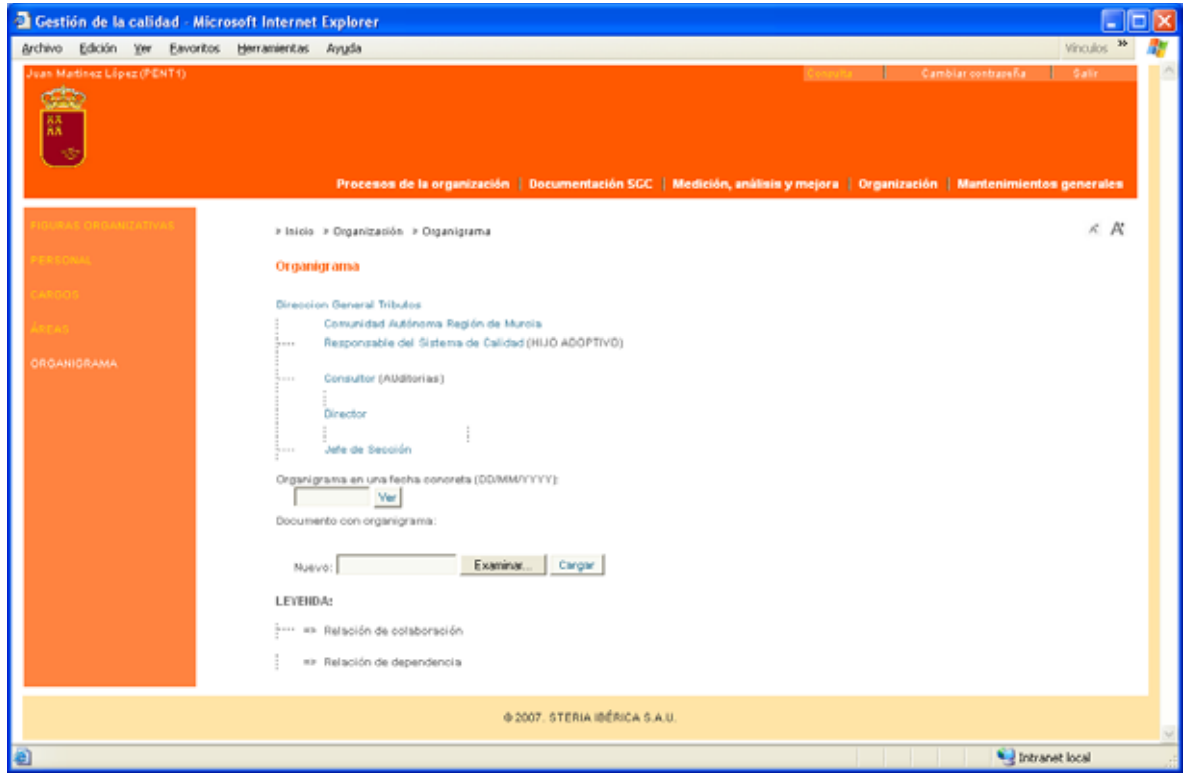

#### **Funcionamiento**

Si se desea consultar el diagrama en una fecha determinada, introducir la fecha y pulsar "Ver".

Para descargar el organigrama en fichero, pulsar "Descargar".

Por último, si se tiene permiso de Mantenimiento, se puede o bien "Borrar" el fichero de organigrama o cargar un nuevo fichero de organigrama haciendo clic en "Examinar...", seleccionando el fichero del PC de trabajo y haciendo clic en "Cargar".

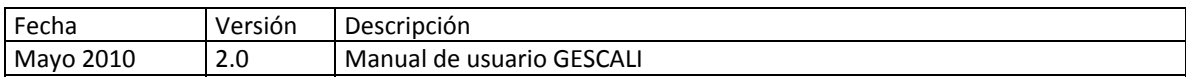

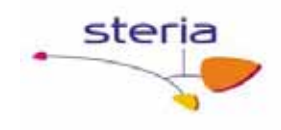

# *6.6. Resumen de actividad del personal*

### **Descripción general**

Este servicio básicamente permite lanzar informes sobre la actividad del personal en un periodo de tiempo.

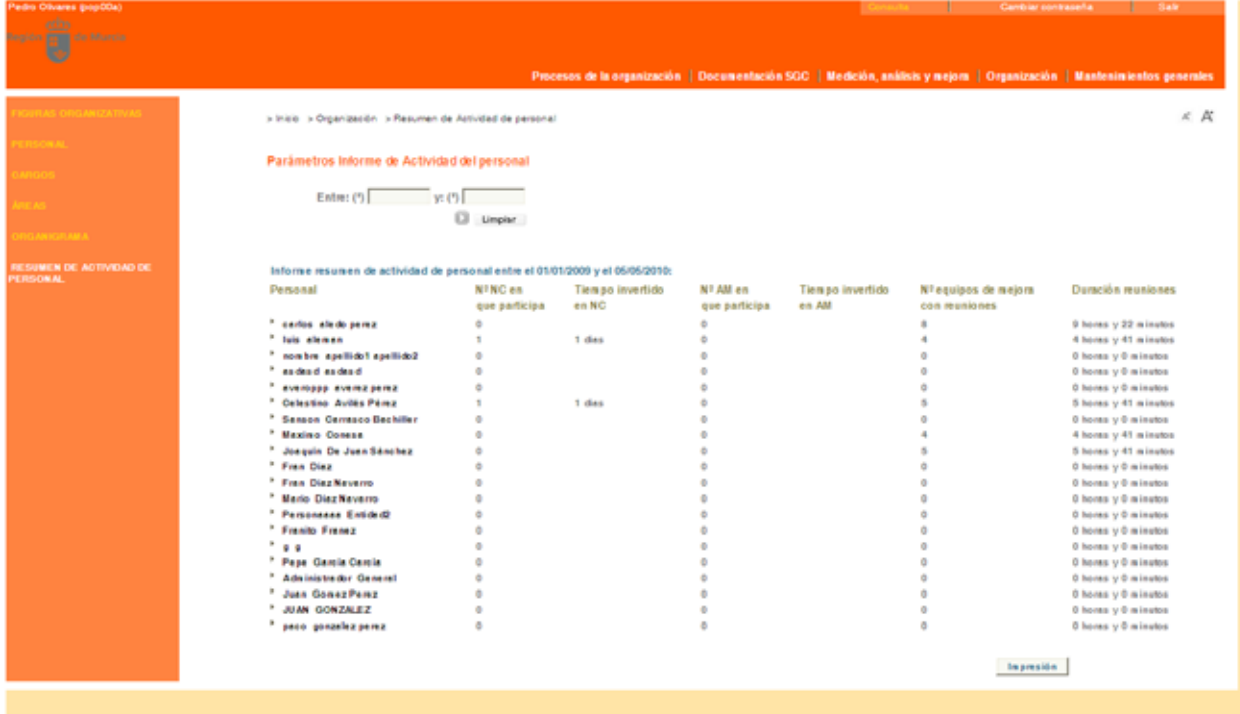

### **Funcionamiento**

Se deben introducir las dos fechas entre las que queramos saber la actividad del personal y pulsar el botón . Se nos muestra en pantalla un listado con el personal de la organización y para cada uno de ellos indica:

- Nº de no-conformidades en que participa
- Tiempo total, en días, invertido en la resolución de no-conformidades
- Nº de acciones de mejora en que participa
- Tiempo total, en días, invertido en la resolución de acciones de mejora
- Número de equipos de mejora en los que participa y que han tenido alguna reunión

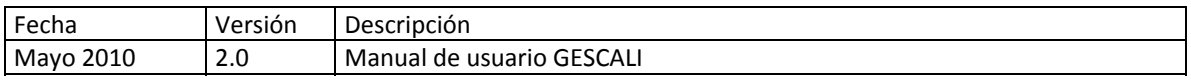

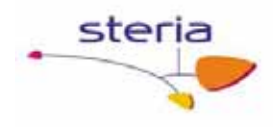

 Duración total, en horas y minutos, de las reuniones de los equipos de mejora a los que pertenece

Tenemos la opción de darle al botón Impresión y nos mostrará de nuevo el listado anterior en una ventana emergente con la opción de guardarlo en nuestro PC o mandarlo a la cola de impresión, utilizando la opción Archivo del menú del navegador. (Guardar como… o Imprimir…).

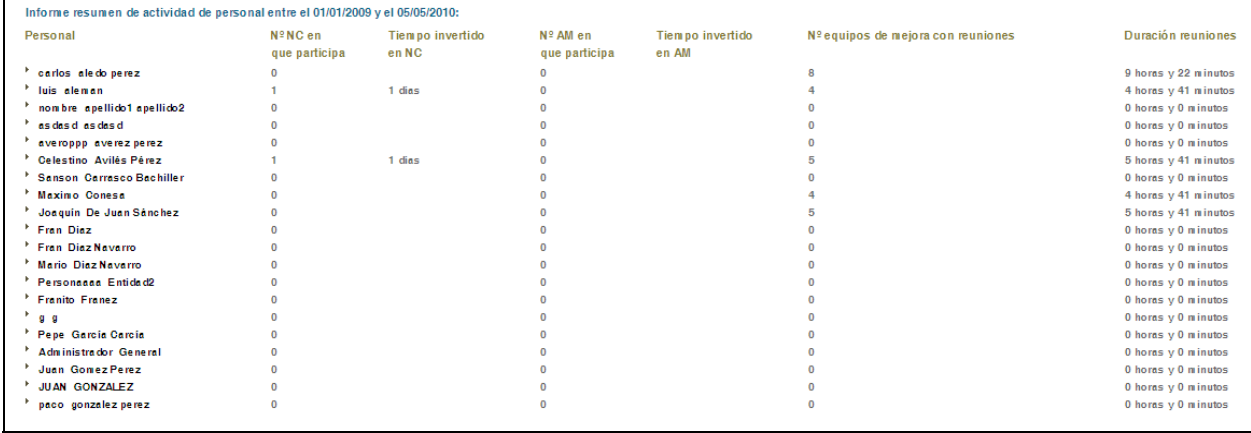

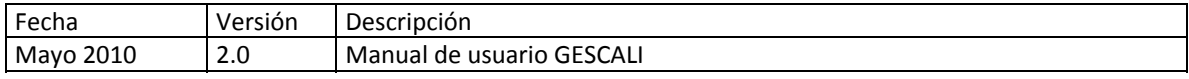

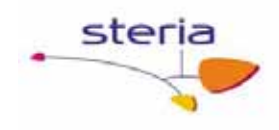

# **7. Mantenimientos Generales**

# *7.1. Sistemas de Gestión de la Calidad*

### **Descripción general**

Este servicio permite definir los Sistemas de Gestión de Calidad que existen y que van a ser gestionados desde la aplicación.

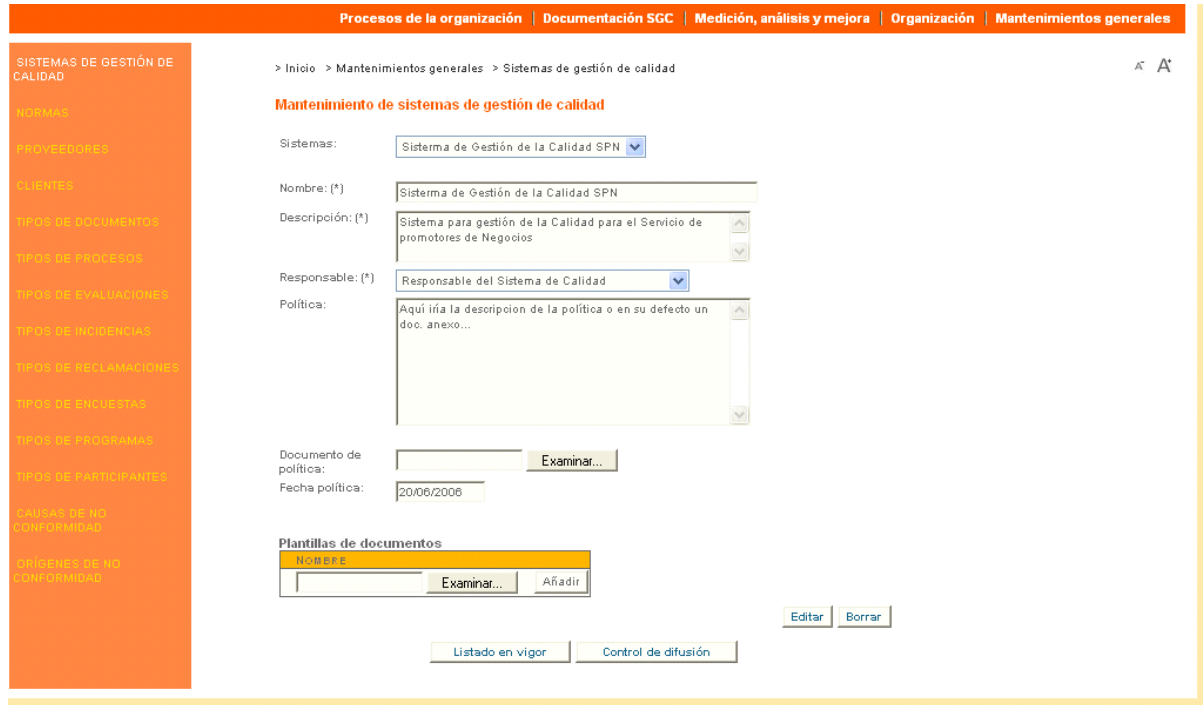

#### **Funcionamiento**

Se debe seleccionar una figura responsable cuyas funciones serán el mantenimiento y control de difusión de documentos del Sistema y el mantenimiento de los programas anuales del Sistema.

La política del Sistema se puede indicar textualmente o adjuntarse en un documento.

Opcionalmente, se pueden adjuntar una o más plantillas para la elaboración de la documentación del Sistema (ver capítulo 4). Estas plantillas pueden ser ficheros .DOT de Microsoft Word para fijar márgenes de página, tipo de letra, encabezado y pie, etc.

Para adjuntar una plantilla, hacer clic en "Examinar...", seleccionar el fichero de la carpeta adecuada en el PC de trabajo y hacer clic en "Añadir".

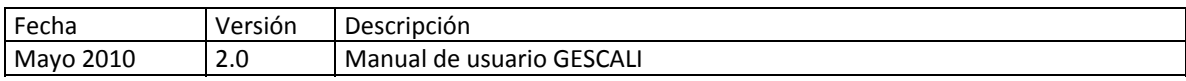

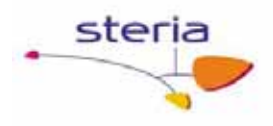

Otras funciones disponibles son consultar el listado de documentos en vigor en este Sistema y acceder al control de difusión de documentos de este Sistema.

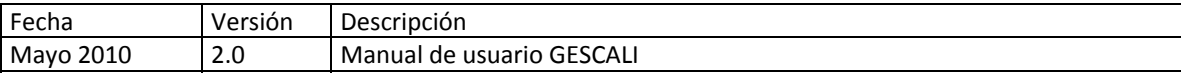

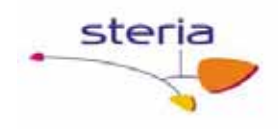

### *7.2. Normas*

### **Descripción general**

Este servicio permite definir las normas que se van a implantar en el Sistema de Gestión de Calidad.

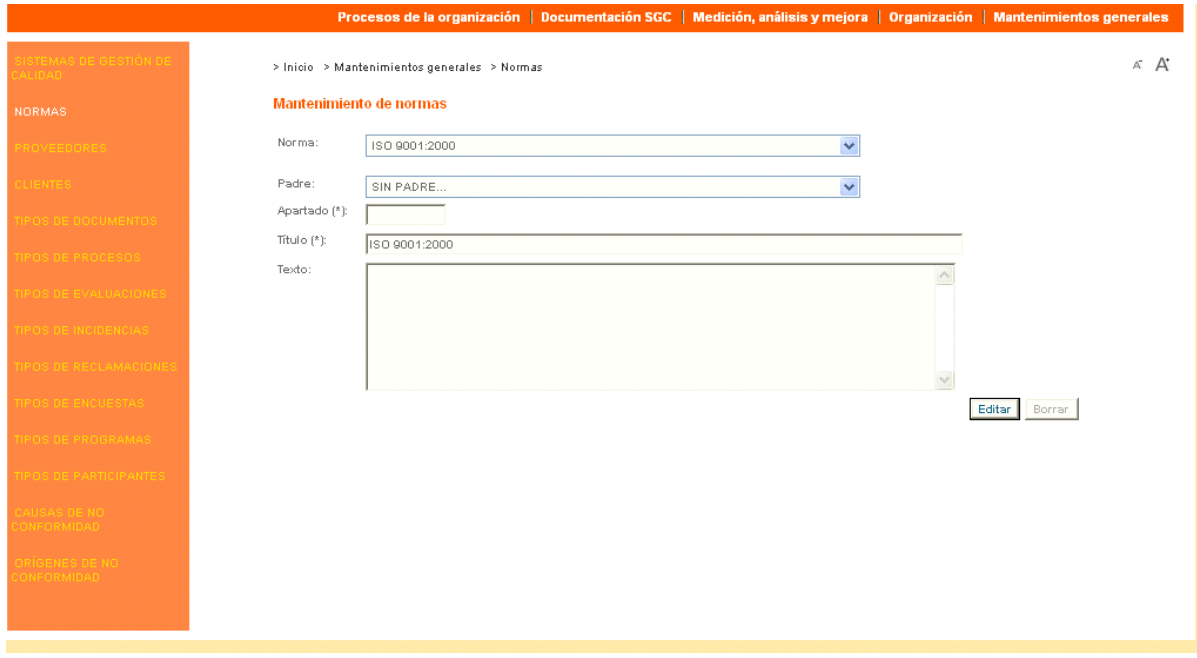

### **Funcionamiento**

Se puede añadir una norma, o editar una ya existente, entrando en modo mantenimiento (enlaces en la parte superior derecha de la pantalla). Cada norma consta de un apartado, que es la numeración que le corresponde y un título. Una norma puede tener una norma padre asociada, pasando a ser, por lo tanto, un subapartado de dicha norma padre.

También se pueden consultar las normas existentes en modo consulta.

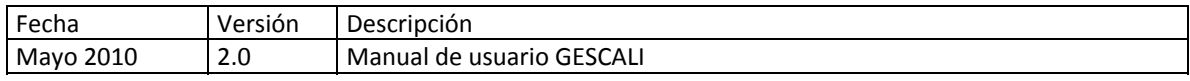

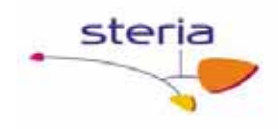

### *7.3. Cuestionarios*

#### **Descripción general**

Este servicio permite crear cuestionarios para la autoevaluación según el modelo EFQM.

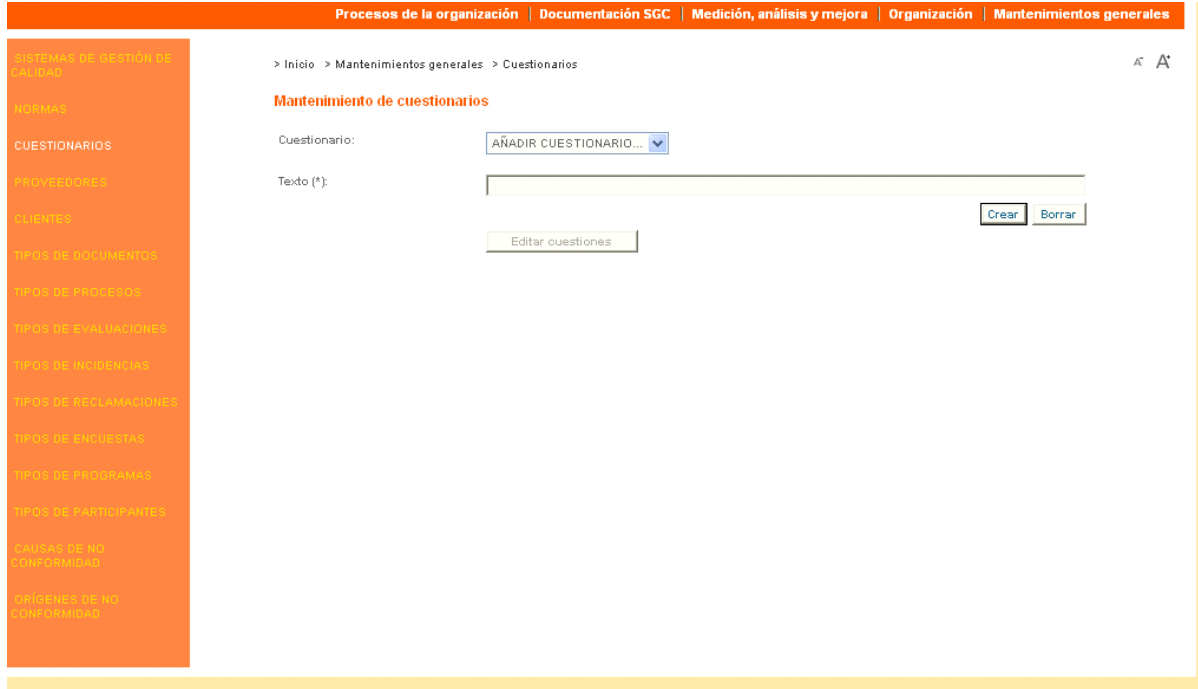

#### **Funcionamiento**

Para crear un nuevo cuestionario o editar uno ya existente, entrar en modo mantenimiento (enlaces en la parte superior derecha de la pantalla).

Para añadir las cuestiones al cuestionario -después de crearlo- pulsamos 'Editar cuestiones' y nos aparecerá un nuevo formulario para el mantenimiento de las cuestiones de ese cuestionario concreto. En este formulario, vamos introduciendo para cada una de las cuestiones su apartado y su texto correspondiente y su valoración y además, si es una cuestión dentro de otra en el campo padre indicamos la cuestión dentro de la que se encuentra.

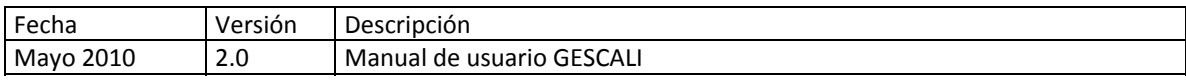

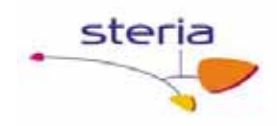

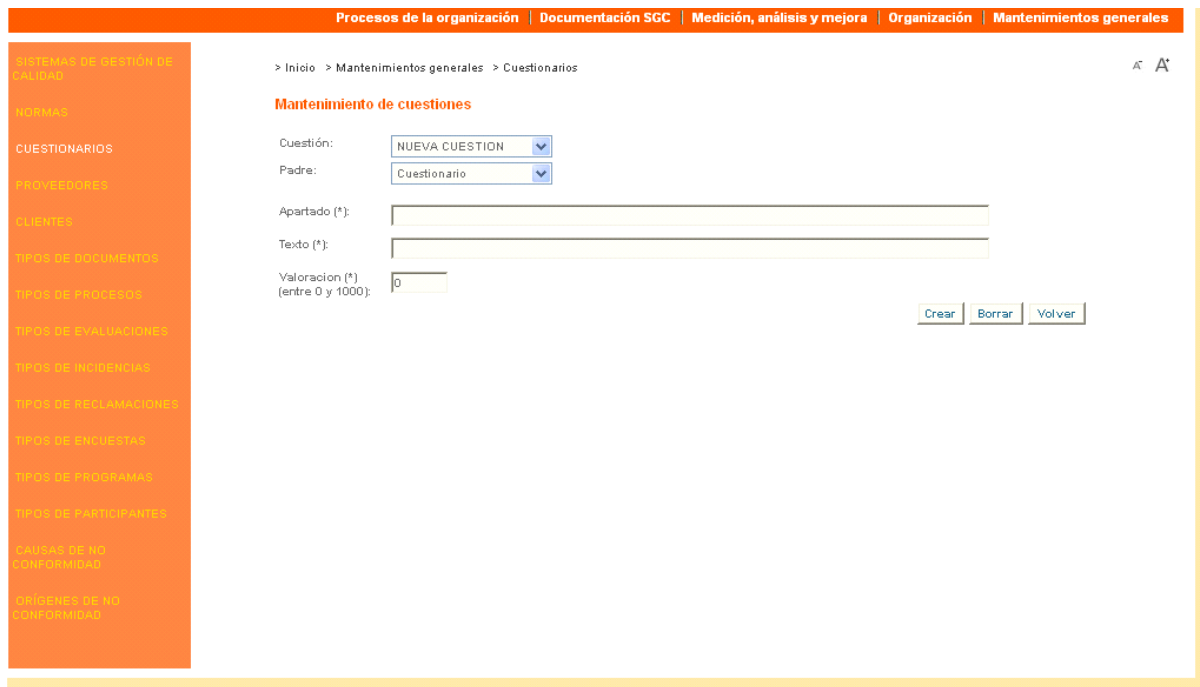

También podemos consultar los cuestionarios existentes y las cuestiones que lo forman, entrando en modo consulta (enlaces en la parte superior derecha de la pantalla).

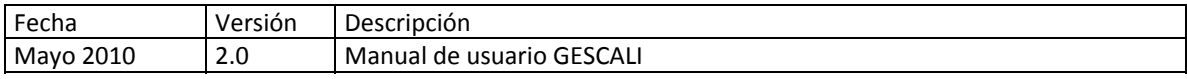

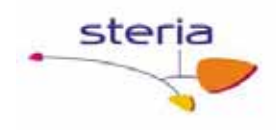

## *7.4. Proveedores*

### **Descripción general**

Este servicio permite gestionar los proveedores con los que se tendrá relación.

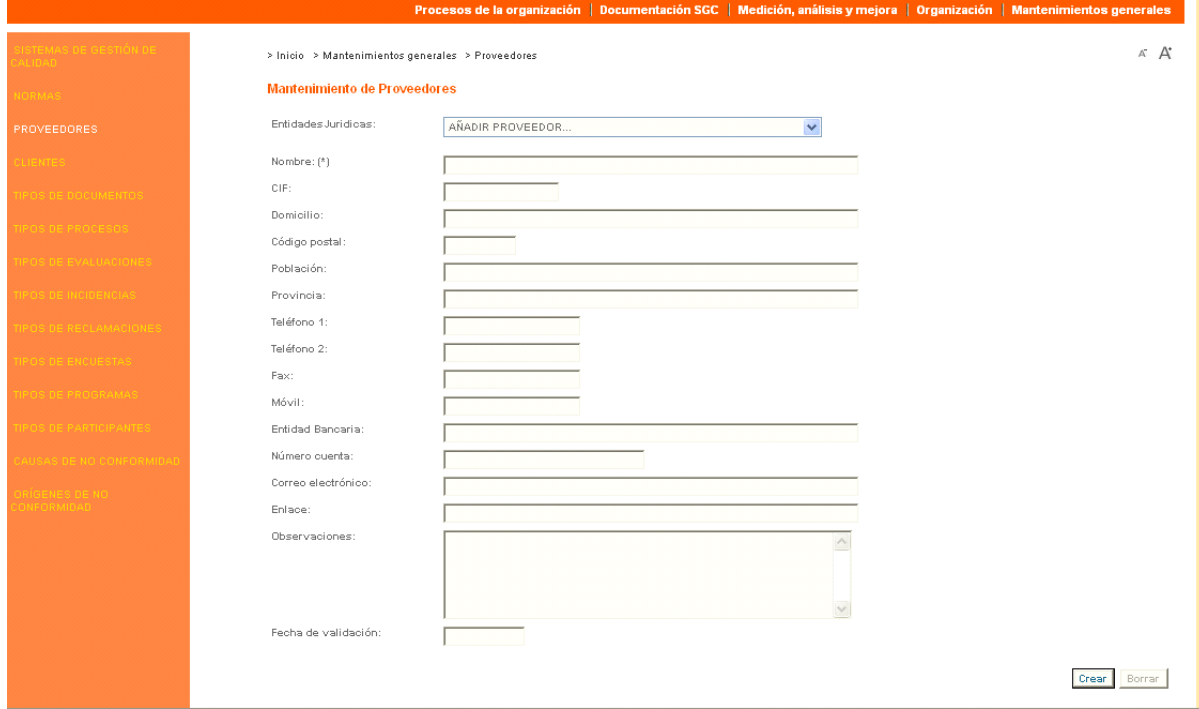

### **Funcionamiento**

El alta de un proveedor se realiza rellenando sus datos identificativos y financieros.

Otros datos de interés son: su página web y su correo electrónico.

Este servicio tiene a su vez otras dos funcionalidades que son el Mantenimiento de anexos del proveedor (pulsando el botón "Anexos") y el Mantenimiento de productos del proveedor (pulsando el botón "Productos")

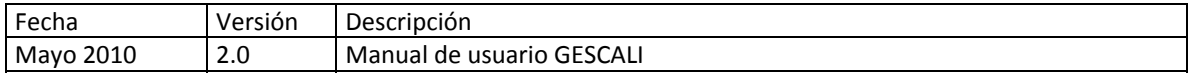

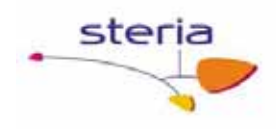

# *7.5. Clientes*

### **Descripción general**

Este servicio permite gestionar clientes con los que se tiene relación.

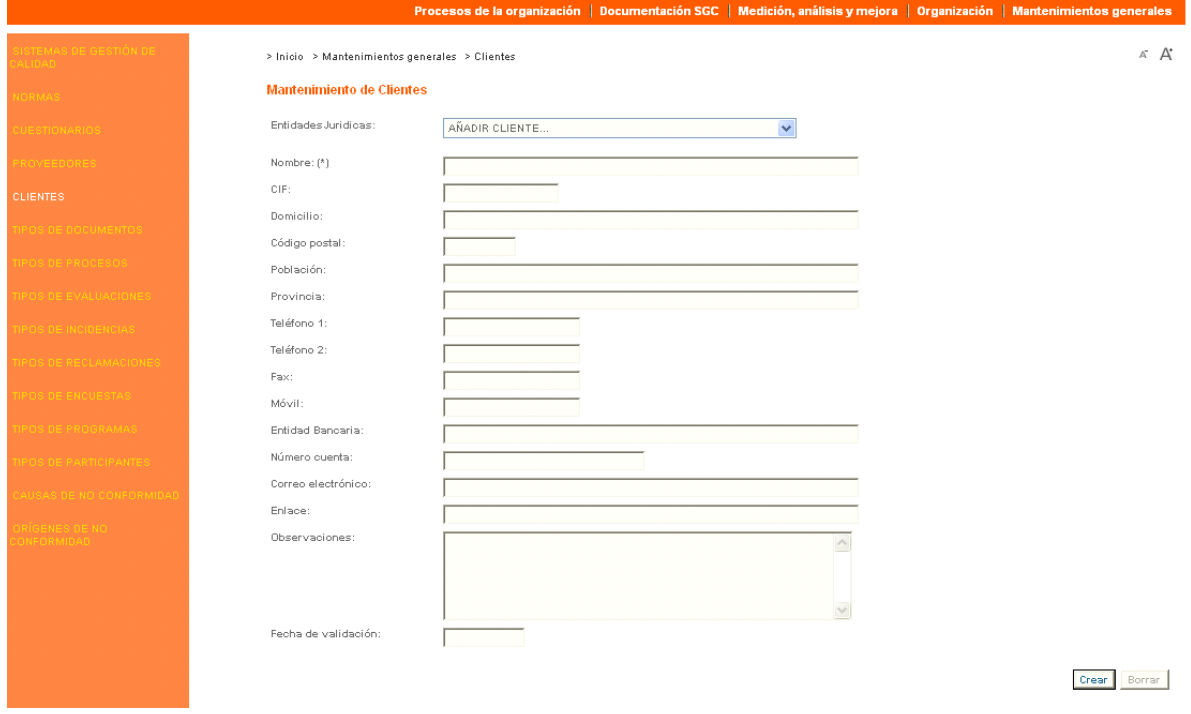

### **Funcionamiento**

El alta de un cliente se realiza rellenando sus datos identificativos y financieros.

Otros datos de interés son: su página web y su correo electrónico.

Este servicio tiene también una funcionalidad para el Mantenimiento de anexos del cliente (pulsando el botón "Anexos").

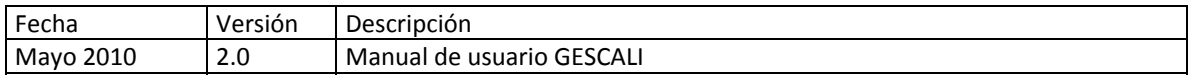

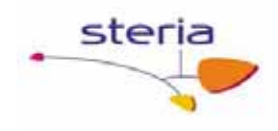

# *7.6. Tipos de documentos*

### **Descripción general**

Este servicio permite mantener todos los tipos de documentos que se deseen.

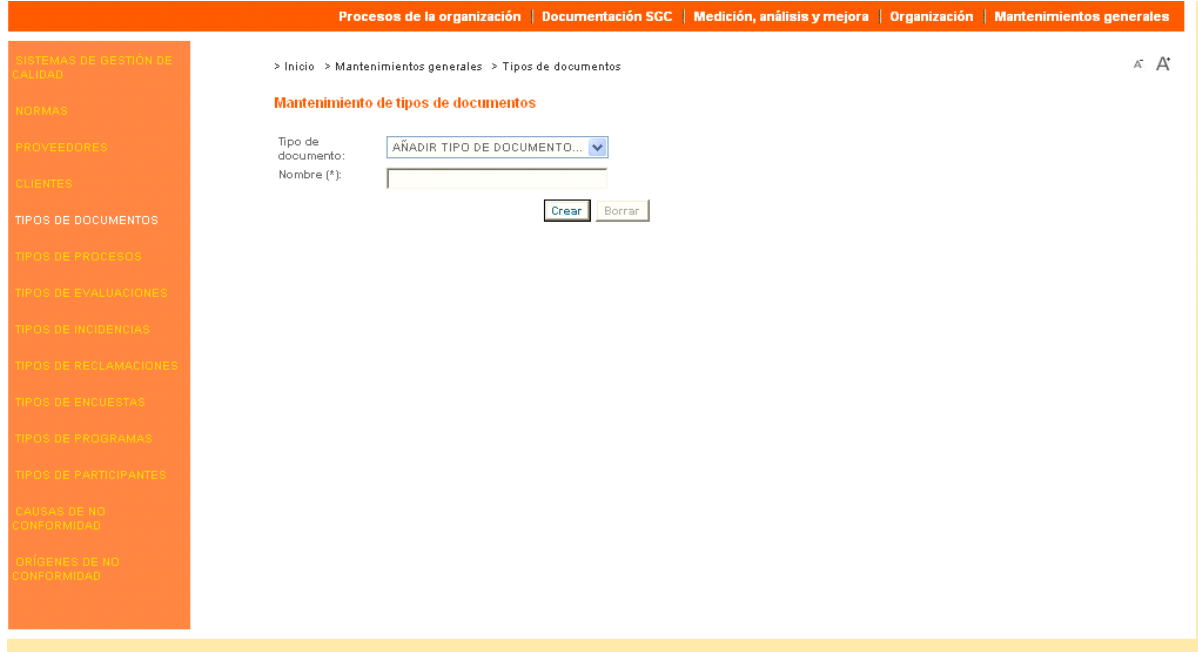

### **Funcionamiento**

Para dar de alta un nuevo tipo de documento, se debe entrar en modo mantenimiento (enlaces en la parte superior derecha de la pantalla) y rellenar los campos del formulario.

También se pueden consultar los tipos de documentos existentes en el sistema, entrando en modo consulta.

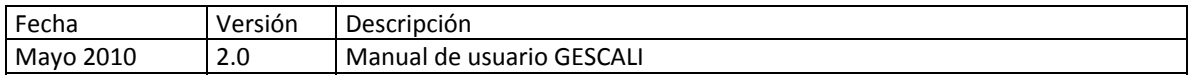

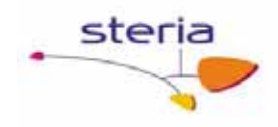

# *7.7. Tipos de procesos*

### **Descripción general**

Este servicio permite mantener todos los tipos de procesos que se deseen. Los procesos pueden ser predefinidos o definidos por el usuario. Por defecto el sistema tendrá tres tipos predefinidos: estratégico, operativo y de soporte.

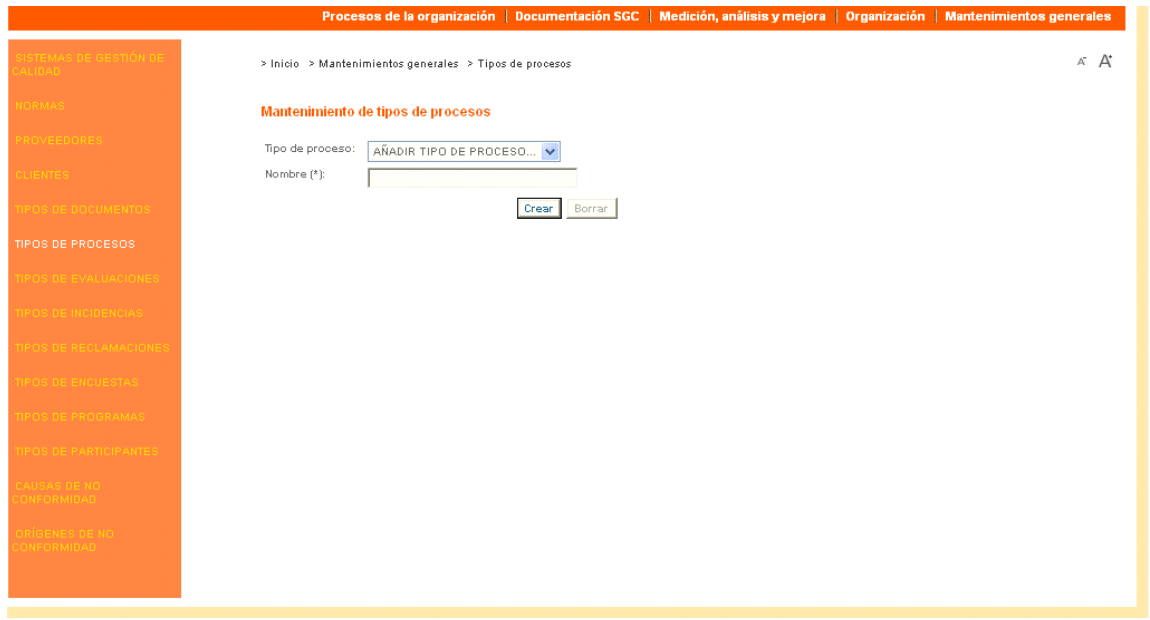

#### **Funcionamiento**

Para dar de alta un nuevo tipo de proceso, se debe entrar en modo mantenimiento (enlaces en la parte superior derecha de la pantalla) y rellenar los campos del formulario.

También se pueden consultar los tipos de procesos existentes en el sistema, entrando en modo consulta.

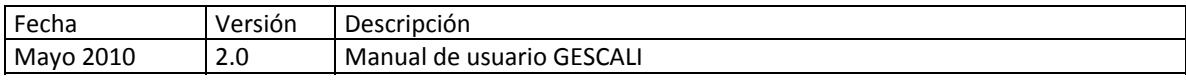

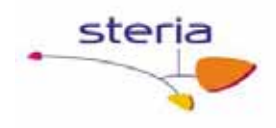

## *7.8. Tipos de evaluaciones*

### **Descripción general**

Este servicio permite mantener todos los tipos de evaluaciones que se usarán en la homologación de los proveedores para mantener las evaluaciones de los mismos.

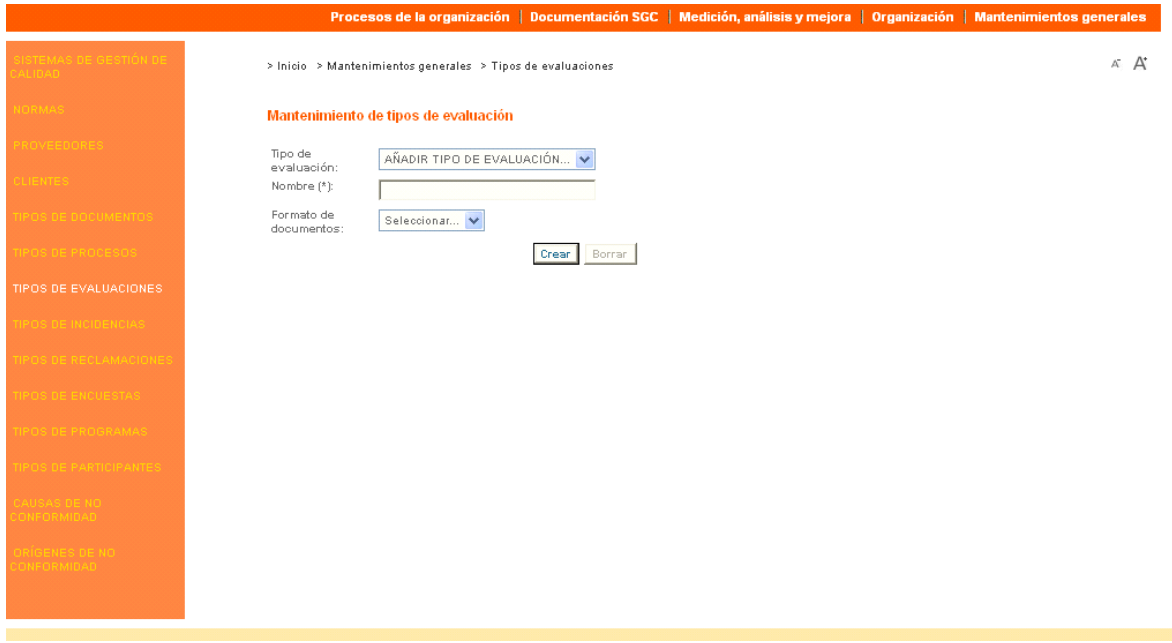

### **Funcionamiento**

Para dar de alta un nuevo tipo de evaluación, se debe entrar en modo mantenimiento (enlaces en la parte superior derecha de la pantalla) y rellenar los campos del formulario. En este servicio es posible asociar un formato de documento a cada tipo de evaluación, y que luego puede ser utilizado para adjuntar documentos de las evaluaciones realizadas.

También se pueden consultar los tipos de evaluaciones existentes en el sistema, entrando en modo consulta.

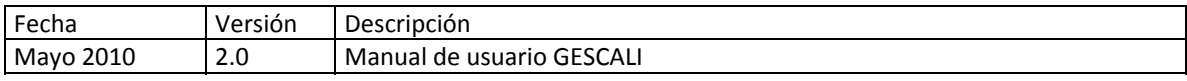

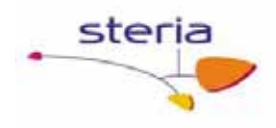

# *7.9. Tipos de Incidencias*

### **Descripción general**

Este servicio permite mantener todos los tipos de incidencias que se usarán en la homologación de los proveedores para mantener las incidencias de los mismos.

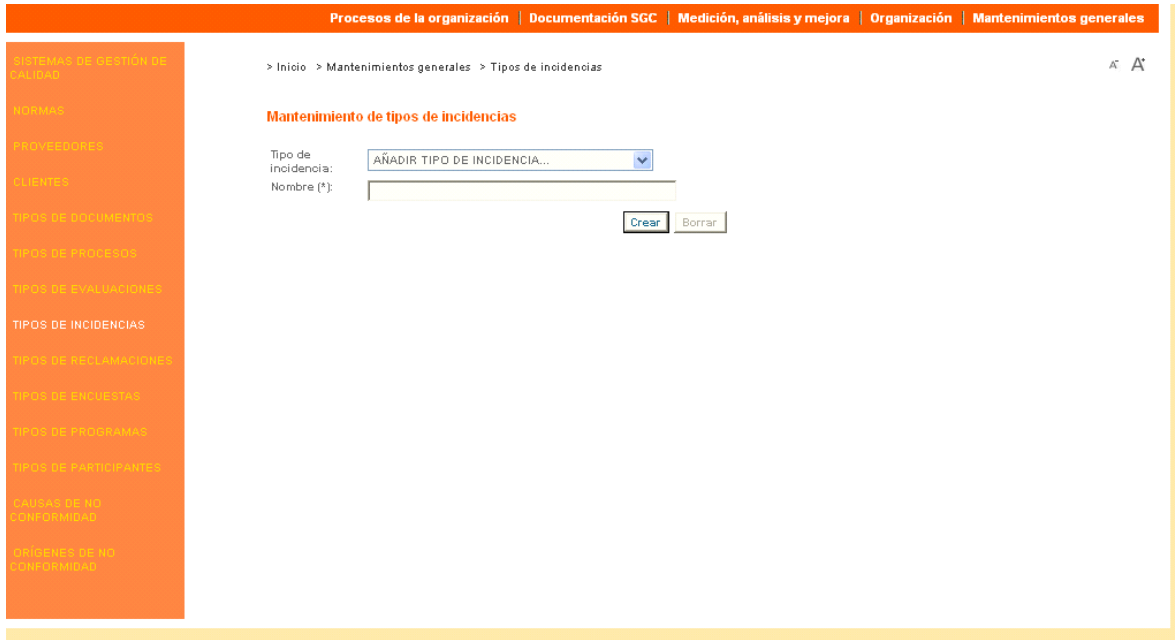

#### **Funcionamiento**

Para dar de alta un nuevo tipo de incidencia, se debe entrar en modo mantenimiento (enlaces en la parte superior derecha de la pantalla) y rellenar los campos del formulario.

También se pueden consultar los tipos de incidencias existentes en el sistema, entrando en modo consulta.

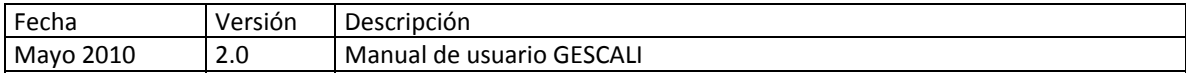

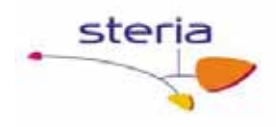

# *7.10. Tipos de reclamaciones*

### **Descripción general**

Este servicio permite mantener todos los tipos de reclamaciones que se usarán en el mantenimiento de reclamaciones a proveedores.

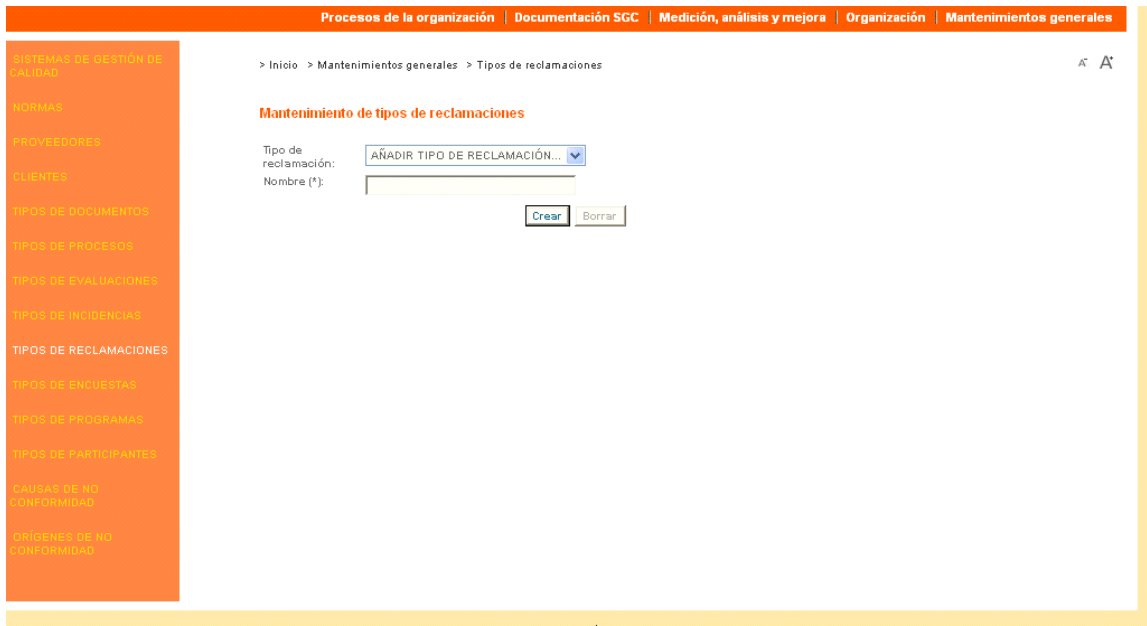

#### *Funcionamiento*

Para dar de alta un nuevo tipo de reclamación, se debe entrar en modo mantenimiento (enlaces en la parte superior derecha de la pantalla) y rellenar los campos del formulario.

También se pueden consultar los tipos de reclamaciones existentes en el sistema, entrando en modo consulta.

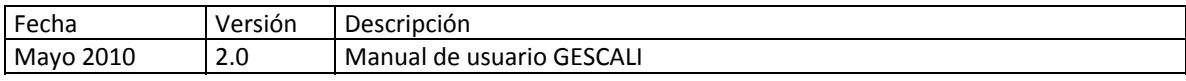

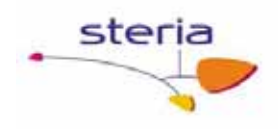

## *7.11. Tipos de Encuestas*

### **Descripción general**

Las encuestas de satisfacción de clientes están basadas en un cuestionario que se mantiene dentro de un tipo de encuesta; es decir, un tipo de encuesta es un tipo de cuestionario que se realiza a los clientes. Este servicio permite mantener todos los tipos de encuestas que se deseen, incluyendo el documento con el cuestionario.

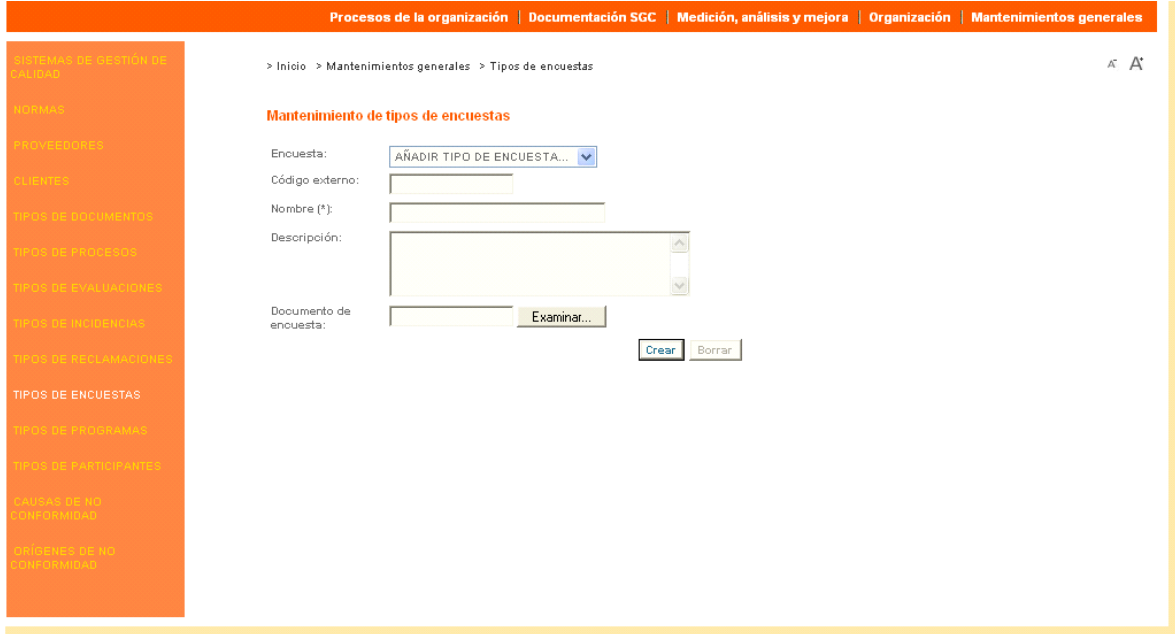

#### **Funcionamiento**

Para dar de alta un nuevo tipo de encuesta, se debe entrar en modo mantenimiento (enlaces en la parte superior derecha de la pantalla) y rellenar los campos del formulario, incluyendo un documento con el cuestionario si así se desea.

También se pueden consultar los tipos de encuesta ya existentes (modo consulta) y descargar el documento con el cuestionario asociado a un tipo de encuesta determinado.

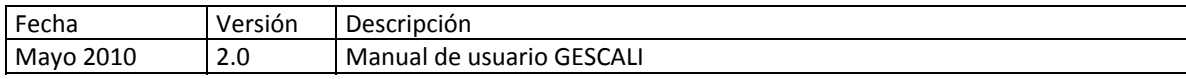

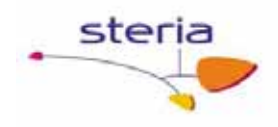

## *7.12. Tipos de Programas*

### **Descripción general**

Los programas anuales pueden ser de varios tipos predefinidos o tipos definidos por el usuario. En cualquier caso, los diversos documentos que se pueden adjuntar al programa o a los planes pueden estar basados en algún formato de los que están disponibles en los Sistemas de Gestión de Calidad.

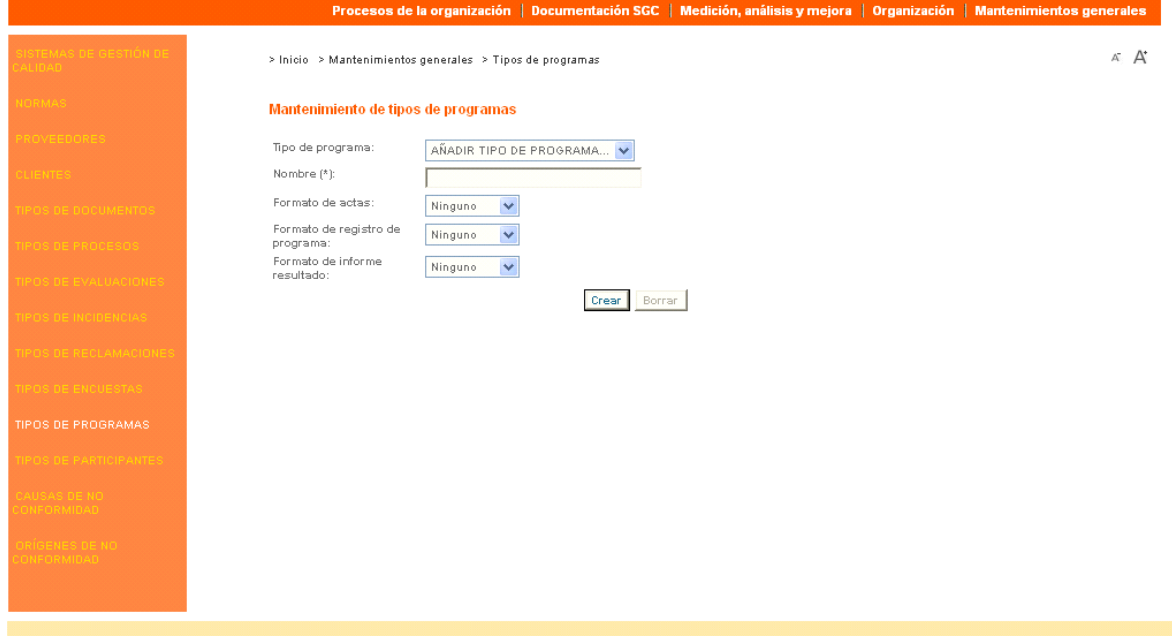

#### **Funcionamiento**

Para dar de alta un nuevo tipo de programa, se debe entrar en modo mantenimiento (enlaces en la parte superior derecha de la pantalla) y rellenar los campos del formulario. Para cada tipo de documento (actas, registro de programa, informe de resultado) de un tipo de programa, seleccionar si se desea que estos documentos estén basados en algún formato en concreto.

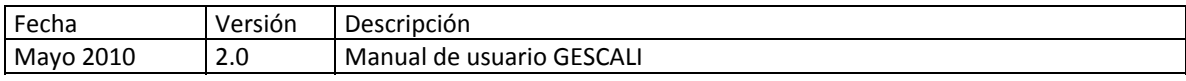

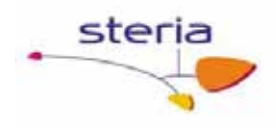

## *7.13. Tipos de Participantes*

### **Descripción general**

Este servicio permite mantener todos los tipos de participantes que se deseen. Se trata de los roles que podrá desempeñar un usuario como participante en los planes del sistema de gestión de calidad (Alumno, Profesor, Auditor, Directivo…).

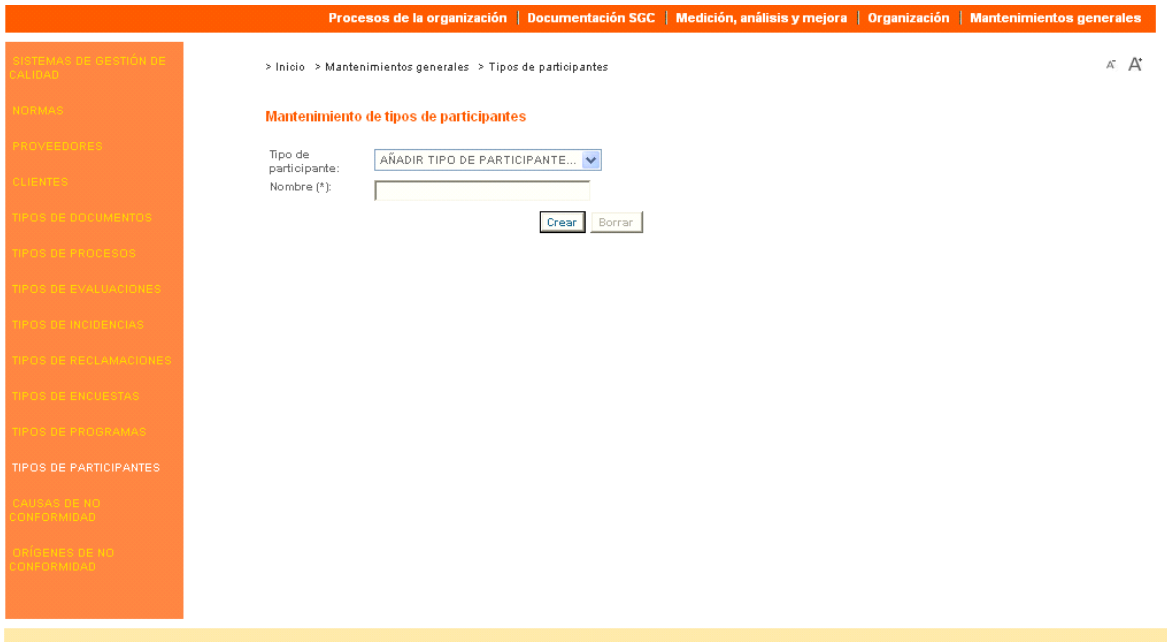

#### **Funcionamiento**

Para dar de alta un participante, se debe entrar en modo mantenimiento (enlaces en la parte superior derecha de la pantalla) y rellenar los campos del formulario.

También se pueden consultar los tipos de participantes existentes en el sistema entrando en modo consulta.

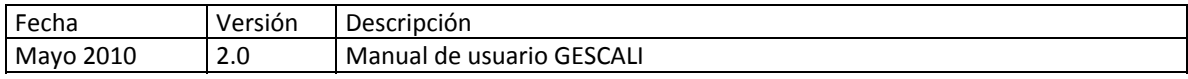

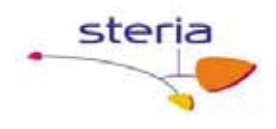

# *7.14. Causas No‐Conformidad*

### **Descripción general**

Este servicio permite mantener todas las causas de no‐conformidades que se deseen. Las causas de no‐conformidades pueden ser predefinidas o definidas por el usuario.

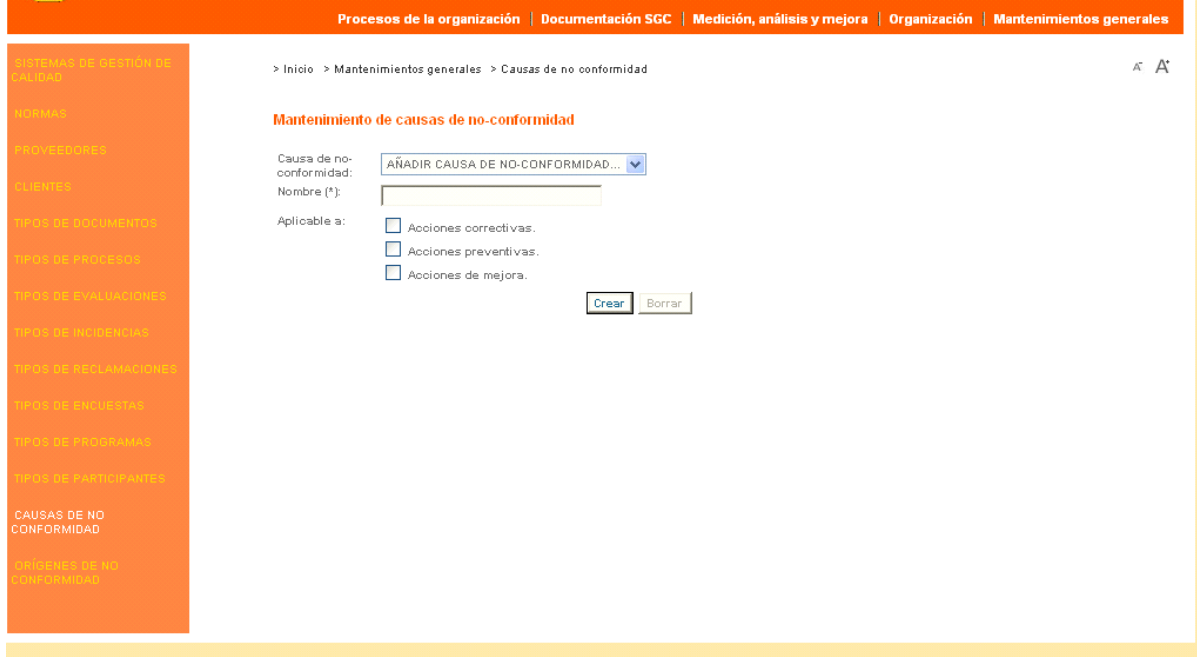

### **Funcionamiento**

Para dar de alta una nueva causa de no‐conformidad, se debe entrar en modo mantenimiento (enlaces en la parte superior derecha de la pantalla) y rellenar los campos del formulario. Se debe indicar también si la causa es aplicable a acciones correctivas, preventiva o de mejora, o varias de ellas.

También se pueden consultar las causas de no‐conformidades existentes en el sistema, entrando en modo consulta.

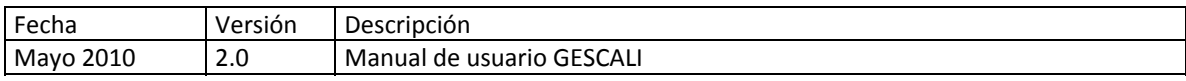

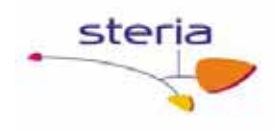

# *7.15. Orígenes No‐ Conformidad*

### **Descripción general**

Este servicio permite mantener todos los orígenes de no‐conformidades que se deseen. Los orígenes de no‐conformidades pueden ser predefinidos o definidos por el usuario.

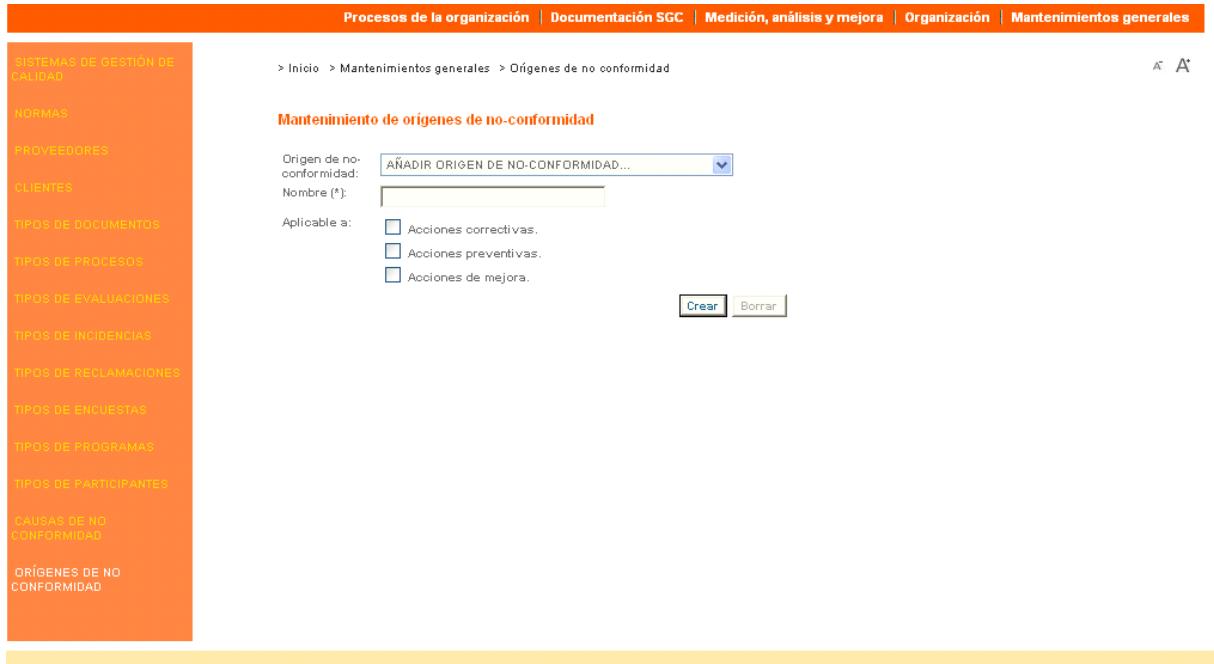

#### **Funcionamiento**

Para dar de alta un nuevo origen de no‐conformidad, se debe entrar en modo mantenimiento (enlaces en la parte superior derecha de la pantalla) y rellenar los campos del formulario. Se debe indicar también si el origen es aplicable a acciones correctivas, preventiva o de mejora, o varias de ellas.

También se pueden consultar los orígenes de no‐conformidades existentes en el sistema, entrando en modo consulta.

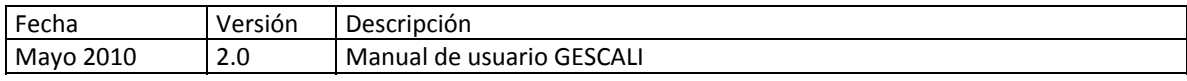